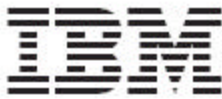

IBM Global Data Synchronization for WebSphere Product Center Version 1.2

# User Guide – Demand Side

*(WWRE support)*

Note: Before using this information and the product it supports, read the information in "Notices" on 89.

29 July, 2005

This edition of this document applies to IBM Global Data Synchronization for WebSphere Product Center, version 1.2, and to all subsequent releases and modifications until otherwise indicated in new editions.

#### **© Copyright International Business Machines Corporations 2005. All rights reserved. Licensed Materials-Property of IBM**

US Government Users Restricted Rights – Use, duplication or disclosure restricted by GSA ADP Schedule Contract with IBM Corp.

# **Table of Contents**

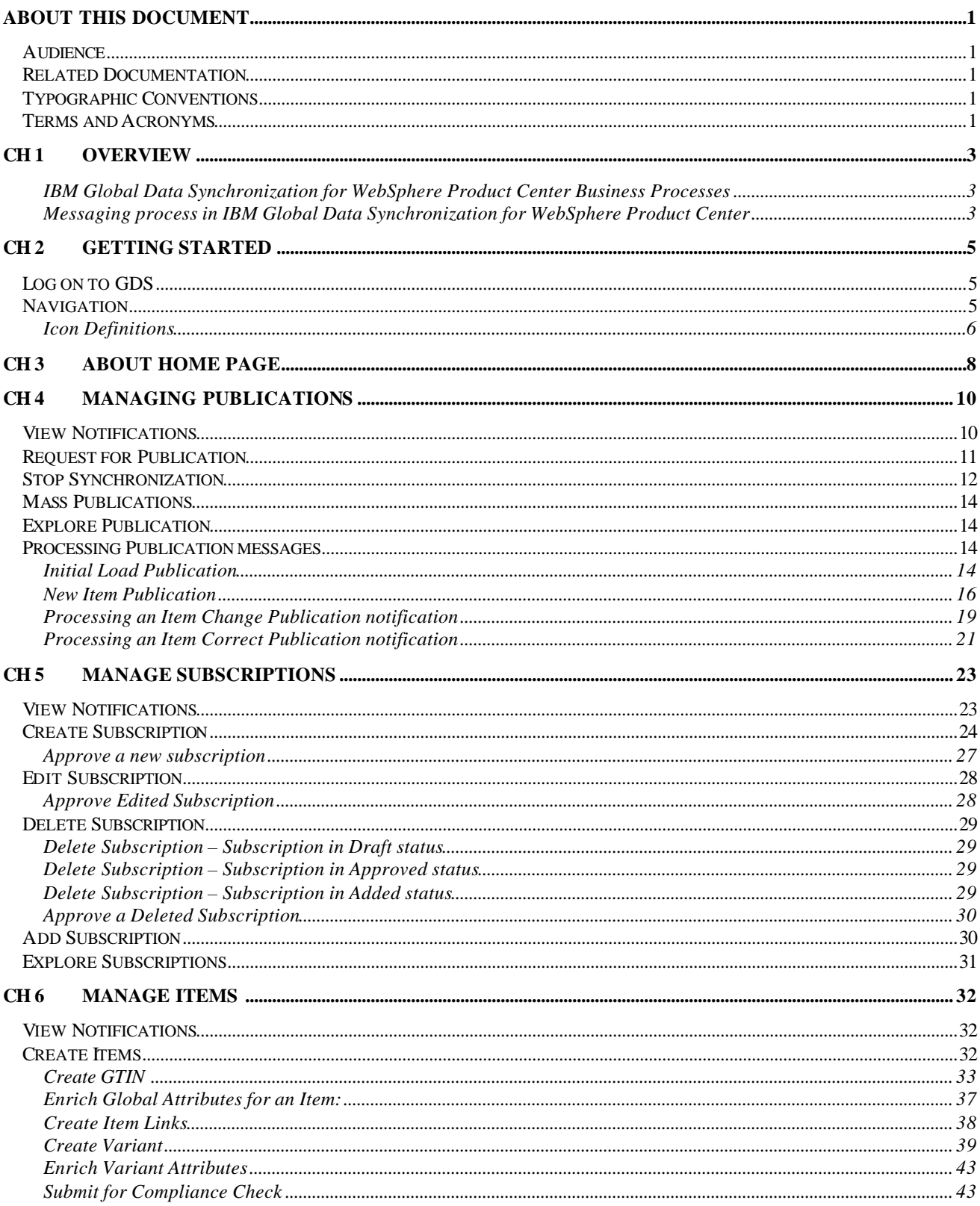

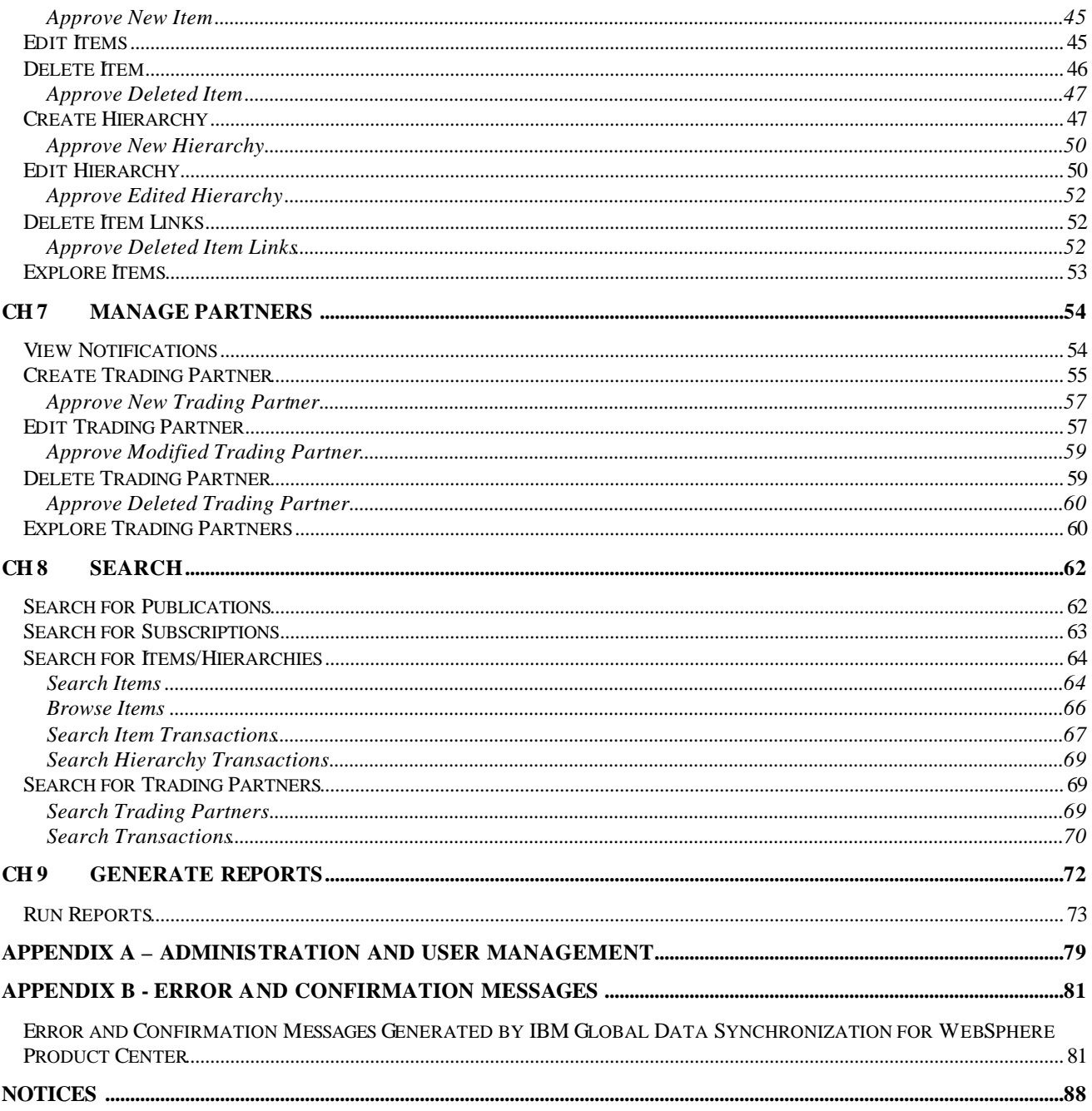

# **About this Document**

# *Audience*

The objective of this guide is to facilitate the users to navigate through the IBM Global Data Synchronization for WebSphere Product Center and identify and operate the main application functionalities. The document guides you through the application features using a step-bystep approach.

The intended audiences for this guide are retailers in the supply chain industry.

# *Related Documentation*

The following related IBM Global Data Synchronization for WebSphere Product Center documentation is also available:

- Installation and Configuration Guide
- Customization Guide
- Release Notes

# *Typographic Conventions*

This document uses the following conventions:

- Courier New font Indicates commands, directory names, user names, path names, and file names.
- Note Indicates important or clarifying information including exceptions, interdependencies, and special situations.
- Tip Indicates a helpful action that will simplify or streamline the current procedure.
- **Bold** font Indicates buttons, tabs, menus, and keyboard key names. For example, the **Save** button.
- *Italics* font Indicates page names. For example, the *Login* page.

# *Terms and Acronyms*

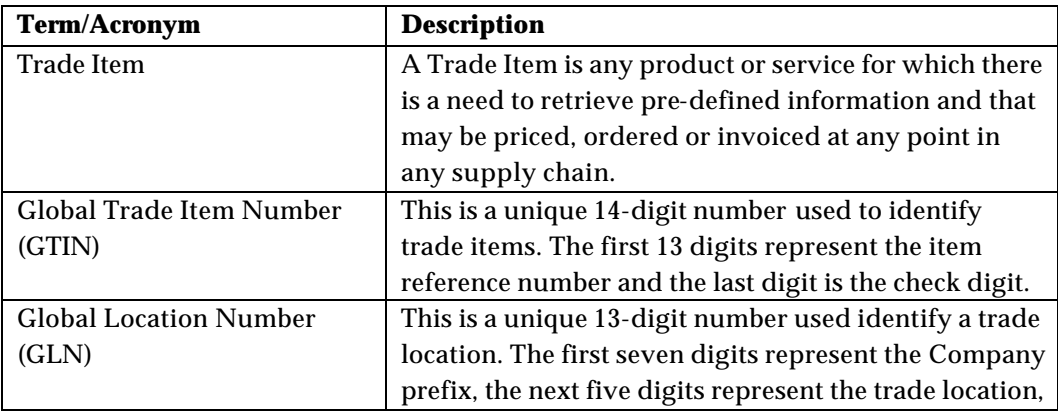

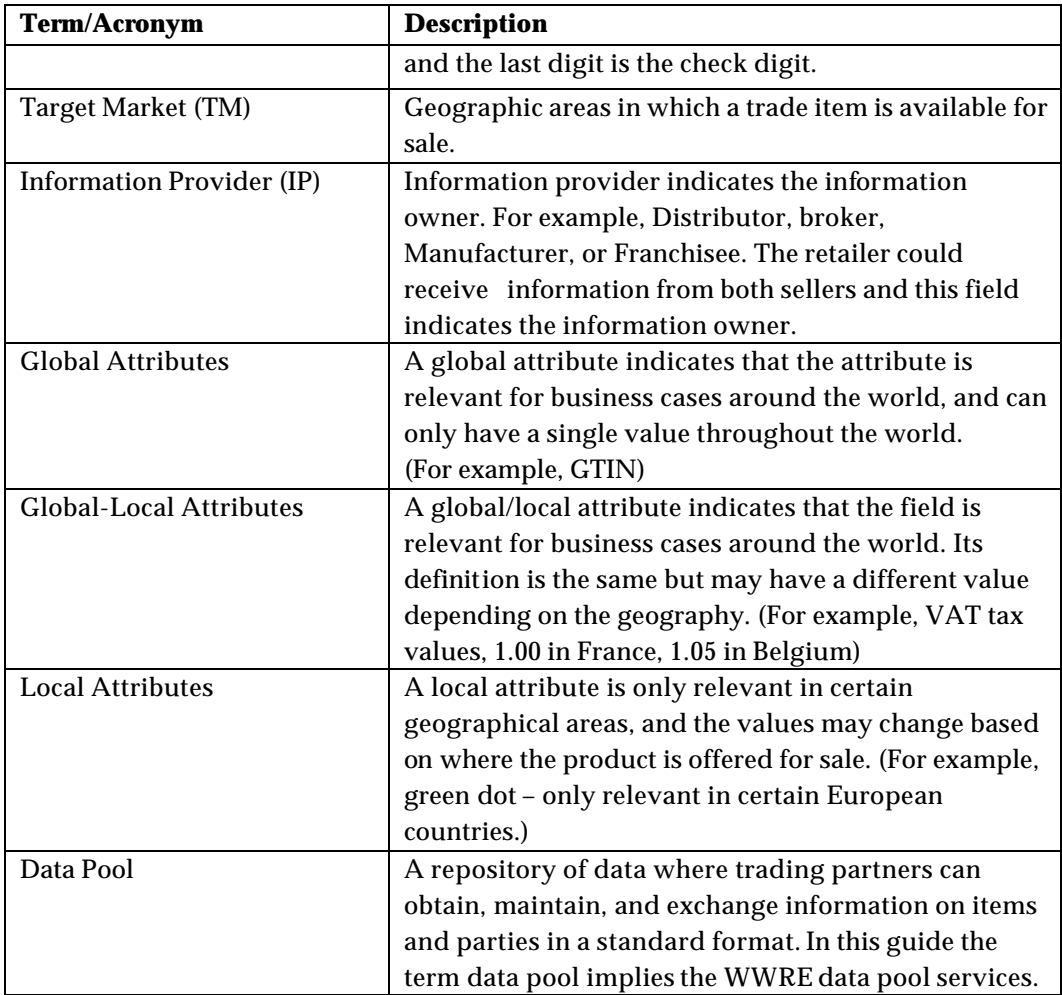

# **Ch 1 Overview**

Global Data Synchronization is the process by which trading partners exchange basic information about products on an ongoing basis. The information can be on price, party, and other relationship-specific details. This process ensures that all stakeholders for a product are kept in "sync" about the latest information on the product.

Global Data Synchronization enables you to:

- Reduce costs and increase competitiveness through the efficient and accurate transfer and on-going synchronization of information.
- Lay the foundation for future supply chain collaboration initiatives which require that trading partners are in "sync" on the basic product, price, party, and relationship specific information.

# **IBM Global Data Synchronization for WebSphere Product Center Business Processes**

The IBM Global Data Synchronization for WebSphere Product Center enables the demand side trading partner (retailer) to perform key business functions. These include:

- Managing information on trade items and trading partners.
- Creating new items and trading partners
- Managing subscriptions
- Processing published item information
- Generating Business reports

The IBM Global Data Synchronization for WebSphere Product Center connects to the WWRE data pool services to enable a trading partner to perform demand side data synchronization via the WWRE data pool services.

# **Messaging process in IBM Global Data Synchronization for WebSphere Product Center**

This section explains the messaging process between the IBM Global Data Synchronization for WebSphere Product Center and WWRE Data Pool Services.

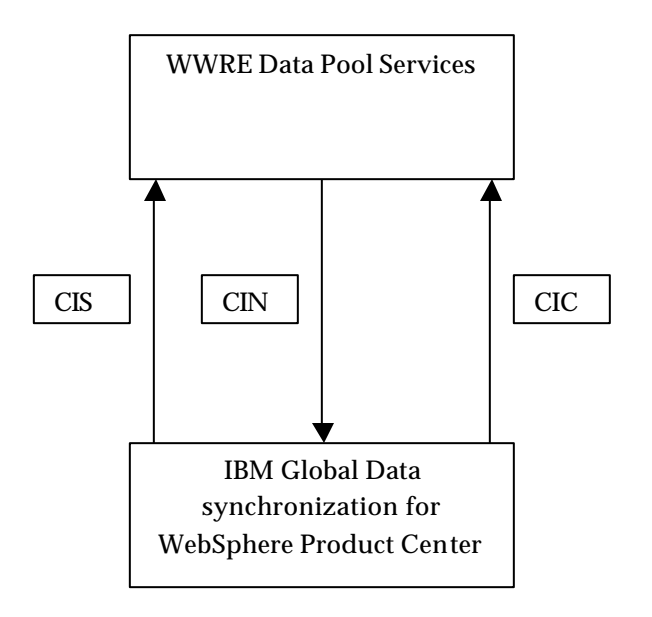

*Messaging Process*

Using the IBM Global Data Synchronization for Websphere Product Center, a trading partner (retailer) first sends a Catalog Item Subscription (CIS) message to the WWRE data pool services requesting for information about an item.

After receiving a CIS message, the WWRE data pool services processes the CIS requests and sends Catalog Item Notifications (CIN) with the subscription criteria. These CINs are then received by GDS and processed to create notifications with different types. The types of Catalog Item Notifications are:

- Initial Load publication
- New Item Publication
- Item Change Publication
- **Item Correct Publication**
- Item Replace Publication

The CIN messages are processed by the IBM Global Data Synchronization for Websphere Product Center application and a Catalog Item Confirmation (CIC) message is sent back to the WWRE data pool services. The types of CIC messages that are sent by the application are:

- Review
- Accept or Reject
- Synchronized

# **Ch 2 Getting Started**

This chapter describes the initial steps to start working with the application, and provides basic navigational information.

Topics include:

- Log on to GDS
- **Navigation**

# *Log on to GDS*

To log on to the application:

Access the IBM Global Data Synchronization for WebSphere Product Center application. The *Login* page is displayed.

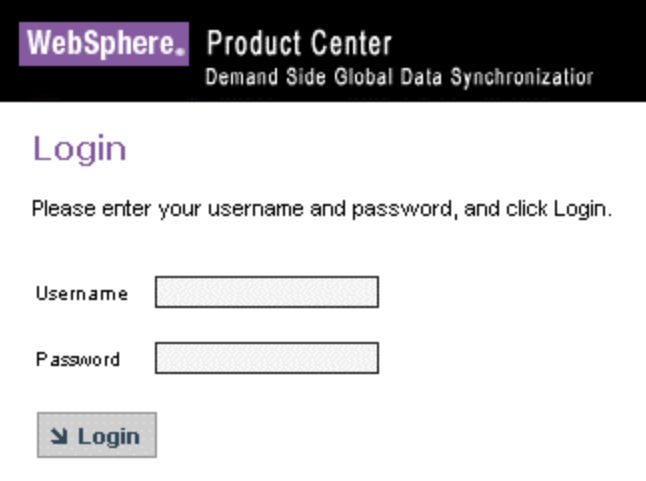

*Login*

Enter your user ID and your password in the **User ID** and **Password** fields respectively. Click **Login**. The *Home page* is displayed.

Each of the modules is aligned with a user's role and responsibility. Access to the various areas depends on the level of access assigned to your position and user ID.

### *Navigation*

This section describes the product layout and the methods you can use to navigate through the IBM Global Data Synchronization for WebSphere Product Center application.

The page comprises three segments:

- Top Navigation Bar
- Left Navigation Pane
- Task Area

Each segment provides you with several methods that allow you to access various pages and views.

**Top Navigation Bar**: This segment provides tabs that allow you to navigate between various tasks, such as Manage Items, Manage Publications, and so on.

**Left Navigation Pane**: This segment is located on the left side of each page. It displays the quick links and quick search. It can also be customized to suit your preference.

**Task Area**: This is the largest segment on the page. When you select a tab or a link on any of the other segments, the related page where you can perform tasks is displayed here.

The segments are as shown.

| WebSphere. Product Center        |                                         |      | <b>Top Navigation Panel</b> |                                        |                                 | Welcome master master   Logout |                      |
|----------------------------------|-----------------------------------------|------|-----------------------------|----------------------------------------|---------------------------------|--------------------------------|----------------------|
|                                  | Demand Side Global Data Synchronization | Home | <b>Manage Publication</b>   | <b>Manage Subscription</b>             | <b>Manage Item</b>              | <b>Manage Partner</b>          | <b>Run Reports</b>   |
| 62                               |                                         |      |                             |                                        |                                 |                                |                      |
| <b>Quick Search</b>              | ₩<br><b>Notification Summary</b>        |      |                             |                                        |                                 |                                | Friday, May 13, 2005 |
| select search attribute  -       |                                         |      |                             |                                        |                                 |                                |                      |
| llenter search value<br>Search   | <b>Publication Requests</b><br>FЯ       |      |                             | <b>Item Requests</b><br>$\mathbb{R}^n$ |                                 |                                |                      |
|                                  | <b>Initial Load Publication</b>         |      | 4                           | New Item Request                       |                                 |                                | 26                   |
| <b>Quick Links</b>               | New Item Publication                    |      | 11                          | <b>Ouery Item Request</b>              |                                 |                                | 0                    |
| <b>Request for Publication</b>   | <b>Item Change Publication</b>          |      | 0                           | Item Change Request                    |                                 |                                | 0                    |
|                                  | <b>Item Correct Publication</b>         |      | 0                           | Item Hierarchy Request                 |                                 |                                | 3                    |
| <b>Create Subscription</b>       | Stop Synchronization                    |      | 0                           |                                        |                                 |                                |                      |
| <b>Stop Synchronization</b>      | <b>Subscriptions</b><br>IИ              |      |                             |                                        | <b>Trading Partner Requests</b> |                                |                      |
|                                  | <b>Subscription Request</b>             |      | 6                           | New Trading Partner Request            |                                 |                                | 10                   |
| 嚸<br><b>Quick Tasks</b>          | <b>Ouery Subscription Request</b>       |      | 0                           | Trading Partner Change Request         |                                 |                                | 5                    |
| CLOSE IXI<br>Create an Item<br>曲 |                                         |      |                             |                                        |                                 | Task Area                      |                      |
| Edit an Item<br>2                |                                         |      |                             |                                        |                                 |                                |                      |
| Create Trading Partner<br>€∎     |                                         |      |                             |                                        |                                 |                                |                      |
| Modify Trading Partner           | Left Navigation Panel                   |      |                             |                                        |                                 |                                |                      |

*Segments*

# **Icon Definitions**

This section provides information about the icons used in the application.

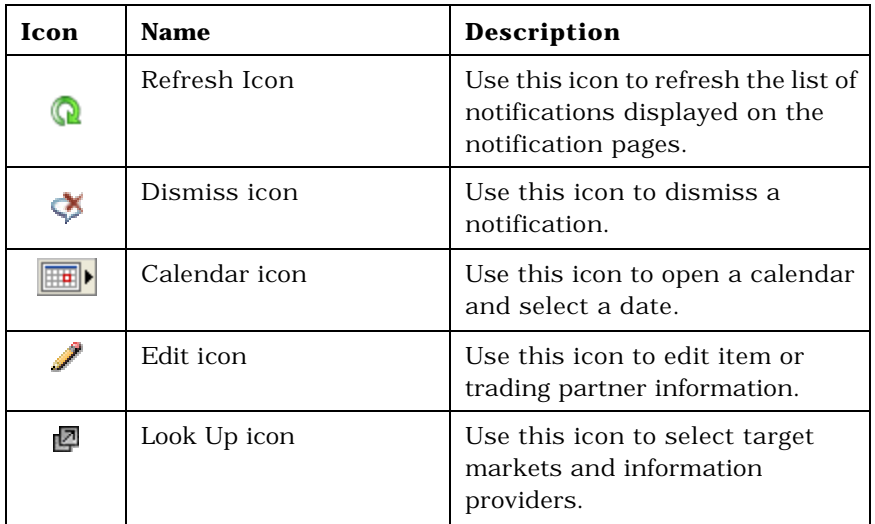

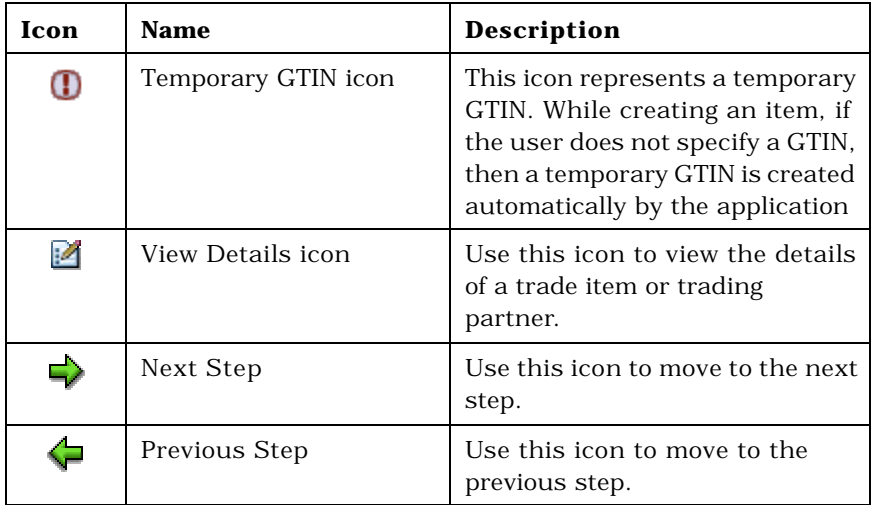

# **Ch 3 About Home Page**

This chapter describes the home page of the IBM Global Data Synchronization for WebSphere Product Center application. This page acts as a dashboard that provides an overview of the number of notifications related to publications, subscriptions, trade items, and trading partners.

When you log on to the application, the home page displays the number of notifications related to items, subscriptions, publications, and trading partners by default.

The home page displays the following tables:

**Publications** – This table displays the number of notifications that you have received or sent. This includes of notifications related to:

- Initial Load Publications
- New Item Publications
- Item Change Publications
- Item Correct Publication
- Stop Synchronization

For more information on viewing details of publications, refer the **Managing** Publications chapter.

**Subscriptions** – This table displays the number of notifications received or sent for subscriptions. This includes notifications related to:

- Subscription Requests
- Query Subscription requests

For more information on viewing details of subscriptions, refer the **Managing** Subscriptions chapter.

**Items** – This table displays the number of notifications received or sent for trade items/hierarchies. This includes notifications related to:

- New Item Request
- Item Change Request
- **Item Hierarchy Request**

For more information on viewing details of items, refer the **Managing Items** chapter.

**Trading Partner Requests** - This table displays the number of notifications received or sent for trading partners. This includes:

- New Trading Partner Requests
- Trading Partner Change Request

For more information on viewing details of Trading Partners, refer the Managing Partners chapter.

The *Home* page appears as shown.

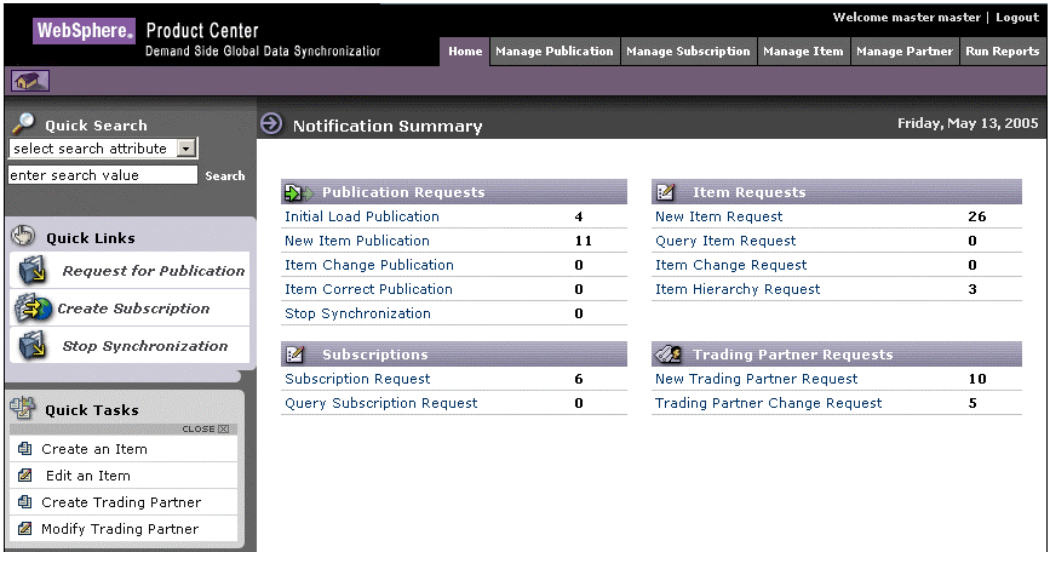

#### *Home Page*

You can click on each of the displayed links to view the related list of notifications. For example, if you click on the **Initial Load Publication** link, the page which shows you the list of notifications for Initial Load is displayed.

# **Ch 4 Managing Publications**

This chapter describes the various tasks related to managing publications within the IBM Global Data Synchronization for WebSphere Product Center application.

You can view information on all published items and request (publication) information on an item from your trading partner.

The application receives publications for new items and item hierarchies. You can receive publications as a New Item or as an Initial Load. The items are published when the demandside trading partner(s) sends a request for publication to the supply-side. Only those items that have been added to the data pool by a supply side user will be published on the demand side.

Topics:

- View Notifications
- **Request for Publication**
- Stop synchronization
- Mass Publication
- **Explore Publication**
- Processing Publication Messages

You can request for publications from the *Home* page also. The tasks are displayed under **Quick Links** on the left navigation pane.

#### *View Notifications*

You can view all notifications related to publications in the *Notifications* page. This page contains the following tabs:

- Initial Load Publication
- New Item Publication
- Item Change Publications
- Item Correct Publications
- **Item Replace Publications**
- Stop Synchronization

To view the list of notifications for each, click on the corresponding tab. The *Initial Load Publication* tab view is displayed by default.

To view the details of a notification, click on the notification message. The details of that notification are displayed.

Notifications that are for information only can be viewed and deleted. To remove the notification from the list, click on the **Dismiss** icon.

## *Request for Publication*

When you need information about an item, you have to request for a publication for that item from a trading partner. You have two options for requesting a publication. You can request publications as a new item publication or as an initial load publication.

To request for publications:

1. In the *Home* page, click on the **Manage Publication>Request for Publication**. The *Request for Publication* page is displayed.

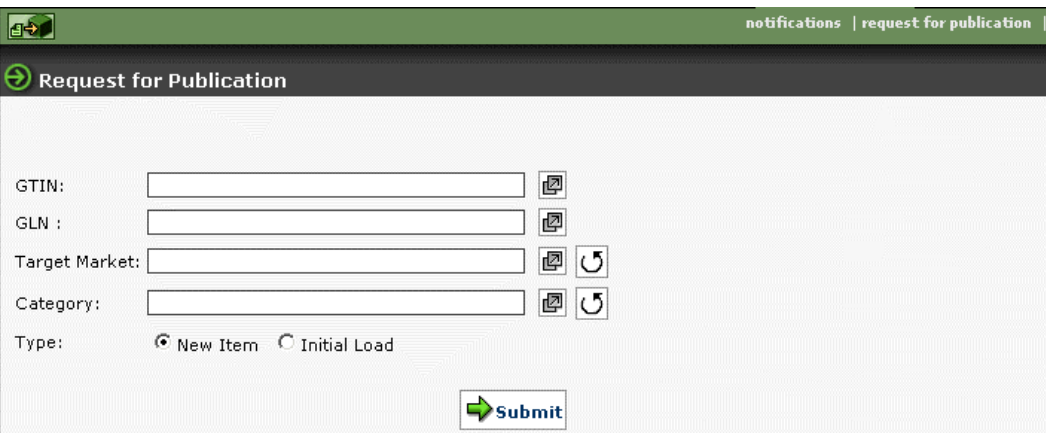

*Request for Publication*

- 2. You can type values in any or all the following fields.
	- a. In the **GTIN** field, type the global trade item number of the item for which you want to receive publications. You can also select the GTIN using the **Lookup** icon.
	- b. In the **GLN** field, type the global location number. You can also select the global location number using the **Lookup** icon.
	- c. In the **Target Market** field, select the target market using the **Lookup** icon.
	- d. In the **Category** field, using the **Lookup** icon, select the category to which the item belongs. When you click on the **Lookup** icon the following screen is displayed.

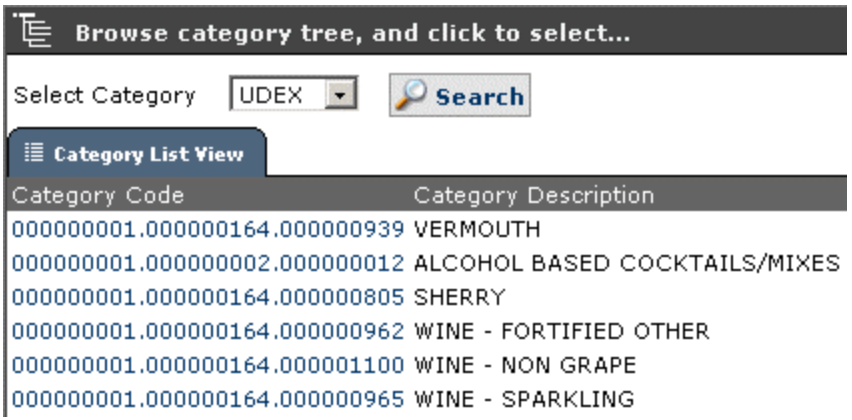

*Browse Category*

If the organization (information provider) is GS1 enabled, the user has an option to choose between GPC classification and UDEX classification; else only UDEX classification will be displayed.

By default the UDEX classification view is displayed. If you want to view the GPC classification view, select GPC and click on **Search**.

- e. If you want to clear the data in the **Target Market** and **Category** fields, click on the  $\mathbf{U}_{\text{hdm}}$
- f. Select **New Item** or **Initial Load** for the type of publication that you want to receive for the item.

Note: An item that has not yet been published to any trading partner is called a new item.

3. A screen showing the details you have entered is displayed.

4. Click **Submit**. A message "Request for notification submitted" is displayed on the same page.

# *Stop Synchronization*

You can stop synchronization for items for which you do not want to receive any more publications.

To stop synchronization:

1. Click on the **Manage Publication > Stop synchronization**. The S*top Synchronization* page is displayed.

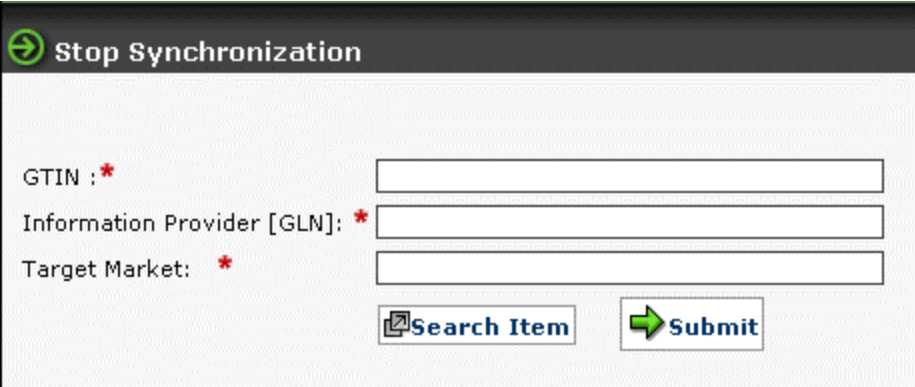

*Stop Synchronization*

2. Click on the **Search Item** button. A window where you can search for the item is displayed.

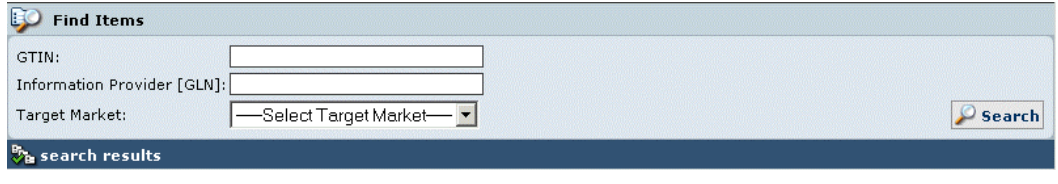

*Stop Synchronization - Search*

- 3. In the Search page:
	- a. In the GTIN field, type the global trade item number of the item for which you want to stop synchronization
	- b. In the GLN field, type the GLN that you want to stop synchronizing items with.
	- c. Select the Target Market of the GLN that you want to stop synchronizing items from.
	- d. Click on the Search button. The search results are displayed in the Search Results area.
- 4. From the search results click on the GTIN that you want to stop synchronization for. The details of the GTIN will be displayed.

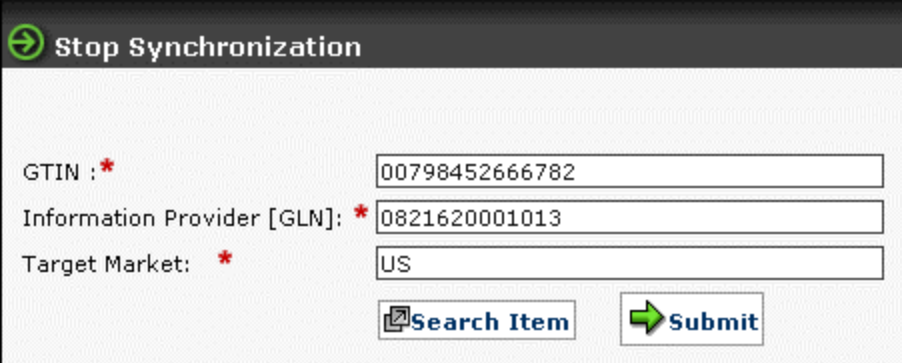

*Stop Synchronization – Selected GTIN details*

- 5. To stop the synchronization for that particular Item, click **Submit**. A confirmation page is displayed.
- 6. If you are sure of stopping the synchronization for that particular Item, click **Submit**. A message is sent to WWRE data pool services to reject the item. A notification that a reject message has been sent to the WWRE data pool services will be sent to the appropriate user(s). The status of the item is changed "Stop Synchronized"

# *Mass Publications*

You can publish multiple items as new item or initial load using the mass publications feature.

To mass publish an item:

Go to **Manage Publications>Mass Publications**. The search page is displayed. Search for the items by specifying the search criteria. For information about performing a search for publications, refer the section Search Publications in *Chapter 8 – Search*.

From the search results select the items that you want to mass publish.

Once the items are published, individual notifications are sent for each item, for the items to be enriched. These notifications appear under the **Manage Items> Notifications>New Item** or **Manage Items> Notifications>Initial Load** respectively.

# *Explore Publication*

For information about performing a search for publications, refer the section Search Publications in *Chapter 8 – Search*.

# *Processing Publication messages*

# **Initial Load Publication**

Initial Load is a synchronization message that is received for a trade item that has already been published to you by the supplier.

When an Initial Load publication is received by the application, it goes through an internal validation process. If the item fails validation, then a notification "Review Incorrect Initial Load publication" is sent to the appropriate user(s).

To review an incorrect initial load:

- 1. Go to **Manage Publication>Notifications**. The **Initial Load** tab view is displayed by default. Click on the notification "Review Incorrect Initial Load publication" for the trade item that you want to validate. The details of the failure are displayed.
- 2. If the supplier has agreed to make the changes to the item, then click **Change Pending**. The status of the item is changed to **"Awaiting Changes"**. If the supplier resends the item as an initial load, the initial load goes through an approval process again. The status gets changed accordingly.
- 3. If the supplier has disagreed to make the changes click **Reject**. A reject message is sent to the WWRE data pool services.
- 4. Click **Ignore** to ignore the validation. No message will be sent to WWRE data pool services and the notification will be deleted.
- 5. The initial load can fail at two levels: i) user level validation ii) System Level Validation. If the initial load has failed only the user level validations then, you can turn off the user level validation process and revalidate the initial load. Click **Revalidate** to revalidate the initial load.
- 6. Click **Cancel** to exit the page.
- Note: The validation process can be turned off in the IBM Global Data Synchronization for WebSphere Product Center configuration. The initial load will not go through any validation.

To approve an initial load item:

- 1. Go to **Manage Items>notifications**. The initial load tab is displayed by default. Click on "Initial Load Approval Pending" message for the trade item that you want to approve. Both the old and new details of the item are displayed.
- 2. You can approve either selected attributes or you can approve all the attributes. If you do not want to approve all the attributes, select the attributes you want to approve and Click **Approve Selected**. If you want to approve the entire set of attributes click **Approve all**. A notification "Initial Load Enrichment pending" is sent to the appropriate user(s).
- 3. Click **Reject all Items** if you want to reject all the attributes of the item.

#### **Enriching an Initial Load**

To enrich an item that passes Initial Load validation:

- 1. After successful approval of the item, Go to **Manage Items>notifications**. Click on the Item Change Request tab notification for the trade item that has to be enriched. The details of the item are displayed.
- 2. Enter the values for various fields under the **Global attributes** tab.
- 3. Under the variant attributes tab, enter the values for fields under the various tabs. These tabs are displayed with respect to the attribute collection and security configuration.

|                                       | Global Attributes Item Links Variant Attributes |                         |                                                                  |                          |                 |                                 |                             |
|---------------------------------------|-------------------------------------------------|-------------------------|------------------------------------------------------------------|--------------------------|-----------------|---------------------------------|-----------------------------|
|                                       | 1. Select Target Market France V                |                         | 2.Select Information Provider IBM Non GS1 Supplier 0821620001013 |                          |                 |                                 |                             |
|                                       | ITEM VARIANT STATUS : <b>El synchronized</b>    |                         |                                                                  |                          |                 |                                 |                             |
|                                       | <b>TM Specific Attributes</b>                   | <b>Date Information</b> | <b>Price Information</b>                                         | <b>Indicators</b>        | <b>Deposits</b> | Party Info                      | <b>Trade Item Hierarchy</b> |
| Target Market Id                      | <b>Packaging Material</b>                       | <b>FMCG</b>             | <b>Color Characteristics</b>                                     | <b>Item Descriptions</b> | <b>Taxes</b>    | Size                            | <b>Hazardous Materials</b>  |
| Measurements                          |                                                 |                         |                                                                  |                          |                 |                                 |                             |
| Is Packaging Marked As<br>Recyclable: | $No - n$                                        |                         |                                                                  |                          |                 | Is Packaging Marked Returnable: | No +                        |

*Variant Attribute tabs*

Note: For a detailed description of all the Trade Item attributes refer to the document *"WWRE Data Model Version 5\_4\_1\_9.xls"*

- 4. After enrichment is done for all items (in case it is a hierarchy) click **Done**. A notification "Initial Load Publication Synchronization Pending" is sent to appropriate user(s).
- 5. If the enrichment is not complete and you want to save the item, click **Save**.

# **Synchronizing an Initial Load publication**

To synchronize an Initial Load Publication:

- 1. Go to **Manage Items>notifications**. The *Initial Load Publication* tab view is displayed.
- 2. Click on the notification "Initial Load Publication Synchronization Pending". The details of the item are displayed.
- 3. You can view the details of item under the **Global Attributes, Item Link, and Variant Attributes** tab.

To internally synchronize the item, click **Internal Synchronization Done**. The item will be internally synchronized. A notification "Internal Synchronization Completed" is sent to the appropriate user(s).

# **New Item Publication**

When a new item is published by the supplier, a notification "New Item Published" is displayed under the new item publication tab. The item has to go through the following steps.

- Mapping new item to an internal classification
- New item approval
- Item enrichment
- Item synchronization

#### **Mapping new item to an internal classification**

To map a new item to an internal classification:

1. Click on the **Manage Publications** link. The *Notifications* page is displayed.

2. In the *Item change publication* tab view, click on a notification that has "New Item Category Mapping Pending" status. The *Assign New Item to Category* page containing the details of the item is displayed.

| WebSphere, Product Center                                                                 |                                                                      |                           |                                           | Welcome master master                                                    |                       |
|-------------------------------------------------------------------------------------------|----------------------------------------------------------------------|---------------------------|-------------------------------------------|--------------------------------------------------------------------------|-----------------------|
|                                                                                           | Demond Side Bluball Data Synchranization                             |                           | <b>Manage Publication</b><br><b>House</b> | <b>Hanage Subscription</b><br><b>Hanage Item</b>                         | <b>Manage Partner</b> |
| 64                                                                                        |                                                                      |                           |                                           | natifications   request for publication   stop synchronization   copiore |                       |
|                                                                                           | A BAlication Mutilications > Assign New Item to Category             |                           |                                           | Thursday, October 28, 2004                                               |                       |
| <b>Task:Map Item Classifications</b><br>Date: Set Oct 30 04:42:57 IST 2004<br>Status: New |                                                                      |                           |                                           |                                                                          |                       |
| EAN.UCC.Code: <sup>9</sup>                                                                | 798452345342                                                         | <b>EAN.UDC Code Type:</b> | U.P.C. Case Code Nurr                     | GTJN: <sup>W</sup><br>00798452345342                                     |                       |
| Product Type:                                                                             | PALLET                                                               | <b>GTIN Name:</b>         | <b>QA_Test_B1_Pallet</b>                  |                                                                          |                       |
|                                                                                           | <b>E. Classification Information E. edit C. View full num detail</b> |                           |                                           |                                                                          |                       |
| Internal Category [Code]:                                                                 |                                                                      |                           | Internal Category [Description]:          |                                                                          |                       |
| DataPool Category [Code]:*                                                                | 000000001.000000164.0000                                             |                           | DataPool Category [Description]:          | CHANPAGNE                                                                |                       |
| <b>Item Links</b>                                                                         |                                                                      |                           |                                           |                                                                          |                       |
| <b>WELLT</b>                                                                              | 00798452345342                                                       |                           |                                           |                                                                          |                       |
|                                                                                           | 00798452222346                                                       |                           |                                           |                                                                          |                       |
|                                                                                           |                                                                      |                           |                                           |                                                                          |                       |
|                                                                                           | 00798452222124                                                       |                           |                                           |                                                                          |                       |
|                                                                                           |                                                                      |                           |                                           |                                                                          |                       |
|                                                                                           |                                                                      |                           |                                           |                                                                          |                       |
| <b>BOone</b><br><b>*Cancel</b>                                                            |                                                                      |                           |                                           |                                                                          |                       |

*New Item Publication - Details*

3. Click **Edit**. A screen where you can browse the internal classification is displayed. The internal classification list view is displayed by default.

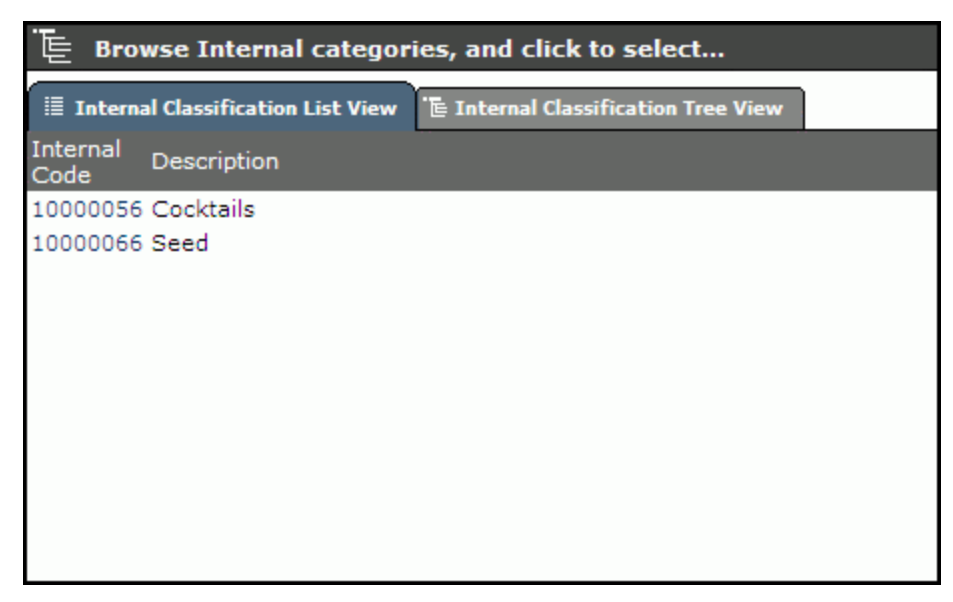

*Internal Classification List View*

4. Select the category to which you want to map the item. The item will be classified as per the selected internal category. The selected category will be mapped and the item and will be displayed on the screen.

| WebSphere, Product Center                                                                 |                                                                                  |                           |                                  | <b>Welcome master master and</b>                                                   |  |
|-------------------------------------------------------------------------------------------|----------------------------------------------------------------------------------|---------------------------|----------------------------------|------------------------------------------------------------------------------------|--|
|                                                                                           | Demond Side Blubal Data Sylichranization                                         |                           | <b>Home</b>                      | <b>Manage Publication Manage Subscription</b><br><b>Manage Thom Manage Partner</b> |  |
| द्रम                                                                                      |                                                                                  |                           |                                  | natifications   request for publication   stop synchronization   coplore           |  |
|                                                                                           | A Publication Mutilications + Assign New Item to Category                        |                           |                                  | Thursday, October 28, 2004                                                         |  |
| <b>TaskiHap Item Classifications</b><br>Date: Sat Oct 30 04:42:57 IST 2004<br>Status: New |                                                                                  |                           |                                  |                                                                                    |  |
| <b>EAN.UCC.Code:</b>                                                                      | 798452345342                                                                     | <b>EAN.UDC Code Type:</b> | U.P.C. Case Code Nurr            | GTJN: <sup>W</sup><br>00798452345342                                               |  |
| <b>Product Type:</b>                                                                      | PALLET                                                                           | <b>GTIN Name:</b>         | <b>QA Test B1 Pallet</b>         |                                                                                    |  |
|                                                                                           | <b>E</b> Classification Information <b>E</b> edit <b>C</b> view full turn detail |                           |                                  |                                                                                    |  |
| Internal Category [Code]:                                                                 | 10000056                                                                         |                           | Internal Category [Description]: | Cocktails                                                                          |  |
| DataPool Category [Code]:*                                                                |                                                                                  | 000000001.000000164.0000  | DataPool Category [Description]: | CHANPAGNE                                                                          |  |
| <b>Them Links</b>                                                                         |                                                                                  |                           |                                  |                                                                                    |  |
|                                                                                           | 00798452345342                                                                   |                           |                                  |                                                                                    |  |
| <b>WHEART</b>                                                                             |                                                                                  |                           |                                  |                                                                                    |  |
|                                                                                           | 00798452222346                                                                   |                           |                                  |                                                                                    |  |
|                                                                                           | 00798452222124                                                                   |                           |                                  |                                                                                    |  |
|                                                                                           |                                                                                  |                           |                                  |                                                                                    |  |
|                                                                                           |                                                                                  |                           |                                  |                                                                                    |  |
|                                                                                           |                                                                                  |                           |                                  |                                                                                    |  |
| <b>BOone</b><br><b>M</b> Cancel                                                           |                                                                                  |                           |                                  |                                                                                    |  |

*Map Item Classification- Category Selected*

5. Click **Done**. A notification "New item Publication Approval Pending" is sent to the appropriate user(s). The notification is displayed under the *Manage Item->Notifications-> New Item Publication* tab.

#### **Approving a New Item Publication**

- 1. Click on the **Notifications** link under the **Manage Publication** tab view. In the *New Item Publication* tab view, click on the "New item Publication Approval Pending" notification. The *Approve New item Publication* screen containing the details of the item is displayed.
- 2. To approve the item, click **Approve**. A notification "New Item Enrichment pending" is sent to the appropriate user(s). The notifications will appear in the *Manage items -> Notifications -> Item Change Request* tab view.

#### **Enriching a new Item**.

To enrich a new item:

- 1. Go to **Manage Item>notifications**. Click on the **Item Change Request** tab. The *Item Change Request* tab view is displayed.
- 2. Click on the item with the status as "New Item Publication Enrichment Pending". The *Enrich Item attributes from New Item Publication* containing the details of the item is displayed.
- 3. Enter the values for various fields under the **Global attributes** tab.
- 4. Under the **Item links** tab you can view the hierarchy existing for that particular item. You cannot edit the item links.
- 5. Under the variant attributes tab, enter the values for fields under the various tabs. These tabs are displayed with respect to the attribute collection and security configuration.

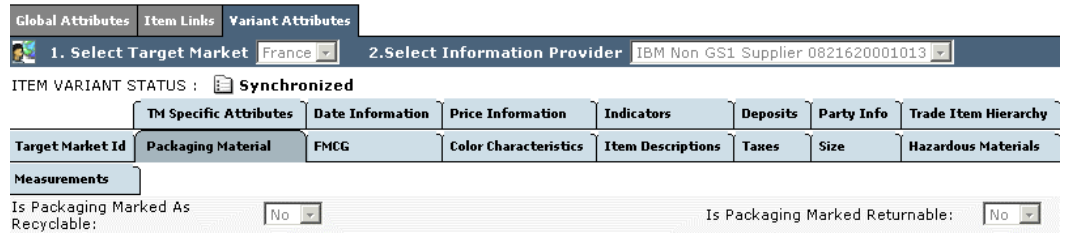

Note: For a detailed description of all the Trade Item attributes refer to the document "*WWRE Data Model Version 5\_4\_1\_9.xls".*

- 6. To complete the enrichment for the item, click **Complete Enrichment**. When all the users to whom an enrichment notification is sent, complete the enrichment process, a notification "New Item synchronization pending" is sent to the appropriate user(s).
- 7. If you have not completed the enrichment and you want to save the item, click **Save**.
- 8. Click **Cancel** to exit without making any changes.

## **Synchronizing an New Item Publication**

To synchronize a New Item Publication:

- 1. Go to **Manage Publications>notifications**. Click on the New Item Publication tab. The *New Item Publication* tab view is displayed.
- 2. Click on the notification "New Item Publication Synchronization Pending". The *Approve Item Change* page containing the details of the item is displayed.
- 3. You can view the details of item under the **Global Attributes, Item Link, TM/IP Attributes** tab.
- 4. To internally synchronize the item, click **Done**. The item will be internally synchronized. A notification "Internal Synchronization Completed" is sent to the appropriate user(s).

# **Processing an Item Change Publication notification**

When a changed item is published by the supplier, a notification "Item change approval pending" is displayed under the **Item Correct Publication** tab. The item has to go through the following steps.

- Item Change Approval
- Item enrichment
- Item synchronization

#### **To approve a changed item:**

1. Go to Manage **Publication>notifications**. Click on the **Item change Publication** tab. The *Item changePublication* tab view is displayed.

*Variant Attribute tabs*

- 2. Click on the notification "Item change approval pending". The *Approve Item Change* page is displayed containing the details of the item is displayed.
- 3. You can approve either selected attributes or you can approve all the attributes. If you do not want to approve all the attributes, select the attributes you want to approve and Click **Approve Selected**. If you want to approve the entire set of attributes click **Approve all**. A notification "Item Change Publication Enrichment pending" is sent to the appropriate user(s). The notification can be viewed under *Manage Item->Item Change Request* tab view.
- 4. Click **Reject all** if you want to reject all the attributes.

To enrich a changed Item:

- 1. Under the *Manage Item* tab view, click on **Item Change Request** tab. The *Item Change Request* tab view is displayed.
- 2. Click on the notification "Item Change Publication Enrichment Pending". The *Approve*  Item Change>Item Change Publication Enrichment Pending page containing the details of the item are displayed.
- 3. Enter the values for various fields under the **Global attributes** tab.
- 4. Under the *Item Links* tab view the hierarchy existing for that particular Item is displayed.
- 5. Under the variant attributes tab, enter the values for fields under the various tabs. These tabs are displayed with respect to the attribute collection and security configuration.

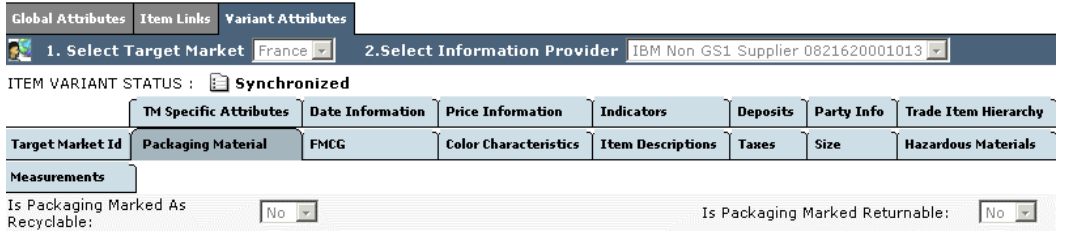

*Variant Attribute tabs*

- Note: For a detailed description of all the Trade Item attributes refer to the document "*WWRE Data Model Version 5\_4\_1\_9.xls"*
- 6. To complete the enrichment process, click **Complete Enrichment**. A notification "Internal Synchronization Pending for Item Change Publication" is sent to the appropriate user(s). The notification can be viewed under the *Manage Publications->Item Change Publications* tab view.

#### **Synchronizing an Item Change publication**

To synchronize an Item Change Publication:

1. Go to **Manage Publications>notifications** tab. Click on the **Item Change Publication** tab. The *Item Change Request* tab view is displayed.

- 2. Click on the notification "Internal Synchronization Pending for Item Change Publication". The *Approve Item Change> Internal Synchronization Pending for Item Change Publication* containing the details of the item is displayed.
- 3. You can view the details of item under the **Global Attributes, Item Link, TM/IP (Variant Attributes)** tab.
- 4. To internally synchronize the item, click **Done**. The item will be internally synchronized. A notification "Internal Synchronization Completed" is sent to the appropriate user(s).

# **Processing an Item Correct Publication notification**

When a corrected item is published by the supplier, a notification "Item change approval pending" is displayed under the **Item Correct Publication** tab. The item has to go through the following steps.

- Item Correct Approval
- Item enrichment
- Item synchronization

#### **To approve a corrected item:**

- 1. Go to Manage **Publication>notifications**. Click on the **Item Correct Publication** tab. The *Item correct Publication* tab view is displayed.
- 2. Click on the notification "Item correct approval pending". The *Approve Item Correct* page is displayed containing the details of the item is displayed.
- 3. You can approve either selected attributes or you can approve all the attributes. If you do not want to approve all the attributes, select the attributes you want to approve and Click **Approve Selected**. If you want to approve the entire set of attributes click **Approve all**. A notification "Item Change Publication Enrichment pending" is sent to the appropriate user(s). The notification can be viewed under *Manage Item->Item Change Request* tab view.
- 4. Click **Reject all** if you want to reject all the attributes.

#### **To enrich a corrected Item**:

- 1. Under the *Manage Item* tab view, click on **Item Change Request** tab. The *Item Change Request* tab view is displayed.
- 2. Click on the notification "Item Correct Publication Enrichment Pending". The *Approve Item Change>Item Correct Publication Enrichment Pending* page containing the details of the item are displayed.
- 3. Enter the values for various fields under the **Global attributes** tab.
- 4. Under the *Item Links* tab view the hierarchy existing for that particular Item is displayed.

5. Under the variant attributes tab, enter the values for fields under the various tabs. These tabs are displayed with respect to the attribute collection and security configuration.

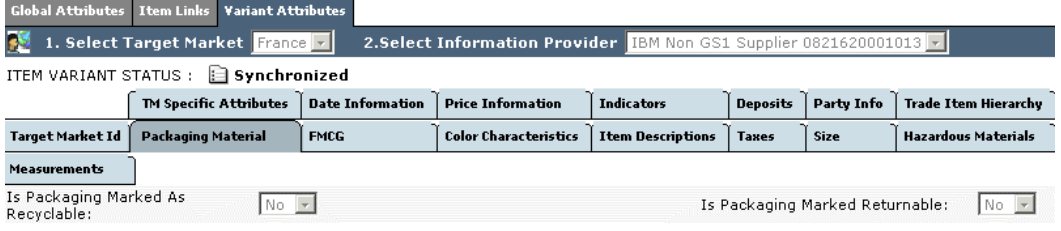

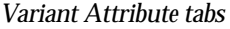

Note: For a detailed description of all the Trade Item attributes refer to the "*WWRE Data Model Version 5\_4\_1\_9.xls"*

6. To complete the enrichment process, click **Complete Enrichment**. A notification "Internal Synchronization Pending for Item Change Publication" is sent to the appropriate user(s). The notification can be viewed under the *Manage Publications>notifications>Item Correct Publication* tab view.

#### **Synchronizing an Item Correct publication**

To synchronize an Item Change Publication:

- 1. Under the *Manage Item* tab view, click on **Item Correct Request** tab. The *Item Correct Request* tab view is displayed.
- 2. Click on the notification "Internal Synchronization Pending for Item Change Publication". The *Approve Item Change> Internal Synchronization Pending for Item Change Publication* containing the details of the item is displayed.
- 3. You can view the details of item under the **Global Attributes, Item Link, TM/IP (Variant Attributes)** tab.
- 4. To internally synchronize the item, click **Done**. The item will be internally synchronized. A notification "Internal Synchronization Completed" is sent to the appropriate user(s).

# **Ch 5 Manage Subscriptions**

This chapter describes the various tasks related to managing subscriptions within the IBM Global Data Synchronization for WebSphere Product Center application.

#### **Subscriptions**

Subscription is a message used to establish a request for the update of trade item information for a data recipient on a continuous basis within Global Data Synchronization Network.

Subscriptions can be made based on any one of the following criteria-- GTIN, Category of the item, GLN of Information Provider and Category of the item, Target Market. Subscriptions remain valid until they are deleted.

In the IBM Global Data Synchronization for WebSphere Product Center application, you can subscribe to receive item information related to a particular GTIN from the manufacturer. You can view the GTINs that you have subscribed to.

You can add, delete subscriptions. You can edit a subscription that has not yet been added to the data pool.

Topics:

- **View Notifications**
- Create Subscription
- Edit Subscription
- Delete subscription
- **Explore Subscriptions**

# *View Notifications*

You can view all notifications related to subscriptions in the *Notifications* page. This page contains the following tabs:

- Subscription Requests
- Query Subscription Requests

To view the list of notifications for each, click on the corresponding tab. The *Subscription Request* tab view is displayed by default.

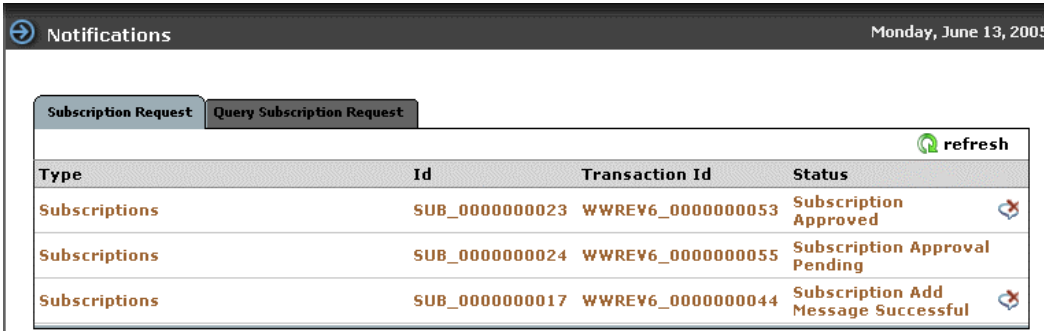

#### *Manage Subscription – Subscription Request*

To view the details of a notification, click on the notification message. The details of that notification are displayed.

Notifications that are for information only can be viewed and dismissed. To remove the notification from the list, click on the **Dismiss** icon.

## *Create Subscription*

You can create a subscription to be added the data pool, to receive publications for an item. The subscriptions can be based on any one of the following:

- GTIN This should be a valid trade item number.
- GLN of Information Provider + Item Category These should be a list of values that are already in the application.
- Target Market This should be a valid target market number.
- Category This should be a valid item category.

The IBM Global Data Synchronization for WebSphere Product Center application stores all the subscriptions that you have previously added to WWRE data pool.

Note: If there is an existing record of the subscription in the UCCnet data pool, you get an error message saying that the there is a duplication of subscription.

To create a subscription:

1. In the *Manage Subscription* tab view, click on the **create subscription** link. The *Create Subscription* page is displayed.

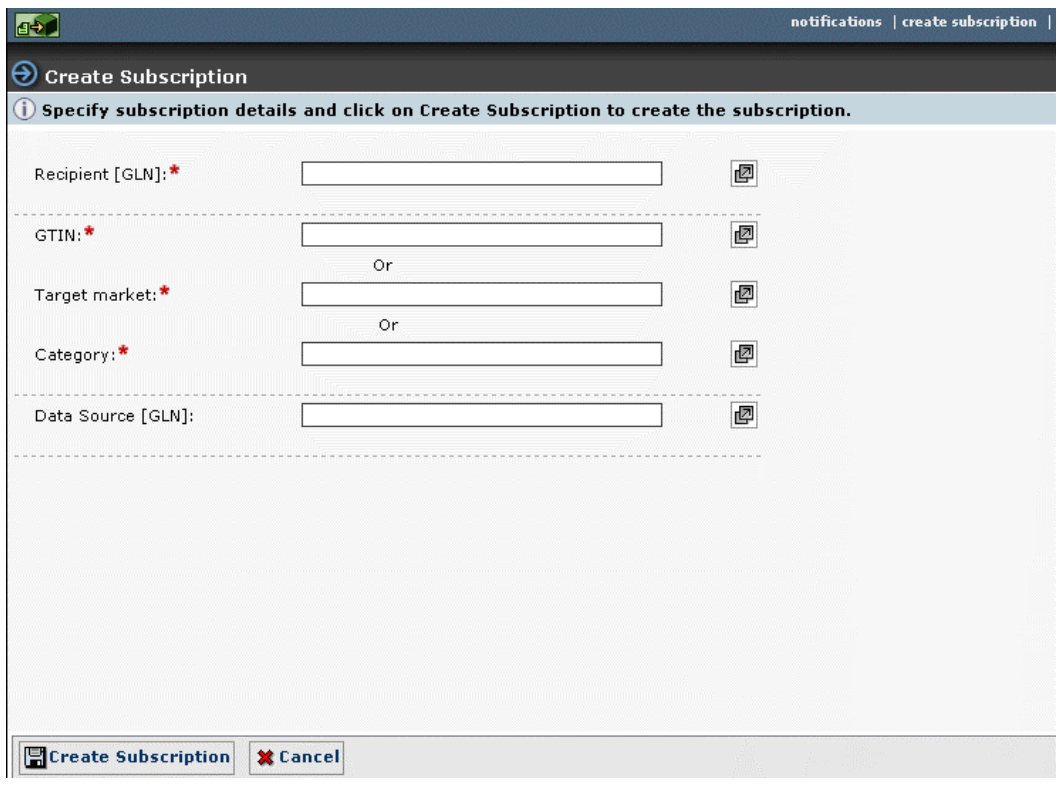

*Manage Subscriptions –Create Subscription*

**Note:** All fields marked **\*** are mandatory.

- 2. Specify the recipient GLN number. Using the **Lookup** icon select the GLN who is supposed to receive the subscription.
- 3. Specify one of the following options:
	- a. Select **GTIN**. Using the **Lookup** icon select a GTIN. The selected GTIN is displayed in the text box.
	- b. Select **Target Market.** Using the **Lookup** icon select a target market. The selected target market is displayed in the text box.
	- c. Select **Category.** Using the **Lookup** icon, select the category to which the item belongs. When you click on the **Lookup** icon the following screen is displayed

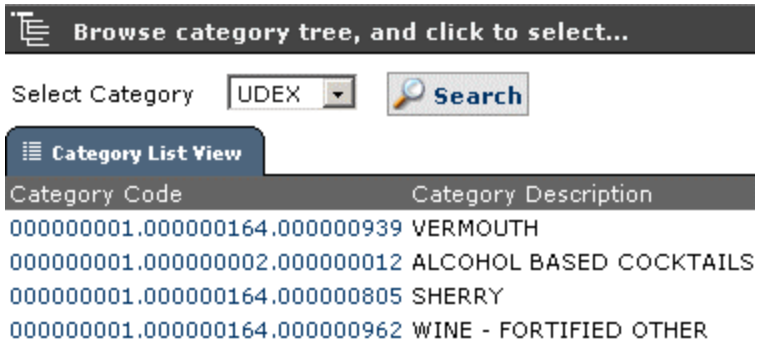

If the organization (information provider) is GS1 enabled, the user has an option to choose between GPC classification and UDEX classification; else only UDEX classification will be displayed.

By default the UDEX classification view is displayed. If you want to view the GPC classification view, select GPC and click on **Search**.

- d. You can also subscribe based on a particular GLN and Category combination. Using the **Lookup** icon select a GLN. The selected GLN is displayed in the text box. In the **Category** field, specify the category for the GTIN using the **Lookup** icon.
- 4. Click **Create Subscription**. A subscription is created. No notifications are sent for the creation of a new subscription. The screen to submit the subscription for approval is displayed.

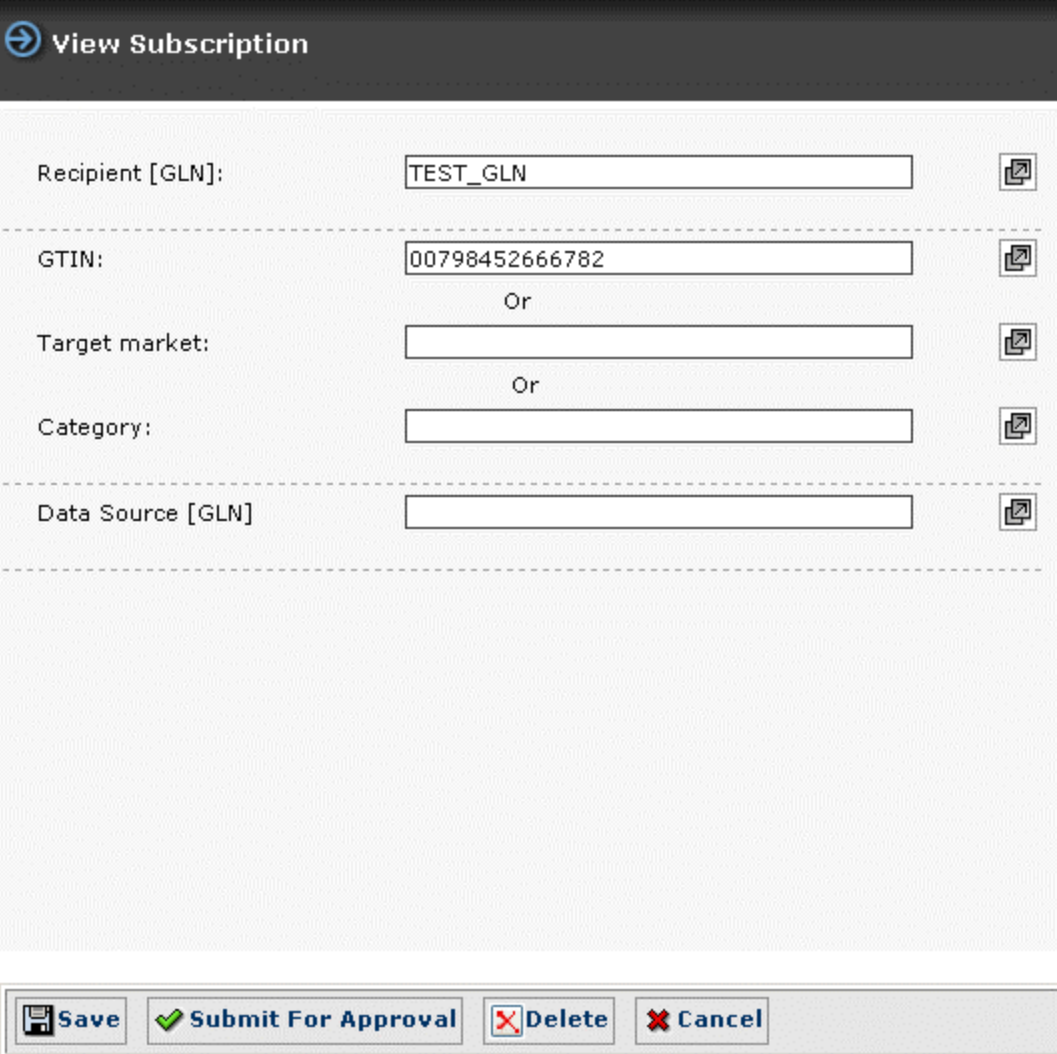

*Edit Subscription – Subscription Details*

- 5. Click **Submit For Approval**. A notification "Subscription Approval Pending" is sent to the appropriate user(s). The notification is displayed in the *Subscription Requests* tab view
- 6. Click **Save**, to save a draft of the subscription without submitting it for approval.
- 7. Click **Delete** to delete the subscription.
- 8. Click **Cancel** to return the previous screen. The subscription will not be saved.

# **Approve a new subscription**

To approve a new subscription:

1. In the *Subscription Request* tab view, click on the notification "Subscription Approval Pending". The details of the subscription are displayed.

- 2. To approve the subscription click **Approve**. The notification message "Subscription approved" is sent to the appropriate user(s).
- 3. To reject the item, click **Reject**. The notification message "Modify Subscription Rejected" is sent to the appropriate users(s).
- 4. The notifications are displayed in the *Subscription Requests* tab view.

## *Edit Subscription*

Note: You can edit only those subscriptions that have not been added to the data pool.

To edit a subscription:

1. In the *Manage Subscription* tab view, click on the **edit subscription** link. The *Edit Subscription* page is displayed.

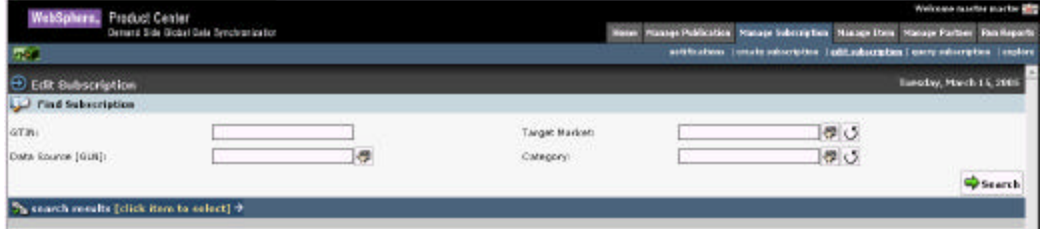

*Manage subscriptions – Edit Subscriptions*

- 2. Search for the subscription you want to edit. For more information on search refer to the Search for Subscriptions section in *Chapter 8 Search*.
- 3. From the list of subscriptions choose the subscription that you want to edit. The details of the subscription are displayed.
- 4. Make the appropriate changes and click **Submit For Approval**. A notification "Subscription Approval Pending" is sent to the appropriate user(s). The notification is displayed in the *Subscription Requests* tab view.
- 5. Click **Delete** to delete the subscription.
- 6. Click **Save** the save the changes without submitting for approval.

# **Approve Edited Subscription**

To approve an edited subscription:

- 1. In the *Subscription Request* tab view, click on the notification "Subscription Approval Pending" for a particular subscription that you want to approve. The details of the subscription are displayed.
- 5. To approve the subscription click **Approve**. The notification message "Subscription approved" is sent to the appropriate user(s).
- 6. To reject the item, click **Reject**. The notification message "Subscription Rejected" is sent to the appropriate user(s).
- 7. The notifications are displayed in the *Subscription Requests* tab view.

## *Delete Subscription*

A subscription can be deleted when it is any one of the following status:

- Draft
- Approved
- Added

## **Delete Subscription – Subscription in Draft status**:

- 1. Click on the Edit Subscription link, the Search Subscription page is displayed.
- 2. Search for the subscription you want to delete. For more information on search refer to the Search for subscription section in *Chapter 8* Search.
- 3. From the search results select the subscription you want to delete. If the subscription is in "Draft" status then, the details of the subscription are displayed as shown in the following example.
- 4. Click **Delete**. The subscription is deleted from the local database.

# **Delete Subscription – Subscription in Approved status**

- 1. Click on the Edit subscription link, the Search Subscription page is displayed.
- 2. Search for the subscription that you want to delete. For more information on search refer to the Search for Subscriptions section in *Chapter 8 Search*. From the search results select the subscription you want to delete. If the subscription is in "Approved" status then, the details of the subscription are displayed as shown in the following example.
- 3. Click **Delete and Submit For Approval**. A notification "Subscription Deletion Approval Pending" is sent to the appropriate user(s).

# **Delete Subscription – Subscription in Added status**

- 1. Click on the **edit subscription** link, the *Search Subscription* page is displayed.
- 2. Search for the subscription you want to delete. For more information on search refer to the Search for Subscriptions section in *Chapter 8 Search.* From the search results select the subscription you want to delete. If the subscription is in "Added" status then, the details of the subscription are displayed.
- 3. Click **Delete and Submit For Approval**. A notification "Subscription Deletion Approval Pending" is sent to the appropriate user(s). The notification will appear under the **Subscription Request** tab.
- 4. Click on the "Subscription Deletion Approval Pending" notification. The details of the subscription will be displayed. Approve the subscription.

To send a deletion message for the approved subscription:

- 1. Click on the **edit subscription** and search for the subscription that you want to deleted. The details of the subscription are displayed. Click on **Send Deletion Message**. A deletion message for that particular subscription is sent to WWRE data pool services.
- 2. Click **Cancel** to exit without making any changes.

# **Approve a Deleted Subscription**

To approve a deleted subscription:

- 1. In the *Subscription Requests* tab view, click on the notification "Subscription Deletion Approval Pending". The details of the subscription are displayed.
- 2. To approve the deletion, click **Approve**. A notification "Subscription Deletion Approved" is sent to the appropriate users(s).
- **Note**: When you delete a subscription, it is locally deleted in the application but will be permanently removed from the system only after the system administrator runs the purge scripts. The subscription will no longer appear in the search results.
- If you delete a subscription that is already added to the UCCnet data pool, it appears in the search results with status "Deleted".

# *Add Subscription*

To add a subscription to the data pool:

1. Under the **Manage Subscriptions** tab, click on the **add subscription** link, the *Search Subscription* page is displayed.

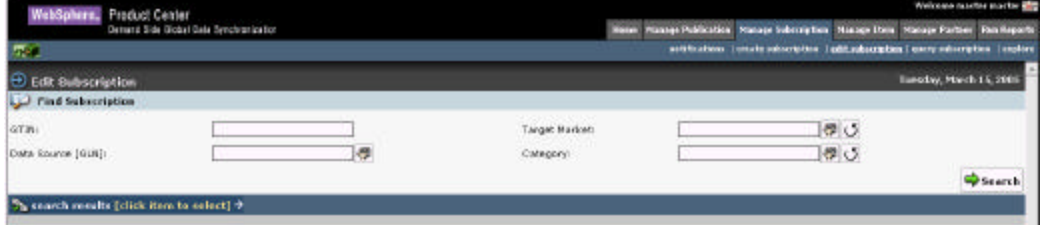

*Manage subscriptions – Edit Subscriptions*
- 2. Search for the subscription that you want to add to the data pool. For more information on search refer to the Search for Subscriptions section- *Chapter 8 Search*. From the search results select the subscription you want to add to the data pool. The details of the subscription are displayed.
- 3. Click **Submit For Add**. The subscription will be submitted to the data pool.

Note: Only subscriptions that have been approved status can be submitted to the data pool.

## *Explore Subscriptions*

For information about performing a search for Subscriptions and Filter, refer the section Search subscriptions in *Chapter 8 – Search*.

# **Ch 6 Manage Items**

This chapter describes the various tasks related to managing trade items within the IBM Global Data Synchronization for WebSphere Product Center application.

You can view and process information on trade items and item hierarchies. You can create, edit, modify, or delete items and item hierarchies as required.

Topics include:

- View Notifications
- Create Items
- **Edit Items**
- **Create Hierarchy**
- **Edit Hierarchy**

Note: During application setup, you can create a list of approvers for various item category+ target market+ information provider combinations. You can also choose to turn the approval process on or off. For more information, refer the *IBM Global Data Synchronization for WebSphere Product CenterInstallation and Configuration Guide*.

You can create an item and edit an item from the *Home* page also. The tasks are displayed in **Quick Tasks** on the left navigation pane.

## *View Notifications*

You can view all notifications related to item requests in the *Notifications* page. This page contains the following tabs:

- New Item Request
- Item Change Request
- Item Hierarchy Request

To view the list of notifications for each, go to **Manage Items> Notifications** and click on the corresponding tab. The *New Item Request* tab view is displayed by default.

Each notification is represented by a GTIN. To view the details of a notification, click on the notification. The details of that notification are displayed.

## *Create Items*

You can create an item by providing basic information about the item. This creates a record of that item in the item repository of the IBM Global Data Synchronization for WebSphere Product Center application. You can then submit the item for enrichment. Users from different departments can then add to the working record by providing additional information about that item.

The item is validated and a working record of the item is stored in the item repository of the IBM Global Data Synchronization for WebSphere Product Center application.

#### **Procedure**

To create an item:

- Create GTIN
- Enrich Global Attributes
- Create Item Links (Optional)
- Create Variant
- Enrich Local Attributes
- Submit for Compliance Check
- Submit for Approval
- Approve Item

## **Create GTIN**

To create the GTIN code:

Go to **Manage Item > Create Item**. The *Create Item*page is displayed.

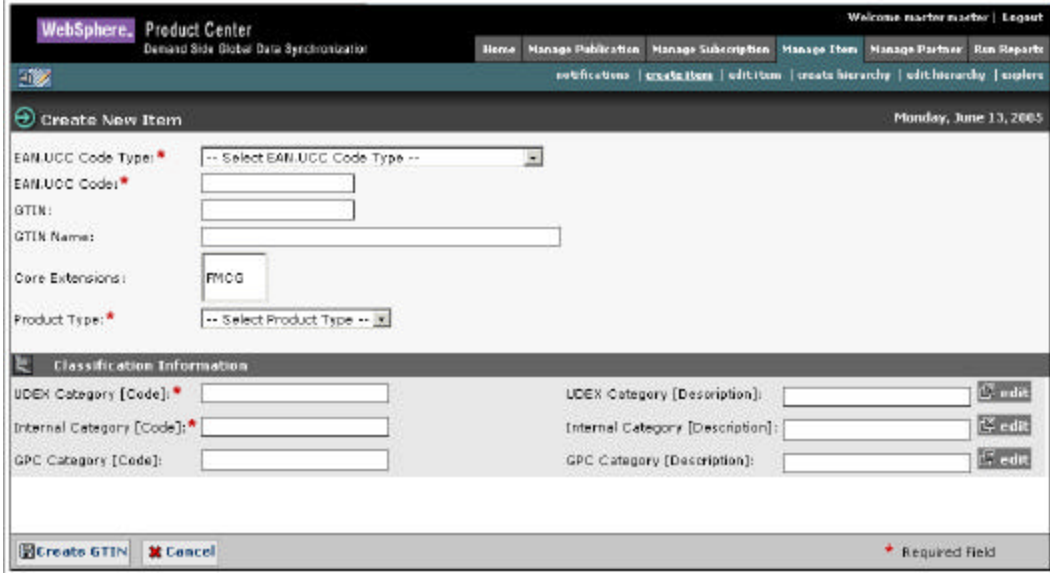

*Manage Item – Create New Item*

- 1. From the **EAN.UCC Code Type** drop-down menu, select the EAN.UCC code type.
- 2. In the **EAN.UCC Code** field, type the EAN.UCC code.
- 3. In the **GTIN** field, type the Global Trade Item Number of the item.
- 4. In the **GTIN Name** field, type the name of the trade item.
- 5. Select the **Core Extension** as FMCG. A Trade Items can be created and saved without assigning any Core Extension.
- 6. From the **Product Type** drop-down menu, select the indicator for the trade item. Options available are Case, Pallet, Each, Pack, Display/Shipper, Setpack, Prepack, Prepack/Assortment and Mod Pallet (Mixed), Office Supply.

### 7. Under **Classification Information**:

Depending on the classification scheme configured there are three types of classification schemes.

If internal classification scheme is set to internal hierarchy, the user has his own way of classifying the items. The following categories will be displayed while creating an item

- Internal category
- Datapool Category
- GPC

If the internal classification is set to UDEX, the user has opted for UDEX classification and he does not have his own way of classifying the items. The following categories will be displayed while creating an item.

- Internal Category (which will be the UDEX Category)
- GPC

If the internal classification is set to GPC, then the user has opted for GPC classification and he does not have his won way of classifying items. The following categories will be displayed while creating an item.

- Internal category (set to GPC)
- Data Pool category (UDEX category)

To specify the code:

a. Specify the code and the description for the internal category. To do this, click **edit**. The *Internal Classification List View* is displayed.

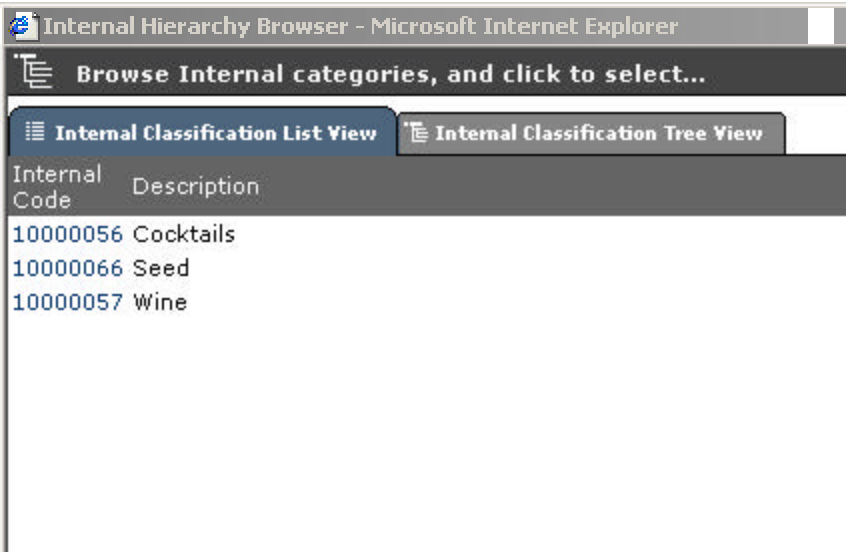

*Internal Classification List View*

- b. Click on the category code. The *Internal Classification List View* is closed. The category code and the description for that category are automatically displayed in the **Internal Category [Code]** and **Internal Category [Description]** fields.
- c. You can also select the category code from the tree view. Click on the **Internal Classification Tree View** tab. The *Internal Classification Tree View* is displayed.

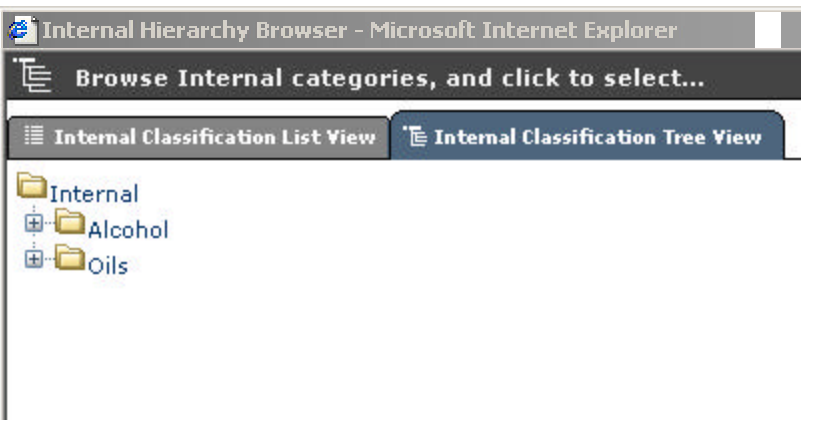

### *Internal Classification Tree View*

d. Specify the code and the description for data pool category. To do this, click **edit**. The *UDEX List View* is displayed.

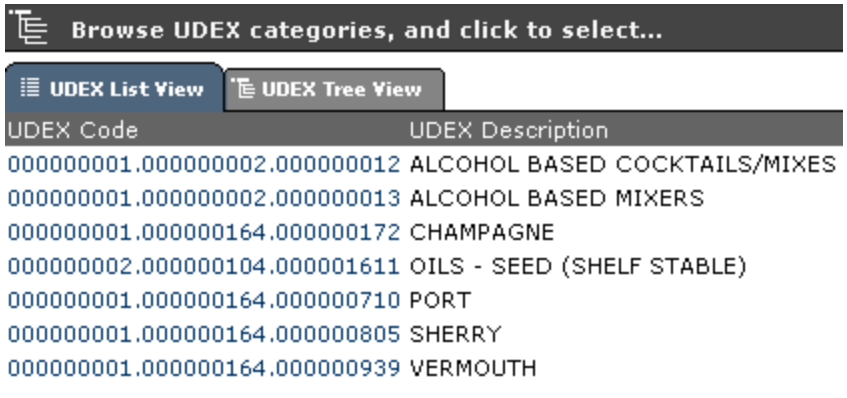

*UDEX List View*

- e. Click on the category code. The *UDEX List View* is closed. The category code and the description for that category are automatically displayed in the **DataPool Category [Code]** and **DataPool Category [Description]** fields.
- f. If the manufacturer is GS1 enabled then a third classification called Global Product Classification (GPC) has to be specified. To specify the GPC code select edit and the GPC list view is displayed.

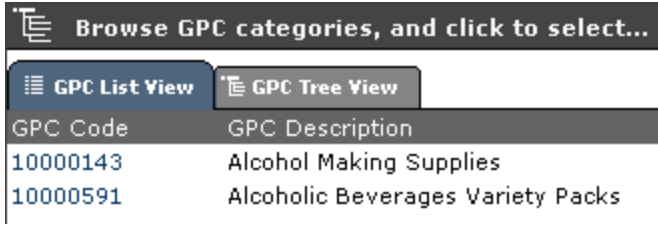

*GPC List View*

- g. Click on the GPC code. The *GPC List View* is closed. The GPC code and the description for that category are automatically displayed in the **GPC [Code]** and **GPC Category [Description]** fields. Mandatory if GS1 enabled
- 8. Click **Create GTIN**. The GTIN is created and the message "Item created successfully." is displayed along with additional fields.

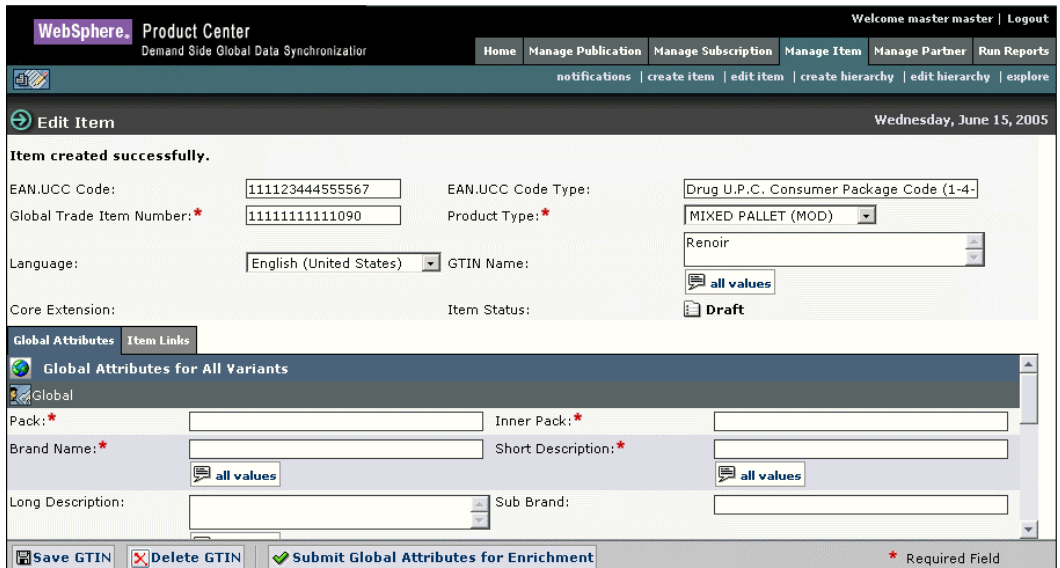

*Manage Item– Item Created Successfully* 

Note: If a GTIN is not specified by the user then a temporary GTIN is created based on the EAN.UCC.Code prefixed with an underscore ('\_'). This GTIN is represented by the  $\mathbf{0}$  icon.

- 9. You can enrich the global attributes or send the item for global enrichment. You have to enter values in all the mandatory fields before submitting for enrichment. The mandatory fields are **Pack, Inner Pack, Brand Name and Short Description**. For information about enriching global attributes, refer the section "Enrich Global Attributes".
- 10. To send the item for global enrichment, click **Submit Global Attributes For Enrichment**. The notification message "Item Global Attribute Enrichment Pending" is sent to the appropriate user(s) for global enrichment.
- 11. Click **Delete GTIN** to delete the item that is created.
- 12. Click **Save GTIN** to save the GTIN without submitting it for enrichment.

# **Enrich Global Attributes for an Item:**

When an item is submitted for global enrichment, the appropriate user(s) are notified to enrich the item.

To enrich the global attributes:

- 1. Go to **Manage Item>notifications**. In the *New Item Request* tab view, click on the notification "Item Global Attribute Enrichment Pending". The details of the notification are displayed.
- 2. Enter the values in the various fields.
- Note: For a detailed description of all the Trade Item attributes refer to the document "*WWRE Data Model Version 5\_4\_1\_9.xls".*
- If you want to create trade item links, click on the **Item Links** tab. This is optional. For more information, refer *Create Item Links* section.
- 3. Click **Done**. The notification "Item Global Attribute Enrichment Completed" is sent to the appropriate user(s). The notification is displayed in the *New Item Request* tab view.
- Note: If the notification for enriching the global attributes is sent to more than one user, then only after all the users responsible for enrichment click **Done**, the notification "Item Global Attribute Enrichment Completed" is sent.

 If only one person is responsible for enriching the global attributes, then once the enrichment is complete, the notification is sent.

4. Click **Done**. The notification "Item Global Attribute Enrichment Completed" is sent to the appropriate user (s). The notification is displayed in the *New Item Request* tab view.

# **Create Item Links**

You can create item links when enriching global attributes or while enriching TM/IP variants. These links can be created when creating a new item or creating a hierarchy. For information about creating a hierarchy, refer *the Create Hierarchy* section.

To create item links while creating a new item:

1. Click on the **Item Links** tab. The *Item Links* tab view is displayed.

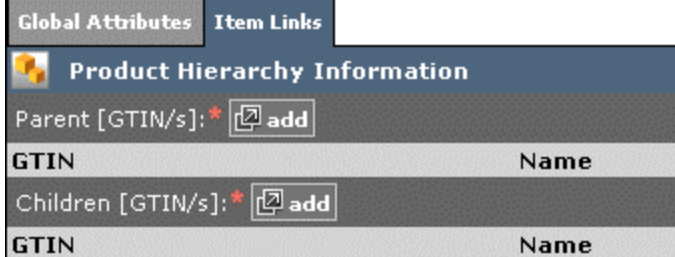

*Create new item - Item Links Tab View*

2. To add a parent GTIN, click **add**. The *Search* page is displayed. Search for the GTIN that you want to add as a parent and click **Next**.

Note: For more information on creating links, refer to the Create Hierarchy section under the same chapter.

3. To add children to the parent GTIN, click **add,** The *Search* page is displayed. Search for the GTIN that you want to add as a parent and click **Next**.

For more information on Search, refer *Chapter 8 – Search*.

4. Click **Save GTIN**. The links are saved.

Note: If you are creating the links when enriching the global attributes, the notification "Item Global Attribute Enrichment Completed" is sent to the appropriate user. If you are creating the links when enriching the TM/IP variants, the notification "Item Variant Attribute Enrichment Completed" is sent to the appropriate user(s). These notifications are displayed in the *New Item Request* tab view.

# **Create Variant**

To create a Variant:

- 1. Go to **Manage Item> Edit Item**. The *Edit Item* page is displayed.
- 2. Search for the notification for which you want to create a variant. The search results are displayed in the *search results* area.
- 3. Click on the GTIN. The details of the GTIN are displayed.
- 4. Click **Submit for Variant Creation**. The notification message "Item Variant Creation Pending" is sent to the appropriate user to create the variant and the notification is displayed in the *New Item Request* tab view.

5. If you receive "Item Variant Creation Pending" notification, click on the notification message. The *Variant Attributes* tab view is displayed.

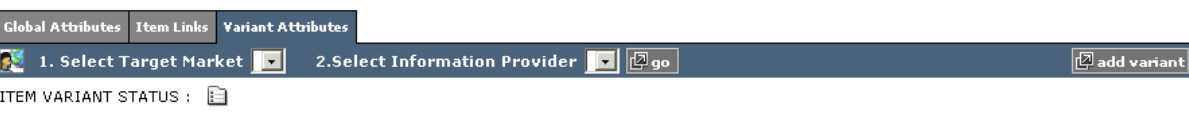

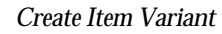

6. Click **add variant**. The *Add Variant* dialog box is displayed.

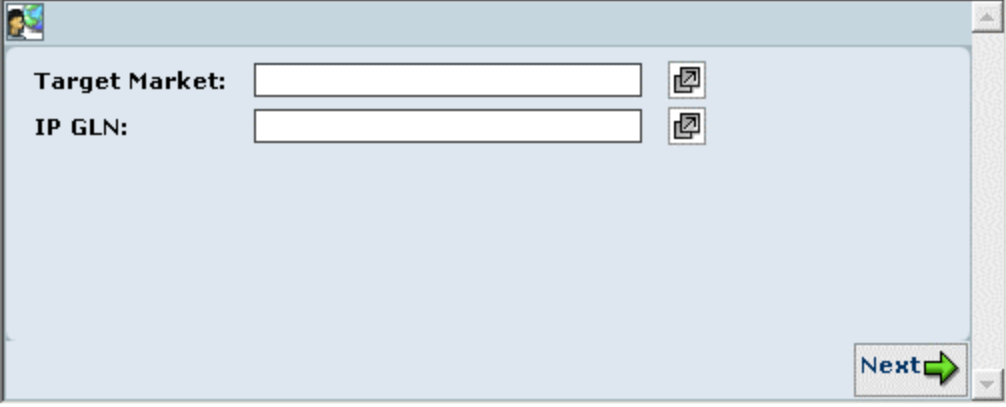

*Add Variant*

Note: You can submit only those items for variant creation for which the global enrichment is completed. However if the option for global enrichment is turned off then the trade item can be directly submitted for variant creation.

- 7. To add a target market:
	- a. Click on the **Lookup** icon. The *Target Market Search* page is displayed.
	- b. You have two options:
		- i. In the **Search String** field, type the name or first letter of the target market along with the asterisk (\*) and click **Search**. The search results are displayed in the **search results** area.
		- ii. Click on the alphabet from which the name of the target market starts. For example, if the Target Market is Venezuela, click **V**. All target markets that start with the letter V is displayed in the **search results** area.

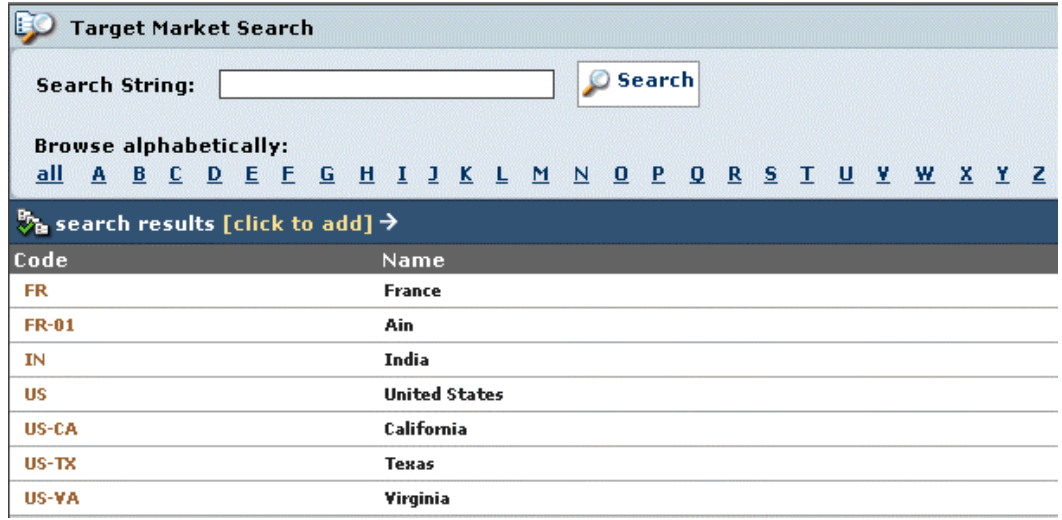

#### *Target Market Search Results*

- c. Select the target market. The selected target market is displayed in the **Target Market** field.
- 8. To add the IP GLN:
	- a. Click on the **Lookup** icon. The *Information Provider Search* page is displayed.
	- b. Perform the search to display the search results. For more information about search, refer *Chapter 8 – Search*.

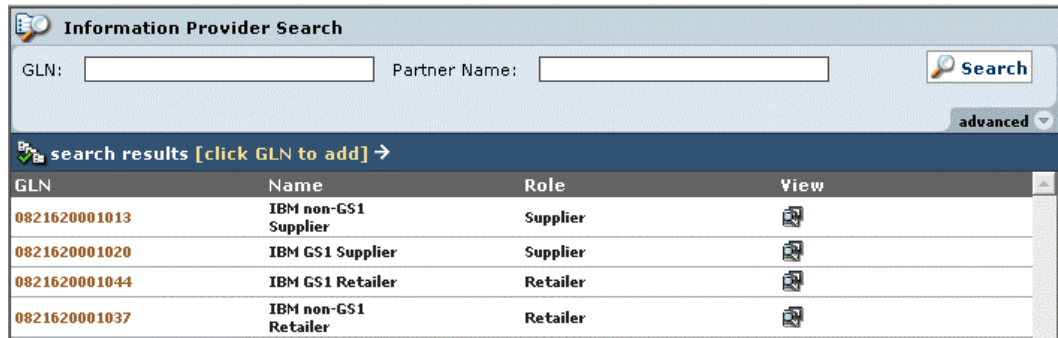

*Information Provider Search Results*

c. Select the GLN. The selected GLN is displayed in the **IP GLN** field.

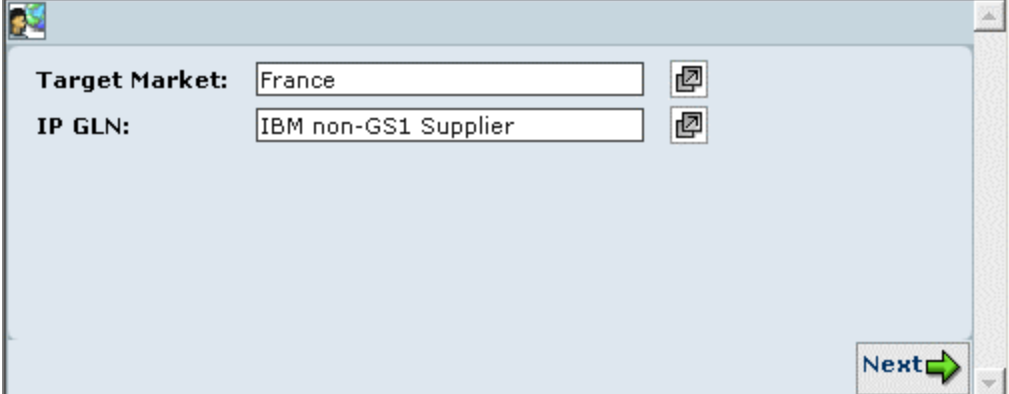

9. Click **Next.** The *Add Variant* dialog box closes and the variant is displayed in the **Select Target Market** and **Select Information Provider** drop-down menus in the *Variant Attributes* tab view.

| Global Attributes Item Links Variant Attributes |  |  |                           |                                                                                                    |  |
|-------------------------------------------------|--|--|---------------------------|----------------------------------------------------------------------------------------------------|--|
|                                                 |  |  |                           | <b>B</b> 1. Select Target Market France 7 2.Select Information Provider IBM non-GS1 Supplier 7   20 go                          |  |
|                                                 |  |  |                           | $ $ ITEM VARIANT STATUS : $\Box$ TARGET MARKET : France INFORMATION PROVIDER : IBM non-GS1 Supplier                             |  |
|                                                 |  |  |                           | .<br>⊤Date Information │Price Information │Indicators │Deposits │Party Info │Trade Item Hierarchy │Handling Information │Pallet |  |
| Effective Date:*                                |  |  | $\overline{\mathbb{H}^n}$ |                                                                                                    |  |

*Create Variant – Variant Selected*

- 10. The screen gets refreshed to display the attributes for the selected target market and information provider. Enter the values in the fields under the various tabs. Click on the Undo **U** icon to clear a field.
- 11. Click **Save Variant**. All the variant attributes that are entered will be saved. The screen that allows you to submit this variant for enrichment is displayed.
- 12. Click **Submit This Variant for Enrichment**. The notification message "Item Variant Attribute Enrichment Pending "is sent to the appropriate user(s) to enrich the variant attributes.

Note: If you have access to enrich the local attributes, you can fill in values in the various fields and then click on **Submit This Variant for Enrichment** for other users to enrich the same.

## **Enrich Variant Attributes**

The IBM Global Data Synchronization for WebSphere Product Center enables users from different functional departments to add to the working record of an item. For example, the Logistics attributes of the item can be entered by a user from the Logistics department.

When an item is submitted for enrichment, the appropriate user(s) are notified by email or online notification to enrich the item. You can enrich the variant attributes (TM+IP) for an item. These attributes are configurable and they have to be configured. For information about configuring these attributes, refer the *IBM Global Data Synchronization for WebSphere Product Center Installation and Configuration* Guide.

The enriched item is validated to ensure that it complies with the data validation rules. Once validated, it is approved by the appropriate users before it is internally synchronized.

To enrich local attributes:

1. Go to **Manage Items>Notifications**. Under the *New Item Request* tab view, click on the notification "Item Variant Attribute Enrichment Pending" for the item that you want to complete enrichment. The *Variant Attributes* tab view is displayed.

Global Attributes | Item Links | Variant Attributes 1. Select Target Market India -2.Select Information Provider IBM GS1 Supplier v lr¤ qo ITEM VARIANT STATUS : E

- 2. From the **Select Target Market** and **Select Information Provider** drop-down menus, select the target market and information provider for which you want to enrich the attributes. Click **Go**.
- 3. The attributes for the selected target market and information provider are displayed. Type in the values for the fields in the various tabs and click **Done**. The notification "Item Variant Attribute Enrichment Completed" is sent to the appropriate user.

Note: If you are not ready to commit the enrichment, click **Save Variant**. This saves a draft copy of the item.

# **Submit for Compliance Check**

Once the enrichment of both the global and variant attributes is complete, the item details have to be checked for compliance. This is an internal validation that is performed to check if the values that have been entered meet the data validation rules.

To submit an item for compliance check:

1. In the *Manage Item* tab view, click on the **edit items** link. The *Search* page is displayed.

|               |                                                        | Thursday, June 16, 2005                            |
|---------------|--------------------------------------------------------|----------------------------------------------------|
|               |                                                        | the committee of the committee of the committee of |
| EAN.UCC Coder |                                                        | Search'                                            |
| Status        | -- Select Status --                                    | advanced                                           |
|               | Brand Name:<br>Product Type: - Select Product Type - > |                                                    |

*Edit item - search*

2. Search for the item that you have to send for compliance check. For more information about performing the search, refer *Chapter 8 – Search*. The search results are displayed in the **search results** area.

| <b>EAN, UCC Code</b> | <b>GTIN</b>    | <b>GTIN Name</b> | <b>Product Type</b>      | <b>Internal Estegory</b> | <b>Status</b> |    |
|----------------------|----------------|------------------|--------------------------|--------------------------|---------------|----|
| 10000000000033       | 00000000033333 |                  | CASE                     | 211                      | <b>Braft</b>  | Ø. |
| 115561625616         | 00700452192509 | Santo            | <b>BASE UNIT OR EACH</b> |                          | Spachronized  | ø  |
| 115561625616         | 00700452194505 | Saara            | <b>BASE UNIT OR EACH</b> | 81                       | Synchronized  | æ  |
| 315581825816         | 00750452194515 | Samul            | CASE                     |                          | Spachronized  |    |
| 215561625616         | 00700452194527 | Saasa            | <b>PALLET</b>            | 11                       | Sundappad     | œ  |

*Edit Item – Search Results*

- 3. Click on the item that you want to submit for compliance check and click **Next**. The *Edit Item*page is displayed.
- 4. To select the variant that needs to be submitted for compliance check, from the **Select Target Market** and **Select Information Provider** drop-down menus, select the target market and the information provider that you want to submit for compliance check. Click **Go**. The screen that allows you to submit for compliance check is displayed.

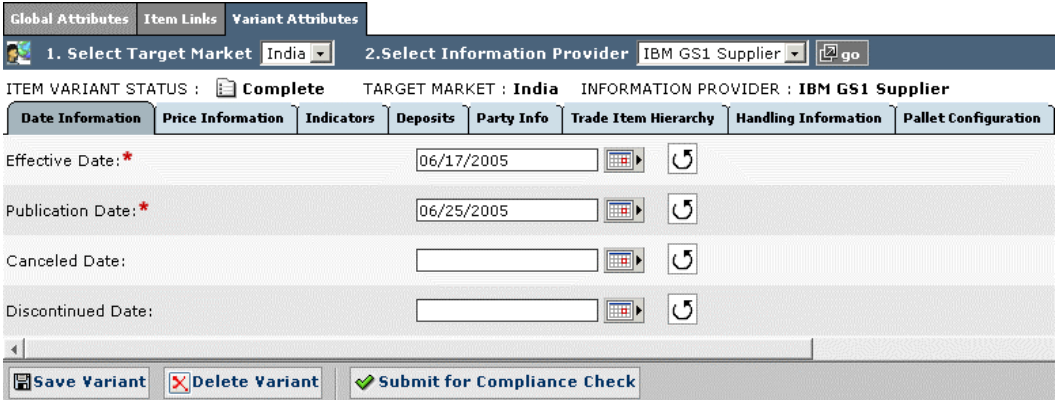

*Create Item – Submit for Compliance Check*

5. Click **Submit for Compliance Check**. An internal validation is performed on the values that have been entered for the various fields. Once the item passes the compliance check, it has to be approved internally by the appropriate user.

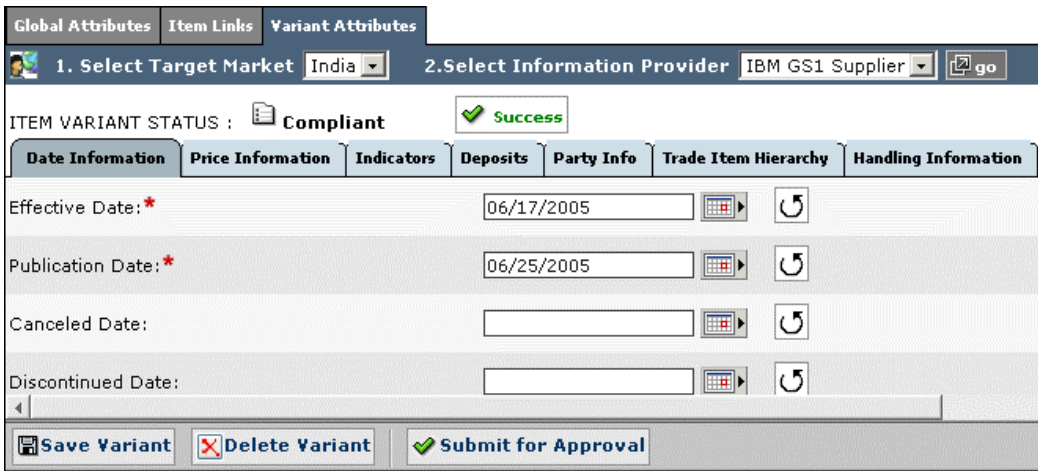

#### *Create Item - Submit for Approval*

- 6. If the item passes the compliance check an icon success is displayed else an error icon is flashed. If the item does not pass the compliance check one of the reasons could be that all the required fields are not entered. Ensure that all the required fields are entered under all the variant attributes tabs.
- 7. Click **Submit for Approval**. The notification "New Item Approval Pending" is sent to the appropriate user to approve the newly created item.

## **Approve New Item**

To approve an item:

- 1. In the *New Item Request* tab view, click on the notification "New Item Approval Pending". The details of the item are displayed.
- 2. From the **Select Target Market** and **Select Information Provider** drop-down menus, select the target market and the information provider that you want to approve. Click **Go**. The screen that allows you to approve is displayed.
- 3. To approve the item, click **Approve**. The notification message "New Item Approved' is sent to the appropriate user(s).

To reject the item, click **Reject**. The notification message "New Item Creation Rejected" is sent to the appropriate user(s).

The notifications are displayed in the *New Item Request* tab view.

## *Edit Items*

An item that is not yet synchronized can be edited. You can search for the GTIN, then edit the global attributes and the TM+IP combination of that GTIN. Once edited, the changes have to be approved by the appropriate users before they are committed.

To edit an item:

- 1. Go to **Manage Item> Edit Item**. The *Edit Item*page is displayed.
- 2. Search for the item that you want to edit. For more information on performing a search, refer the Search for Items section in *Chapter 8 - Search*. The results of the search are displayed in the **search results** area.
- 3. In the **search results** area, click on the item that you want to edit. The details of that item are displayed.
- 4. Edit the values for the various fields as explained in the *Create Items* section depending on the status of the item.

Note: If the item is in draft status then the Variant attributes tab will not be displayed.

5. After completing the changes click **Save GTIN**. A notification "Modify Item Approval Pending" is sent to the appropriate users.

#### **Approve an Edited Item**

To approve an edited item:

- 1. In the *Item Change Request* tab view, click on the notification "Modify Item Approval Pending" for the item that you want to approve. The details of the notification are displayed.
- 2. To approve the item, click **Approve**. The notification message "Edit Item Approved' is sent to the appropriate user(s).

To reject the item, click **Reject**. The notification message "Edit Item Rejected" is sent to the appropriate user(s).

The notifications are displayed in the *Item Change Request* tab view.

# *Delete Item*

A GTIN or a TM+IP combination can be deleted from the application, but it will be removed from the application only after a purge program is run by the system administrator. If the GTIN is linked to other GTINs, those links need to be deleted first.

Deletions should be approved by the appropriate users before they are committed.

You can delete a GTIN only when you have finished creating the GTIN and the message Item created successfully is displayed.

- 1. Go to **Manage Item > Edit Item**. The *Edit Item* page is displayed.
- 2. Search for the item that you want to edit. For more information on performing a search, refer the Search for Items section in *Chapter 8 - Search*. The results of the search are displayed in the **search results** area.
- 3. In the **search results** area, click on the item that you want to delete. The details of that item are displayed.

4. Click **Delete GTIN**. The notification message "Item Deletion Approval Pending" is sent to the appropriate user(s) to approve the deletion of the item.

# **Approve Deleted Item**

To approve the deleted item:

- 1. In the *Item Change Request* tab view, click on the notification message "Item Deletion Approval Pending". The details of the notification are displayed.
- 2. To approve the deletion, click **Approve**. The notification message "Item Deletion Approved" is sent to the appropriate user(s).

To reject the deletion of the item, click **Reject**. The notification message "Item Deletion Rejected" is sent to the appropriate user(s).

#### *Create Hierarchy*

You can create item hierarchies in the IBM Global Data Synchronization for WebSphere Product Center application.

Once items have been created in the system, you can link items to create item hierarchies. This link is a unique relationship where the highest level GTIN in the link will have no parent and the lowest level GTIN will have no children.

Ensure that the created items in the hierarchy are in the right order. Only the items of the lower product type can be the children of Items of higher product type (that is, a pallet is the parent of a case and not vice versa). If they are not in the right order, an error message is displayed. After item links are created, it has to be approved by the appropriate user.

To create an item hierarchy:

1. Go to **Manage Item>Create hierarchy**. The *Search* page is displayed.

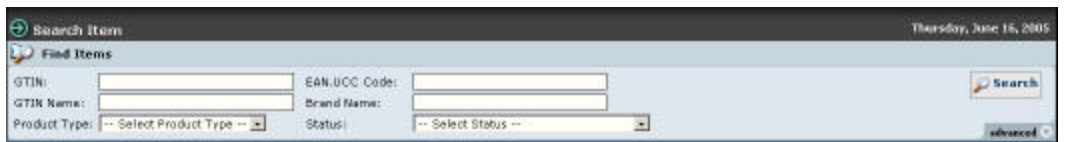

- 2. Search for the GTIN for which you want to create links. For information about performing a search, refer the Search for Items section in *Chapter 8 - Search*. The search results are displayed in the **search results** area.
- 3. Click on the GTIN that you want to add links to. The *Items Links For*page is displayed.
- 4. Click on the displayed GTIN. The following page is displayed.

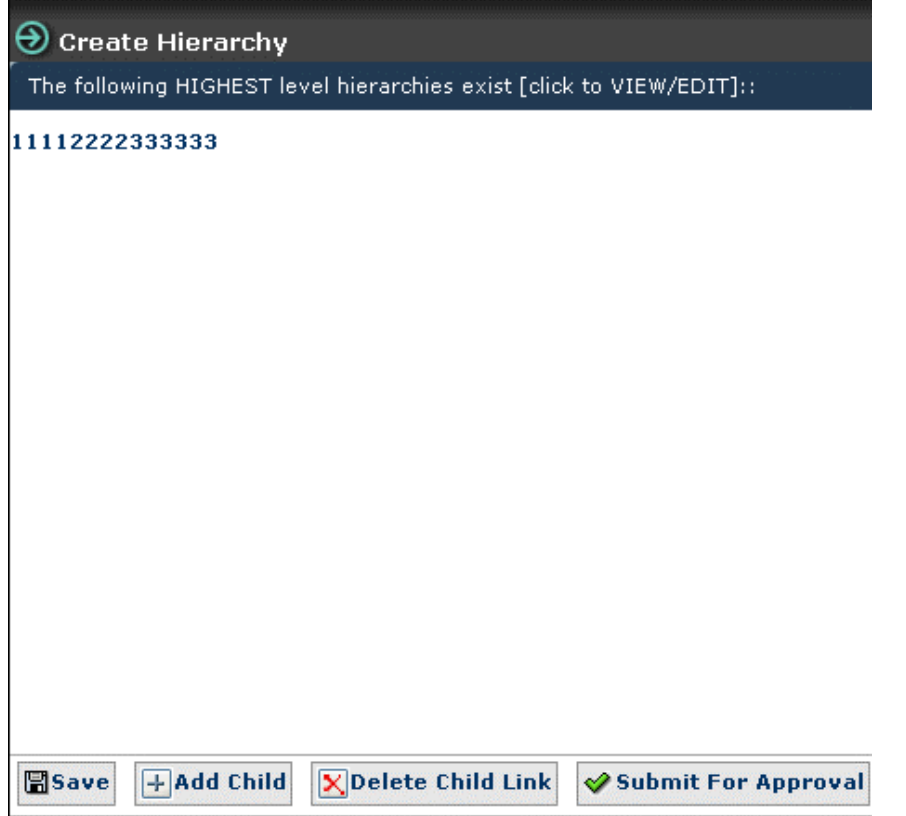

*Create Hierarchy* 

5. Click on the GTIN, the details of the hierarchy are displayed along with the icon that gives the product type of that particular item.

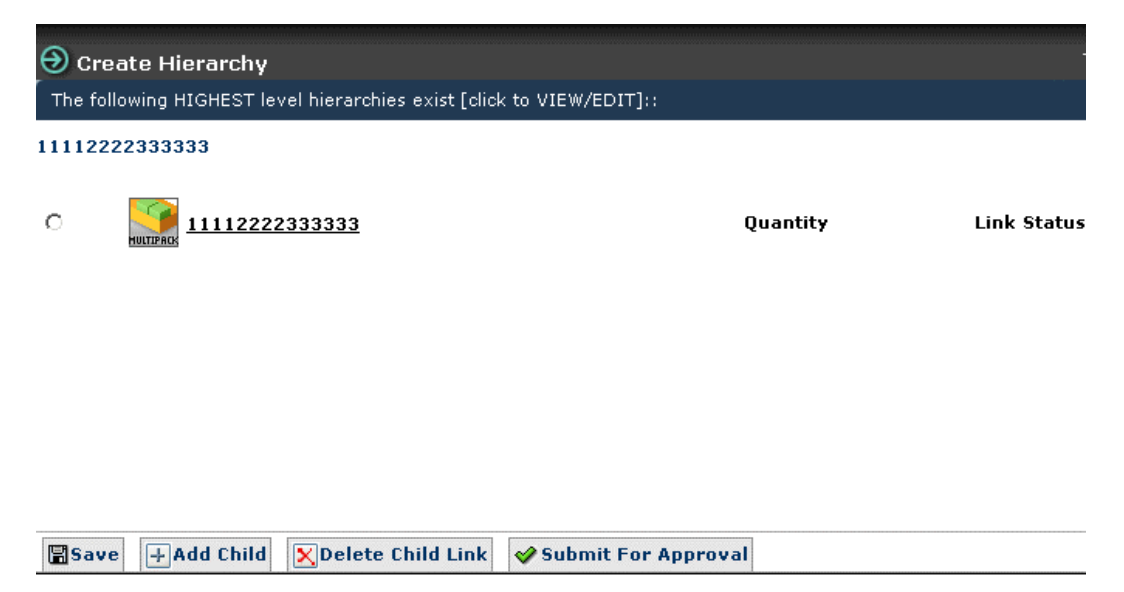

## *Create Hierarchy*

6. Select the GTIN and click **Add Child** to add a child to the selected GTIN. The *Search* page is displayed. Type in the search parameters and click **Search**. The search results display only those GTIN(s) that can be children of the selected GTIN are displayed in the **search results** area.

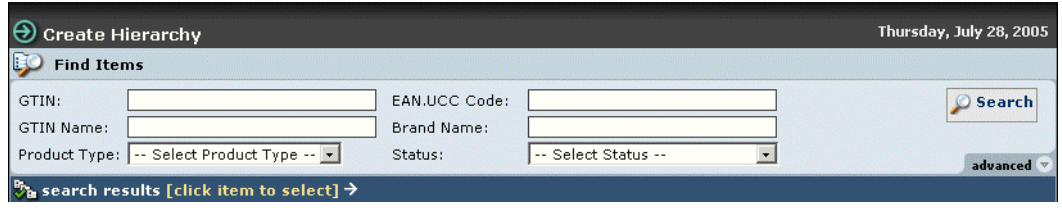

*Search* 

7. Select the GTIN(s) that you want to add as the child, and click **Next**. The *Add Links* page displays the selected GTIN(s).

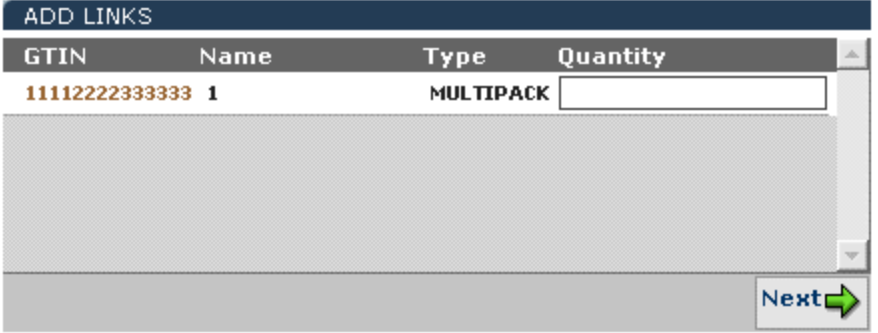

*Create Hierarchy – Enter Quantity*

8. Type the quantity for the GTIN(s) in the text box and click **Next**. The selected GTIN(s) and the quantity are displayed in the *Items Links For*page.

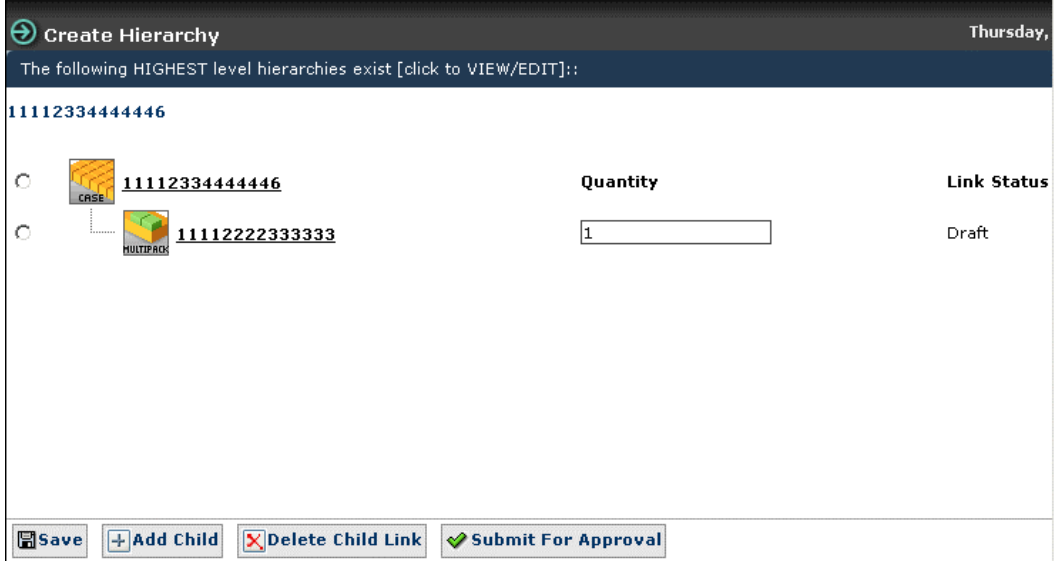

*Create Hierarchy – With Links*

If you want to add more GTIN as links, repeat the steps 6, 7, and 8.

To delete any link, select the GTIN and click **Delete Child Link**. For more information about deleting item links, refer the section Delete Item Links.

9. Click **Submit For Approval.** The notification message "New Item Link approval Pending" is sent to the appropriate user (s) to approve the hierarchy. The notification is displayed in the *Item Hierarchy Request* tab view in the *Manage Item*page.

Note: Approval can be turned on or off through the configuration of the IBM Global Data Synchronization for WebSphere Product Center application.

# **Approve New Hierarchy**

To approve the created hierarchy:

- 1. In the *Item Hierarchy Request* tab view, click on the notification "Modify Item Link Approval Pending". The details of the notification are displayed.
- 2. In the notification details screen, Click **Approve** to approve the hierarchy. The notification message "Modify Item Link Approved" is sent to the appropriate user(s). To reject the hierarchy, click **Reject**. The notification message "New Item Link Rejected" is sent to the appropriate user (s).

These notifications are displayed in the *Item Hierarchy Request* tab view.

# *Edit Hierarchy*

An item link that is not yet added to the data pool can be edited.. Once edited, the changes have to be approved by the appropriate users before they are committed.

To edit an item hierarchy:

- 1. Go to **Manage Item > edit hierarchy** tab. The *Search* page is displayed.
- 2. Type the search parameters in the fields and click **Search**. For more information on performing a search, refer the search for Items section in *Chapter 8 - Search*. The search results are displayed in the **search results** area.
- 3. From the list of GTINs displayed select the GTIN for which you want to edit the hierarchy and click **Next**. The *Edit Hierarchy* page *i*s displayed.
- 4. Click on the displayed GTIN. The links for the selected GTIN is displayed.

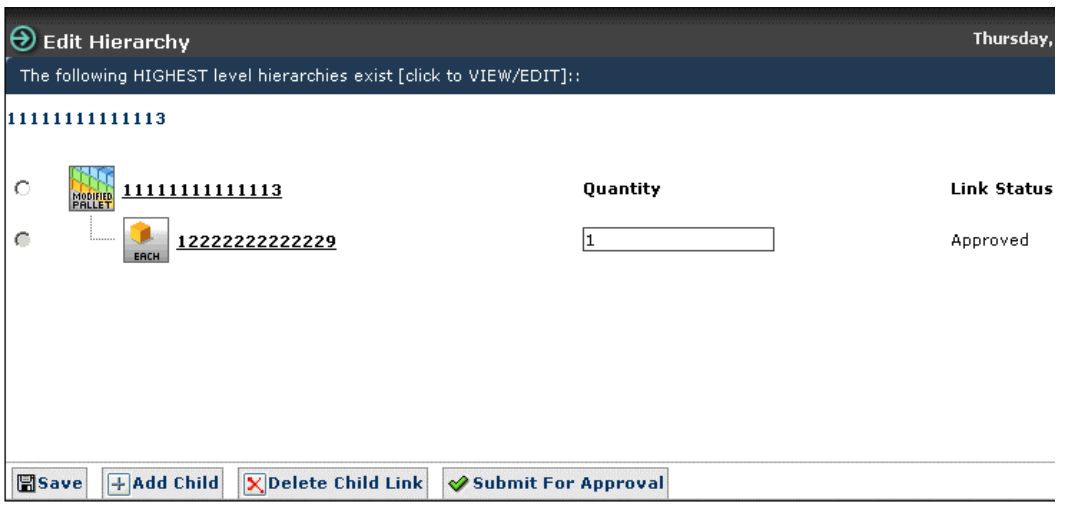

*Edit Hierarchy – Item Links* 

- 5. Select the GTIN and click **Add Child** to add a child to the selected GTIN. The *Search* page is displayed. Type in the search parameters and click **Search**. The search results are displayed in the **search results** area. Only those GTINs that can be children of the parent GTIN are displayed.
- 6. Select the GTIN(s) that you want to add as the child, and click **Next**. The *Add Links* page displays the selected GTIN(s).

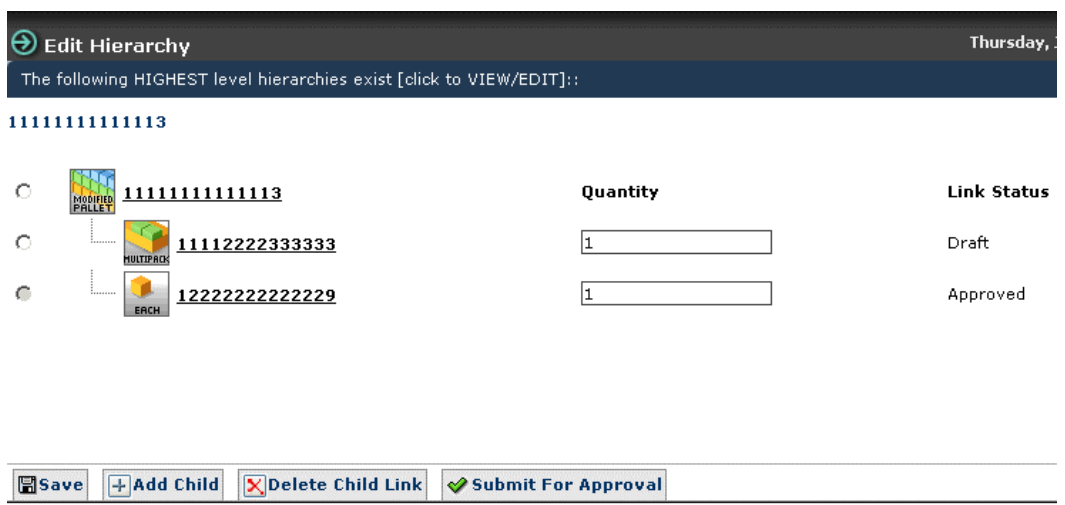

#### *Edit Hierarchy - Add Links*

- 7. Type the quantity for the GTIN(s) in the text box and click **Save**. The selected GTIN(s) and the quantity are displayed in the *Items Links For*page.
- 8. To delete any link, select the GTIN and click **Delete Child Link**. For more information about deleting item links, refer the section Delete Item Links.
- 9. Click **Submit For Approval.** The notification message "Edit Item Link Approval Pending" is sent to the appropriate user to approve the hierarchy. The notification is displayed in the *Item Hierarchy Request* tab view in the *Manage Item*page.

Note: Approval can be turned on or off through the configuration of the IBM Global Data Synchronization for WebSphere Product Center application.

# **Approve Edited Hierarchy**

To approve the created hierarchy:

- 1. In the *Item Hierarchy Request* tab view, click on the notification "Edit Item Link Approval Pending". The details of the notification are displayed.
- 2. In the screen where notifications details are displayed, Click **Approve** to approve the hierarchy. The notification message "Edit Item Link Approved" is sent to the appropriate user(s).

To reject the hierarchy, click Reject. The notification message "Edit Item Link Rejected" is sent to the appropriate user (s).

These notifications are displayed in the *Item Hierarchy Request* tab view.

## *Delete Item Links*

An item link that is added to the data pool, but not yet published to any supply side trading partners, can be deleted. Deletions should be approved by the appropriate user before they are committed. You cannot delete item links that have already been published to supply side trading partners.

Note: When you delete a parent item link, all the child item links also get deleted. To delete item links:

- 1. Go to **Manage Item>edit hierarchy** link.
- 2. Search for the GTIN for which you want to create links. For information about performing a search, refer the Search for Items section in *Chapter 8 - Search*. The search results are displayed in the **search results** area.
- 3. Select the GTIN that you want to delete links for. The details of the hierarchy are displayed.
- 4. In the *Items Links For*page, select the link that you want to delete and click **Delete Child Link**. The *Delete Child Links* window displays the links that you have selected.
- 5. Select the child links that you want to delete and Click **Delete**. The notification message "Item Link Deletion Approval Pending" is sent to the appropriate user. This notification is displayed in the *Item Hierarchy Request* tab view.

## **Approve Deleted Item Links**

To approve the created hierarchy:

1. In the *Item Hierarchy Request* tab view, click on the notification "Item Link Deletion Approval Pending". The details of the notification are displayed.

2. In the page where notification details are displayed, Click **Approve**, to approve the deletion. The notification message "Item Link Deletion Approved" is sent to the appropriate user(s). To reject, click **Reject**. The notification message "Item Link Deletion Rejected" is sent to the appropriate user (s).

These notifications are displayed in the *Item Hierarchy Request* tab view.

# *Explore Items*

For more information on searching for items refer to the section *Search for trade items* in C*hapter – 8 Search*

# **Ch 7 Manage Partners**

This chapter describes the various tasks related to managing trading partners within the IBM Global Data Synchronization for WebSphere Product Center application.

A trading partner is an organization or an individual with whom information or data is accessed or exchanged in the supplier chain, such as a manufacturer (seller), retailer (buyer), or distributor.

You can view and process trading partner requests. You can also create new partners or modify information on existing partners.

Topics include:

- **View Notifications**
- Create Trading Partner
- Modify Trading Partner
- **Delete Trading Partner**

You can create and modify a trading partner from the *Home* page. The tasks are displayed in **Quick Tasks** on the left navigation pane.

# *View Notifications*

You can view all notifications related to trading partner requests in the *Notifications* page. This page contains the following tabs:

- New Trading Partner Request
- Trading Partner Change Request

To view the list of notifications for each, click on the corresponding tab. The *New Trading Partner Request* tab view is displayed by default.

| <b>Trading Partner Change Request</b><br><b>New Trading Partner Request</b> |               |                                               |                  |
|-----------------------------------------------------------------------------|---------------|-----------------------------------------------|------------------|
|                                                                             |               |                                               | <b>Q</b> refresh |
| Name                                                                        | <b>GLN</b>    | <b>Status</b>                                 |                  |
| <b>TEST_GLN</b>                                                             | <b>RRR</b>    | <b>New Trading Partner</b><br>Approved        | త                |
| <b>TP123</b>                                                                | 1112343545649 | <b>New Trading Partner</b><br><b>Approved</b> | త                |
| <b>TP231</b>                                                                | 4689234792385 | <b>New Trading Partner</b><br>Rejected        | త                |
| s211                                                                        | 2221111111111 | <b>New Trading Partner</b><br><b>Approved</b> | త                |

*Manage Partner- Notifications*

Each notification is represented by a GTIN. To view the details of a notification, click on the notification. The *Notification Details* page is displayed.

Notifications that are for information only can be viewed and dismissed. To remove the notification from the list, click on the **Delete** icon.

## *Create Trading Partner*

You can create a record of a trading partner in the system where the data synchronization is performed. You can specify the following information in the record:

- Trading Partner Identification (GLN) The trade location of the trading partner.
- Trading Partner Role A role can be that of an exchange, a retailer, a supplier, or a manufacturer.
- Trading Partner Contact The contact details of the trading partner, such as telephone numbers and e-mail addresses.
- Trading Partner Name and Address The name and address of the trading partner.
- Last Changed Date The date when the record was last updated.

To create a trading partner:

1. Got to **Manage Partner>create trading partner**. The *Create New Trading Partner* page is displayed.

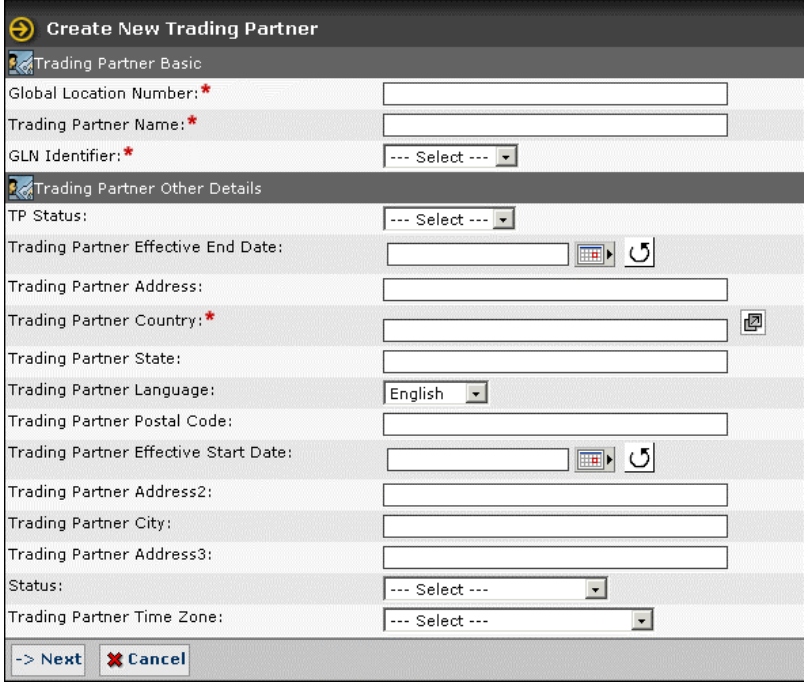

*Create New Trading Partner*

- 2. Type the trading partner information in the listed fields:
	- a. In the **Global Location Number** field, type the global location number. This is the unique 13-digit number used to identify a trade location.
	- b. In the **Trading Partner** name field, type the name of the trading partner.
	- c. From the **GLN Identifier** drop down, select the type of GLN identifier. The options are Exchange, Manufacturer, retailer, Supplier.
- d. From the **TP Status** drop-down menu, select the status of the trading partner. Options available are Active and Inactive.
- e. In the Trading Partner Effective start Date field, click on the Calendar icon  $\boxed{1}$  to select the start date.
- f. In the **Trading Partner Address** field, enter the address of the trading partner.
- g. Using the Lookup **P** icon choose the **country** of the Trading Partner.
- h. In the **Trading Partner State** field enter the state to which the trading partner belongs.
- i. In the **Trading Partner Language**, enter the preferred Locale of the trading partner.
- j. In the **Trading Partner Postal Code** enter the Postal Code of the trading partner.
- k. From the **Trading Partner Status** dropdown, select the status of the trading partner.
- l. From the **Time Zone** drop-down menu, select the time zone relevant to the trading partner. Options available are Eastern, IST, GMT, and Pacific.
- 3. Click **Next**. The trading partner is created and the **Contacts** table is displayed on the same page.

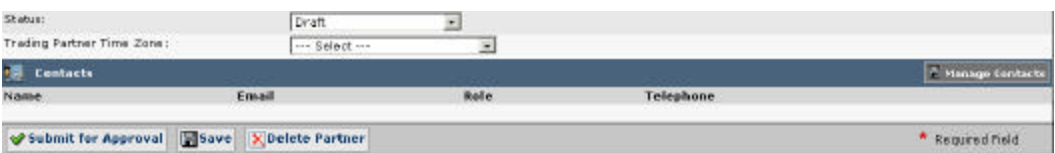

*Create New Trading Partner - Contacts*

4. To add contact details, click **Manage Contacts**. Text entry fields where you can add contact information are displayed.

| Θ                        |              | Create New Trading Partner > Manage Contacts |           |  |
|--------------------------|--------------|----------------------------------------------|-----------|--|
| Trading Partner Contacts |              |                                              |           |  |
| Name:*                   |              |                                              |           |  |
| Email:                   |              |                                              |           |  |
| Role:*                   |              | --- Select --- <del>-</del>                  |           |  |
| Telephone:               |              |                                              |           |  |
| <b>圖Save</b>             |              |                                              |           |  |
| Contacts                 |              |                                              |           |  |
| Name                     | <b>Email</b> | Role                                         | Telephone |  |

*Create New Trading Partner – Manage Contacts*

- 5. Type the contact details in the listed fields:
	- a. In the **Name** field, type the name.
- b. In the **Email** field, type the email address.
- c. From the **Role** drop-down menu, select the role of the contact person for that trading partner.
- d. In the **Telephone** field, type the telephone number.
- 6. Click **Save**. The contact details are displayed in the **Contacts** area.

To add details of another contact, repeat steps 5 and 6.

To edit a contact, click on the **Edit** icon.

To delete the contact information, click on the **Delete** icon **X**. The contact information for that contact is removed from the **Contacts** area.

- 7. When you finish adding contacts, click **Partner Details**. The *Create New Trading Partner* page is displayed again. The contacts that you have added are displayed in the **Contacts** area.
- 8. After filling in the details for the trading partner, click **Submit for Approval**. The notification "New Trading Partner Pending Approval" is sent to the appropriate user for approval. The notification is displayed in the *New Trading Partner Request* tab view in the *Manage Trading Partner* page.
- 9. If you have not finished adding the information, and you want to save a draft version, click **Save**.
- 10. To delete the trading partner, click **Delete Partner**.

## **Approve New Trading Partner**

When a new trading partner is sent for approval, the notification for approving the new trading partner is displayed in the *New Trading Partner Request* tab view.

To approve a new trading partner:

- 1. In the *New Trading Partner Request* tab view, click on the notification "New Trading Partner Pending Approval". The details of the notification are displayed.
- 2. To approve the item, click **Approve**. The notification message "New Trading Partner Approved' is sent to the appropriate user(s).

To reject the item, click **Reject**. The notification message "New Trading Partner Rejected" is sent to the appropriate user(s).

The notifications are displayed in the *New Trading Partner Request* tab view.

## *Edit Trading Partner*

You can modify those trading partners that are approved.

To modify the information of a trading partner:

- 1. Go to **Manage Partner> Edit Trading Partner**. The *Modify Trading Partner* page is displayed.
- 2. Search for the GLN that you want to modify. For more information on performing a search, refer the Search for Trading Partners section in *Chapter 8 - Search*.
- 3. In the **search results** area, click on the GLN that you want to modify. The details of that GLN (trading partner) are displayed.
- 4. Click on **Start Modification**. The screen to modify the trading partner details is displayed.
- 5. Edit the trading partner information in the listed fields.
	- a. From the **TP Status** drop-down menu, select the status of the trading partner. Options available are Active and Inactive.
	- **b.** In the Trading Partner Effective start Date field, click on the Calendar icon  $\boxed{1}$  to select the start date.
	- c. In the **Trading Partner Address** field, enter the address of the trading partner.
	- d. Using the Lookup  $\blacksquare$  icon choose the **country** of the Trading Partner.
	- e. In the **Trading Partner State** field enter the state to which the trading partner belongs.
	- f. In the **Trading Partner Language**, enter the preferred Locale of the trading partner.
	- g. In the **Trading Partner Postal Code** enter the Postal Code of the trading partner.
	- h. From the **Trading Partner Status** dropdown, select the status of the trading partner.
	- i. From the **Time Zone** drop-down menu, select the time zone relevant to the trading partner. Options available are Eastern, IST, GMT, and Pacific.
- 6. To add or modify existing contacts, click **Manage Contacts**. The following page is displayed.

#### *Modify Trading Partner – Manage Contacts*

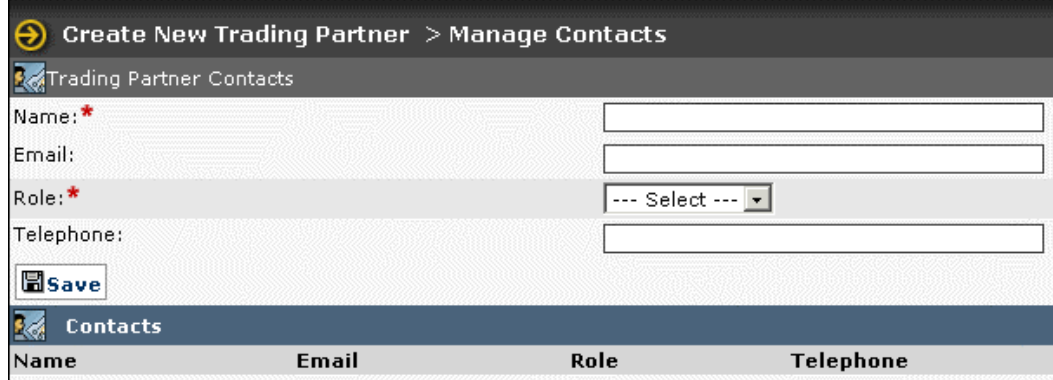

7. To add a new contact:

- a. In the **Name** field, type the name.
- b. In the **Email** field, type the email address.
- c. From the **Role** drop-down menu, select the role of the contact person for that trading partner.
- d. In the **Telephone** field, type the telephone number.
- 8. Click **Save**. The contact details are displayed in the **Contacts** area.
- 9. To modify the existing contact details, click on the **Edit** icon  $\Gamma$  for that contact. The contact details are displayed in the text fields. Update the information, and click **Save**. The updated information for that contact is displayed in the **Contacts** area.
- 10. When you finish adding contacts, click **Partner Details**. The *Modify Trading Partner* page is displayed again. The contacts that you have added or updated are displayed in the **Contacts** area.
- 11. After filling in the details for the trading partner, click **Submit For Approval**. The notification message "Modified Trading Partner Pending Approval" is sent to the appropriate user for approval. The notification is displayed in the *Trading Partner Change Requests* tab view in the *Manage Trading Partners* page.
- 12. If you have not finished adding the information, and you want to save a draft version, click **Save**.
- 13. To delete the trading partner, click **Delete Partner**.

## **Approve Modified Trading Partner**

When a modified trading partner is sent for approval, the notification for approving the trading partner is displayed in the *Trading Partner Change Request* tab view.

To approve a new trading partner:

- 1. In the *Trading Partner Change Request* tab view, click on the notification "Modified Trading Partner Pending Approval". The details of the notification are displayed.
- 2. To approve the item, click **Approve**. The notification message "Modified Trading Partner Approved' is sent to the appropriate user(s).

To reject the item, click **Reject**. The notification message "Modified Trading Partner Rejected" is sent to the appropriate user(s).

The notifications are displayed in the *Trading PartnerChange Request* tab view.

## *Delete Trading Partner*

You can delete trading partners that are in the draft status or that has been approved. If a trading partner that is in approved status is deleted, the deletion has to be approved by the appropriate user(s).

1. Go to **Manage Partner>Edit Trading Partner**. The *Modify Trading Partner* page is displayed.

- 2. Search for the GLN that you want to modify. For more information on performing a search, refer the Search for Trading Partners section in *Chapter 8 - Search*.
- 3. In the **search results** area, click on the GLN that you want to modify. If the Trading Partner details are in the draft status, the details of that GLN (trading partner) are displayed.
- 4. If the trading partner is in **Draft status**:

To delete the Trading Partner details click **Reject**. The trading partner record is deleted from the system. No notification is sent for approval.

5. If the trading partner is in **Approved status**:

To delete a trading partner that is in approved status, click **Delete Partner**. The notification "Trading Partner Deletion Pending Approval" is sent to the appropriate user. The notification is displayed in the *Trading Partner Change Request* tab view.

# **Approve Deleted Trading Partner**

To approve a deleted trading partner:

- 1. In the *Trading Partner Change Request* tab view, click on the notification "Trading Partner Deletion Pending Approval". The details of the notification are displayed.
- 2. To approve the trading partner, click **Approve**. The notification message "Trading Partner Deletion Approved' is sent to the appropriate user(s).

To reject the trading partner deletion, click **Reject**. The notification message "Trading Partner Deletion Rejected" is sent to the appropriate user(s).

The notifications are displayed in the *Trading PartnerChange Request* tab view.

# *Explore Trading Partners*

For information about performing a search for trading partners, refer the section Search Trading Partners in *Chapter 8 – Search*.

# **Ch 8 Search**

The IBM Global Data Synchronization for WebSphere Product Center application offers three search options:

• Quick Search - The Quick Search option is displayed in the left navigation pane on all the main pages. You can search by object or by attributes.

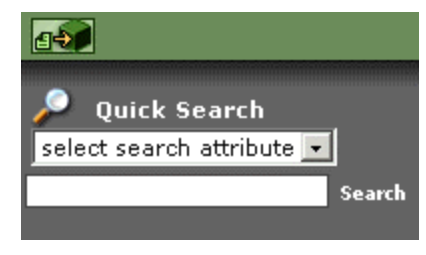

*Quick Search*

- Basic Search The Basic Search option is displayed by default when you access a search page. This allows you to search for information related to the section you are currently working on. For example, Manage Items section.
- Advanced Search The Advanced Search option allows you to perform a more detailed search.

The Search facility enables you to:

- **Search for Publications**
- Search for Subscriptions
- **Search for Items/Hierarchies**
- Search for Trading Partners

You can enter search parameters and values in the Search fields, to narrow your search.

**Tip:** If you do not know the search values, you can type the partial search criteria with the wildcard character (\*) and click **Search**. For example, if you do not know the GTIN, type 1\*. A list of GTINs that start with 1 is displayed in the **search results** area.

# *Search for Publications*

To search for publications:

1. In the *Manage Publication* tab view, click on the **explore** link. The *Explore Transactions* page is displayed.

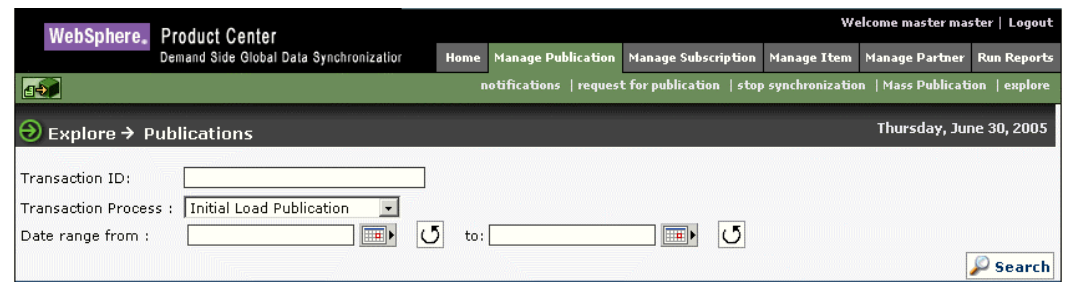

*Explore Transactions* 

- 2. You can type search parameters in any or all the following fields:
	- a. In the **Transaction ID** field, type the ID of the publication that you want to search for.
	- b. From the **Transaction Process** drop-down menu, select the type of transaction. Options available are: Initial Load Publication, Item Change Publication, New Item Publication, Item Delist publication, Request for Publication, Item Withdraw Publication, Stop Synchronization.
	- c. In the **Date range from** and **to** fields, select the dates using the **Calendar** icon .
	- d. From the **Status** drop-down menu, select the status of the transaction. Options available are Accepted, Pending, Rejected, Review, and Synchronized.
- 3. Click **Search**. The search results are displayed in the **search results** area.

#### *Search for Subscriptions*

To search for subscriptions:

1. In the *Manage Subscriptions* tab view, click on the **explore** link. The *Explore Transactions* page is displayed.

| WebSphere. Product Center                             |                           | Welcome master master   Logout |     |                                                                                      |    |                         |                    |  |  |  |  |
|-------------------------------------------------------|---------------------------|--------------------------------|-----|--------------------------------------------------------------------------------------|----|-------------------------|--------------------|--|--|--|--|
| Demand Side Global Data Synchronization<br>Home       |                           |                                |     | Manage Publication   Manage Subscription   Manage Item   Manage Partner              |    |                         | <b>Run Reports</b> |  |  |  |  |
| 日                                                     |                           |                                |     | notifications   create subscription   edit subscription   add subscription   explore |    |                         |                    |  |  |  |  |
| $\Theta$ Explore $\rightarrow$ Subscriptions          |                           |                                |     |                                                                                      |    | Thursday, June 30, 2005 |                    |  |  |  |  |
| Transaction ID                                        |                           |                                |     |                                                                                      |    |                         |                    |  |  |  |  |
| Subscription Approval -<br><b>Transaction Process</b> |                           |                                |     |                                                                                      |    |                         |                    |  |  |  |  |
| Subscription Date range from:                         | $\overline{\mathbb{H}}$ ) |                                | to: |                                                                                      | ٥5 |                         |                    |  |  |  |  |
| Subscription ID                                       |                           |                                |     |                                                                                      |    |                         | Search             |  |  |  |  |

*Explore Transactions – Search Subscriptions*

- 2. You can type search parameters in any or all the following fields:
	- a. In the **Transaction ID** field, type the ID of the transaction that you want to search for.
- b. From the **Transaction Process** drop-down menu, select the type of transaction. The available transaction processes are Subscription Add, Subscription approval, Subscription Deletion.
- c. In the **Subscription Date range from** and **to** fields, select the dates using the Calendaricon **T P**. The search results displayed will be within this date range
- d. In the **Subscription ID** field, type the ID of the subscription that you want to search for.
- 3. Click **Search**. The search results are displayed in the **search results** area.

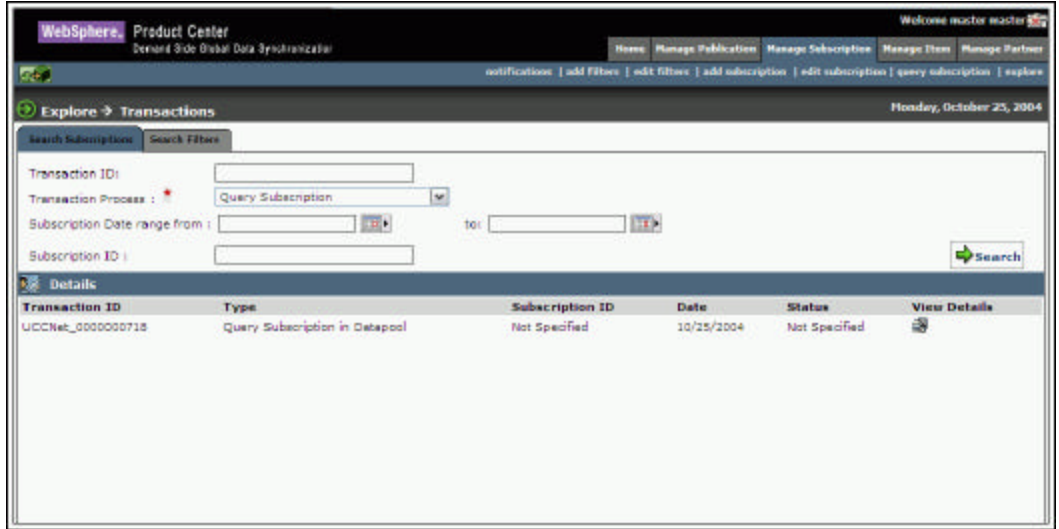

# *Search for Items/Hierarchies*

You can perform the following:

- Search Items
- Browse Item
- Search Item Transactions
- Search Hierarchy Transactions

# **Search Items**

To search for items:

1. In the *Manage Item* tab view, click on the **explore** link. The *Explore Items* page is displayed, with *Search Item*tab view being displayed by default.

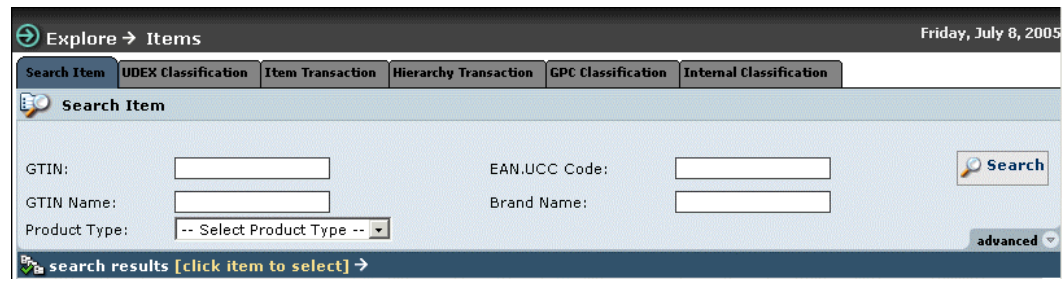

*Search Item – Basic Search*

- 2. You can type search parameters in any or all the following fields:
	- a. In the **GTIN** field, type the Global Trade Item Number for the trade item.
	- b. In the **EAN.UCC Code** field, type the EAN/UCC code or number required based on the product type.
	- c. In the **GTIN Name** field, type the name of the GTIN.
	- d. In the **Description** field, type the description for the GTIN.
	- e. In the **Brand Name** field, type the name of the brand.
	- f. From the **Product Type** drop-down menu, select the type of the product. Options available are Case, Display/ Shipper, Each, Mod Pallet (Mixed), Package, and Pallet, Pre Pack/Assortment, Pre Pack, SetPack.
- 3. For a more detailed search, click **advanced**. Additional fields where you can type in search parameters are displayed.

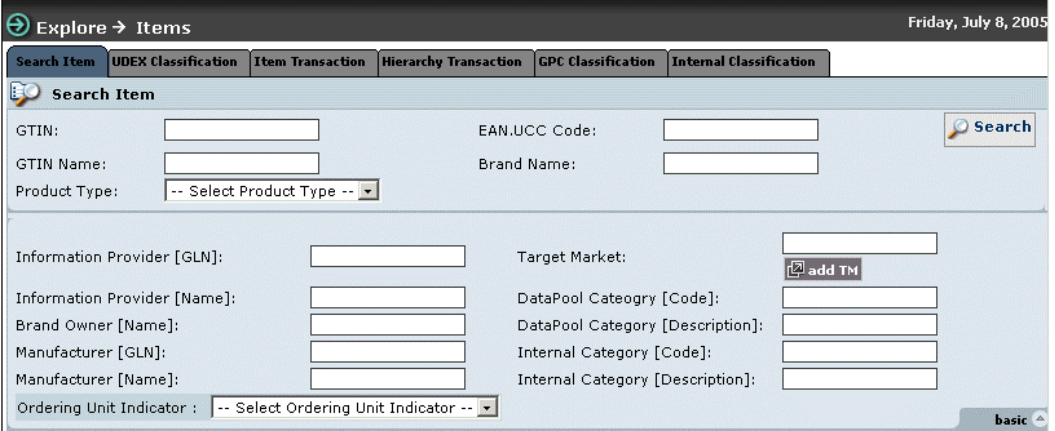

*Search Items - Advanced*

- a. In the **Information Provider [GLN]** field, type the global location number of the information provider.
- b. In the **Target Market** field, click on **add TM**. The Target Market selection screen is displayed.

| <b>Target Market Search</b>                                           |                      |  |  |               |  |             |  |                        |   |              |               |          |
|-----------------------------------------------------------------------|----------------------|--|--|---------------|--|-------------|--|------------------------|---|--------------|---------------|----------|
| <b>Search String:</b>                                                 |                      |  |  |               |  |             |  |                        |   |              | <b>Search</b> |          |
| <b>Browse alphabetically:</b><br><b>BCDEFGHIJKL</b><br>all<br>A       |                      |  |  |               |  |             |  | M                      | N | $\mathbf{0}$ | $\mathbf{P}$  | <b>U</b> |
| $\mathbb{Z}_{\mathbf{B}}$ search results [click to add] $\rightarrow$ |                      |  |  |               |  |             |  |                        |   |              |               |          |
| Code                                                                  |                      |  |  | Name          |  |             |  |                        |   |              |               |          |
| DE-MV                                                                 |                      |  |  |               |  |             |  | Mecklenburg-Vorpommern |   |              |               |          |
| FR                                                                    |                      |  |  | <b>France</b> |  |             |  |                        |   |              |               |          |
| <b>FR-79</b>                                                          |                      |  |  |               |  | Deux-SŠvres |  |                        |   |              |               |          |
| IΝ                                                                    |                      |  |  | India         |  |             |  |                        |   |              |               |          |
| US                                                                    | <b>United States</b> |  |  |               |  |             |  |                        |   |              |               |          |
| <b>US-CA</b>                                                          |                      |  |  | California    |  |             |  |                        |   |              |               |          |
| <b>US-VA</b>                                                          |                      |  |  | Virginia      |  |             |  |                        |   |              |               |          |

*Target Market - Search*

- c. From the *Target Market search* screen, select a target market.
- d. In the **Information Provider [Name]** field, type the name of the information provider.
- e. In the **Language Code** field, type the language code.
- f. In the **Brand Owner [Name]** field, type the name of the brand owner.
- g. In the **DataPool Category [Code]** field, type the Datapool Category code.
- h. In the **DataPool Category Description** field, type the description of the DataPool Category.
- i. In the **Internal Category Code** field, type the internal Category code.
- j. In the **Internal Category Description** field, type the description of UDEX Category.
- k. In the **Manufacturer [GLN]** field, type the global location number of the manufacturer.
- l. In the **Manufacturer [Name]** field, type the name of the manufacturer.
- m. From the drop down for **Ordering Unit Indicator**, select **Yes**, **No**
- 4. Click **Search**. The search results are displayed in the **search results** area.

## **Browse Items**

You can browse for an item according to

UCCnet Classification.
GPC Classification

Internal Classification

To browse for an item through internal classification:

- 1. Go to **Manage Item**>**explore** link. The *Explore Items* page is displayed.
- 2. Click on the classification tab that you want to browse . For example the tab displayed in the following screen is the UDEX Classification Tab.

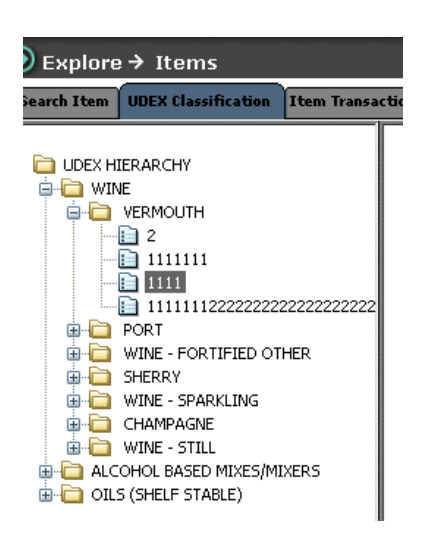

The selected classification tree view is displayed on the left of the screen. In the above example the UDEX classification tree view is displayed. When you click on the EAN.UCC code, the details of the item are displayed on the right of the screen.

```
Note: During installation and configuration of the application, if the property 
BROWSE_HIERARCHY_DISPLAY is set to FALSE in the file gds.properties then the 
classification tree will not be displayed.
```
### **Search Item Transactions**

To search for item transactions:

1. Go to **Manage Item>Explore**. The *Explore Item* page is displayed. Click on the **Item Transaction** Tab. The *Item Transaction* view is displayed.

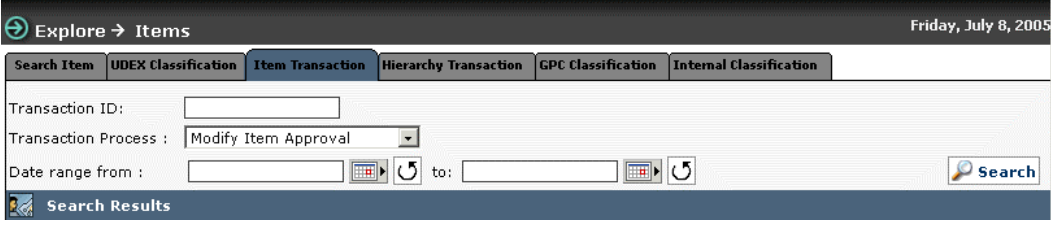

*Search Item*

2. You can type search parameters in any or all the following fields:

- a. In the **Transaction ID** field, type the ID of the transaction that you want to search for.
- b. From the **Transaction Process** drop-down menu, select the type of transaction process.
- c. In the **Date range from** and **to** fields, select the dates using the **Calendar** icon  $\boxed{1}$ .
- 3. Click **Search**. The search results are displayed in the **search results** area.

## **Search Hierarchy Transactions**

To search for hierarchy transactions:

1. Go to **Manage Item>Explore**. The *Explore Item* page is displayed. Click on the **Hierarchy Transaction** Tab. The *Hierarchy Transaction* view is displayed.

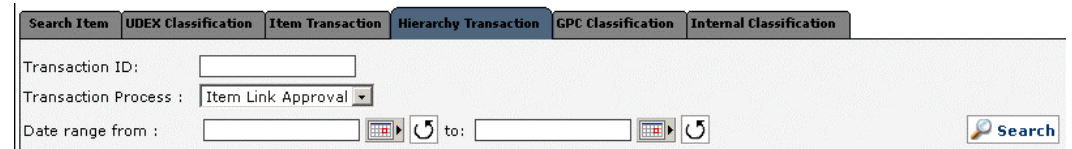

*Search Item Transaction*

- 2. You can type search parameters in any or all the following fields:
	- a. In the **Transaction ID** field, type the ID of the transaction that you want to search for.
	- b. From the **Transaction Type** drop-down menu, select the type of transaction.
	- c. In the **Date range from** and **to** fields, select the dates using the **Calendar** icon .
- 3. Click **Search**. The search results are displayed in the **search results** area.

### *Search for Trading Partners*

You can perform the following:

- **Search Trading Partners**
- Search Transactions

## **Search Trading Partners**

To search for trading partners:

1. Go to Manage Partner>Explore. The *Explore Trading Partner* tab view is displayed.

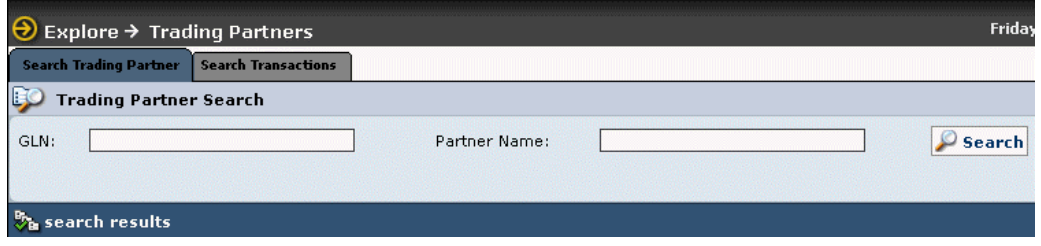

*Explore trading partners*

- 2. You can type search parameters in any or all the following fields:
	- a. In the **GLN** field, type the GLN of the trading partner.
- b. In the **Partner Name** field, type the name of the trading partner.
- c. For a more detailed search, click **advanced**. Additional fields where you can type in search parameters are displayed.

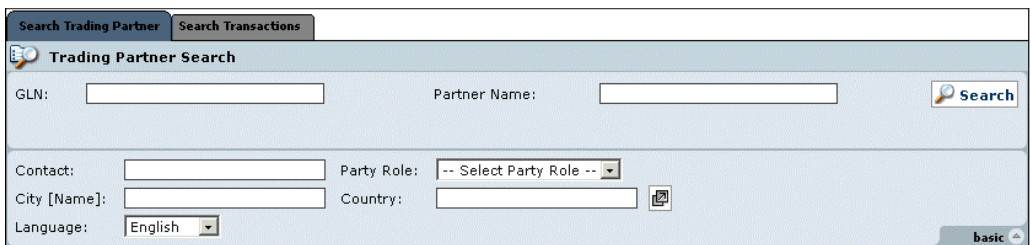

*Explore Trading Partner – Advanced Search*

- d. In the **Contact** field, type the contact number of the trading partner.
- e. From the **Party Role** drop-down menu, select the role of the trading partner. Options available are Exchange, Manufacturer, Retailer, and Supplier.
- f. In the **City [Name]** field, type the name of the city to which the trading partner belongs to.
- g. In the **Country Code** field, type the code of the country to which the trading partner belongs to or select the country code using the **Look Up** icon.
- h. From the **Language** drop-down menu, select the language of the trading partner.
- 3. Click **Search**. The search results are displayed in the **search results** area.

## **Search Transactions**

To search for transactions related to trading partners:

1. Go to **Manage Partner>Explore**. Click on the **Search Transactions** tab.

| $\Theta$<br><b>Explore → Trading Partners</b> |                                   | Friday, July 8, 2005 |
|-----------------------------------------------|-----------------------------------|----------------------|
| <b>Search Trading Partner</b>                 | <b>Search Transactions</b>        |                      |
| Transaction ID:                               |                                   |                      |
| Transaction Process:                          | Modify Trading Partner Approval - |                      |
| Date range from:                              | Б<br>٢5<br>m.<br>to:<br>œ         | Search               |
| etails                                        |                                   |                      |

*Explore Trading Partner - Search Transactions*

- 2. You can type search parameters in any or all the following fields:
	- a. In the **Transaction ID** field, type the ID of the publication that you want to search for.
	- b. From the **Transaction Type** drop-down menu, select the type of transaction.
	- c. In the **Date range from** and **to** fields, select the dates using the **Calendar** icon  $\boxed{1}$

d. Click **Search**. The search results are displayed in the **Details** area.

## **Ch 9 Generate reports**

The IBM Global Data Synchronization for WebSphere Product Center application provides pre-defined report templates to facilitate business reporting. You can use these report templates to complete data synchronization tasks, perform business process analysis, and generate management-level summary reports.

Topics:

• Run Reports

You can generate the following reports:

- Time taken to enrich a new item: This report provides the analyst the time taken (i.e. typically average time) for the demand-side trading partner to enrich a new item.
- Time taken to approve an initial load item: This report provides the analyst the time taken (i.e. typically average time) for the demand side partner to approve an item for registration.
- Time Taken to Enrich Variants This report provides the average time taken for the demand-side trading partner to enrich trade item variants.
- Time Taken to Approve Item Change This report provides you the average time taken for the demand-side trading partner to approve a trade item information change.
- Time Taken to Enrich Global Attribute This report provides the average time taken for the demand-side trading partner to enrich global trade item attributes.
- Time taken to accept a publication: This report provides an analyst the time taken (i.e. typically average time) for the customer to accept an initial load, new item, item change of item correction publication.
- List of Accepted/Rejected Publications This report provides you the list of trade items that were accepted or rejected by the trading partner.
- Number of Publications received- This report provides the analyst the number of new item/initial load/item modification publications (by GTIN) that the demand side partner has received.
- List of Publications pending authorization: These reports provides the analyst the list of GTINS that were received as initial load/New Items/Item Modification publication from supply partners and require approval.
- List of erroneous publications pending changes from trading partner: This report provides the analyst the list of messages that are awaiting another message with the more accurate information
- List of Items pending internal synchronization: This report provides the analyst the list of messages that are awaiting another message with more accurate information.
- Time Taken to Approve Trading Partner change This report provides you the average time taken for the demand-side trading partner to approve a trading partner information change.

• User Activity – This report provides the activities of a user over a period of time.

### *Run Reports*

Each report has a fixed set of parameters for which you can enter values.

To run a report:

- 1. In the *Home* page, click on the **Run Reports** tab. The *Reports Console* page displays the list of reports that can be generated.
- 2. Click on the type of report that you want to generate. For example, if you click on the **Time taken to approve initial load item** link, the page to enter details to generate the report is displayed.

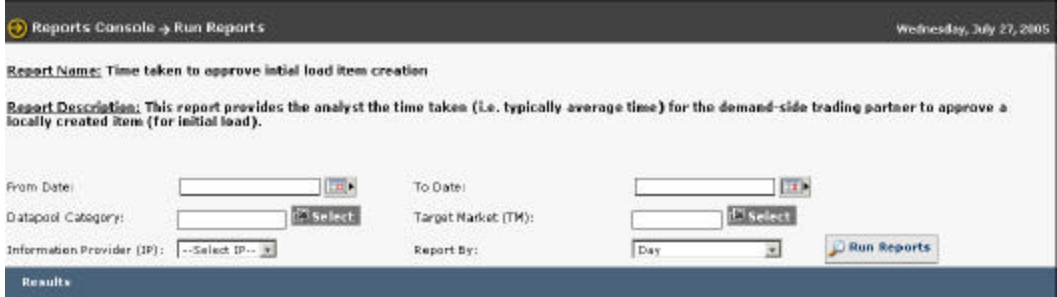

- 3. In the listed fields, type in the values for the parameters.
- 4. Click **Run Report**. The *Results* page displays the report based on the values specified.

The fields that are displayed for various reports and the description for the same are provided in the table. You have to enter

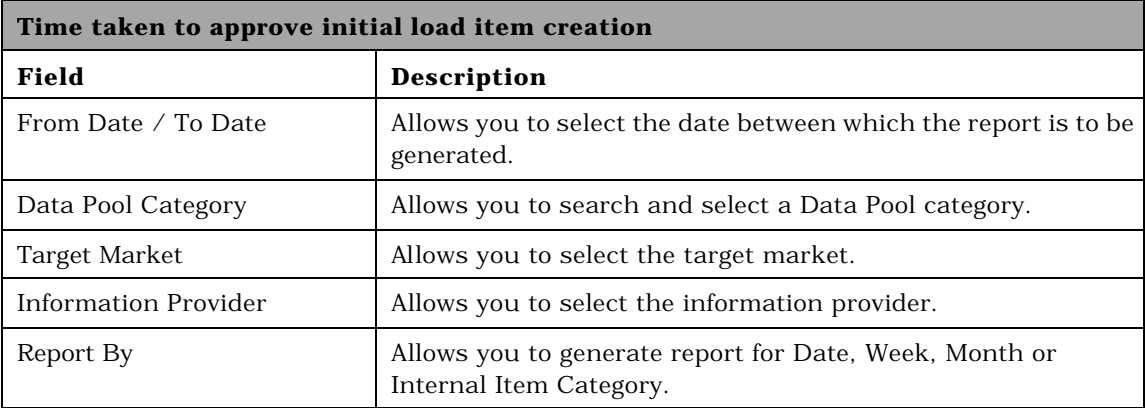

**Time taken to approve item changes**

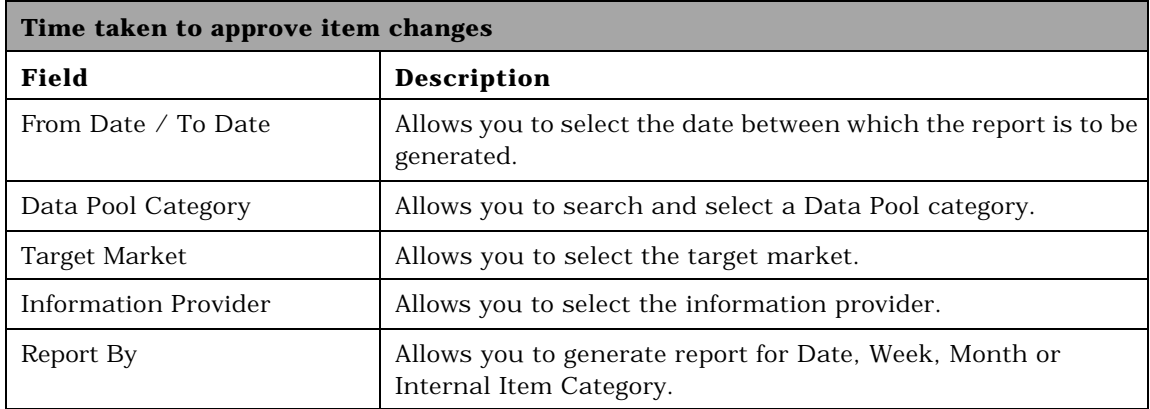

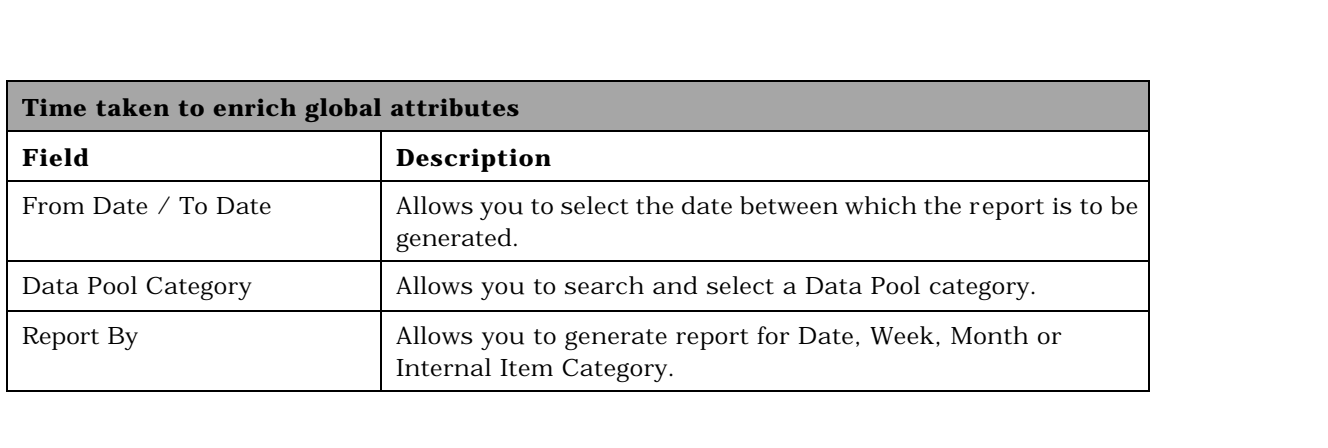

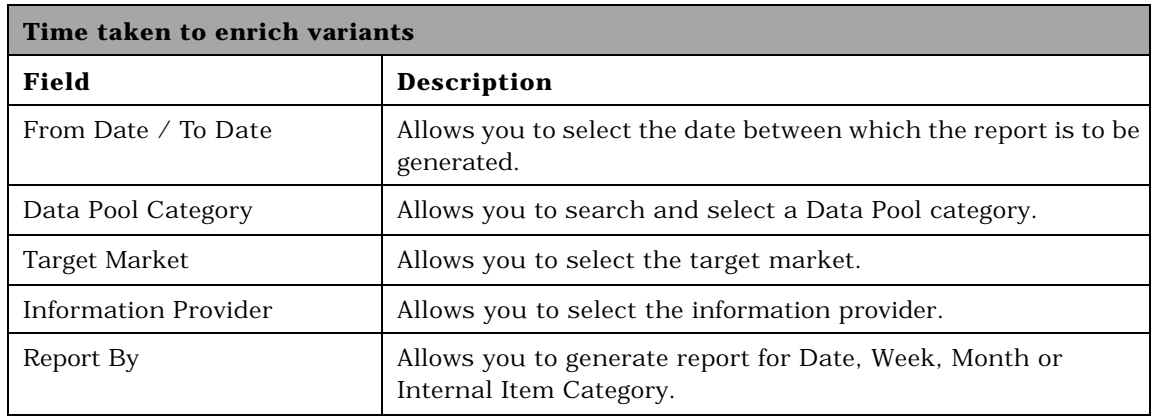

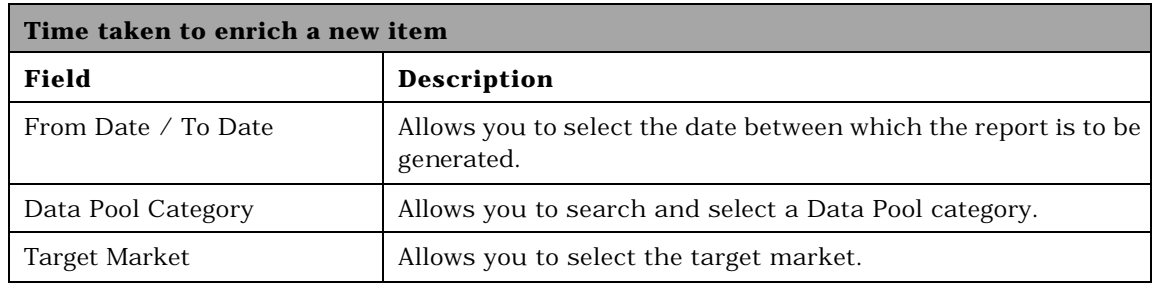

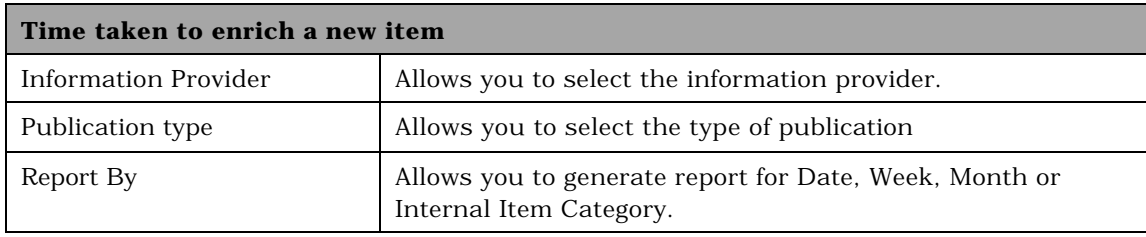

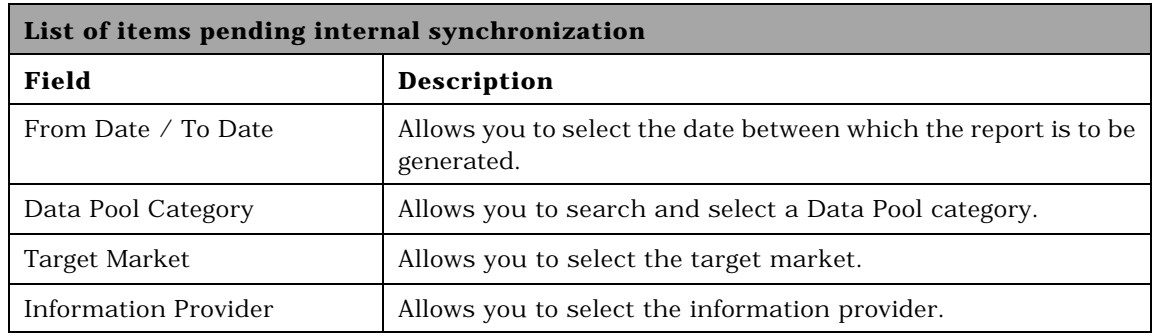

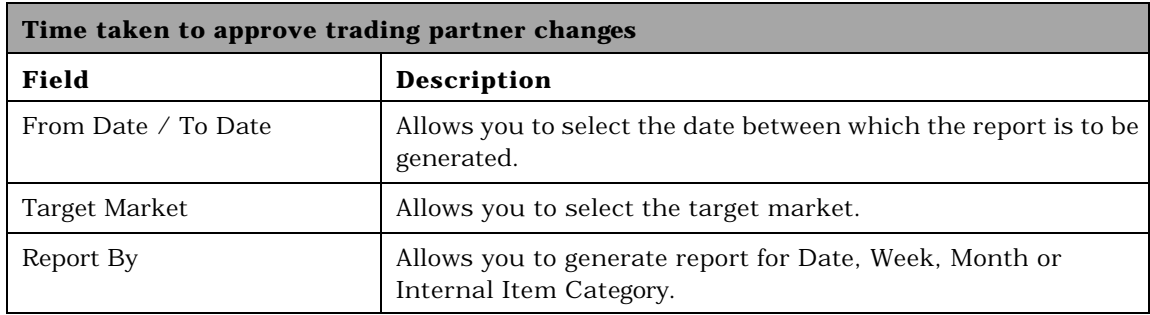

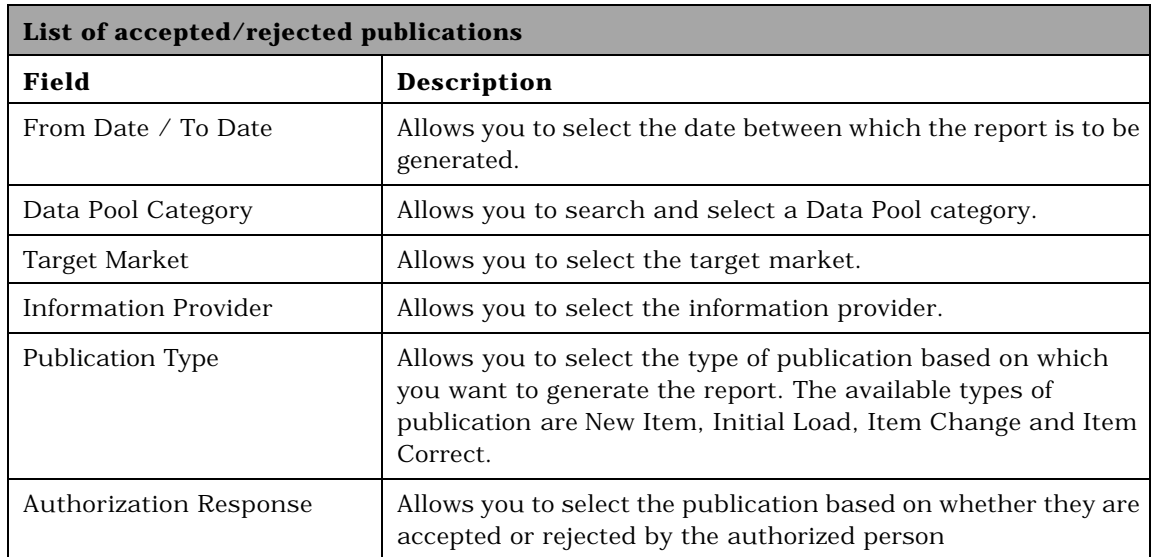

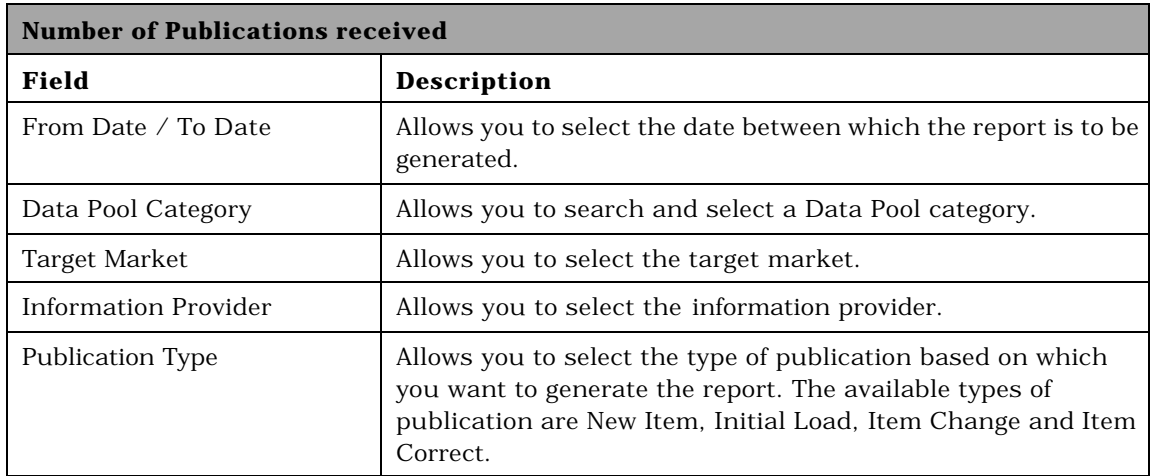

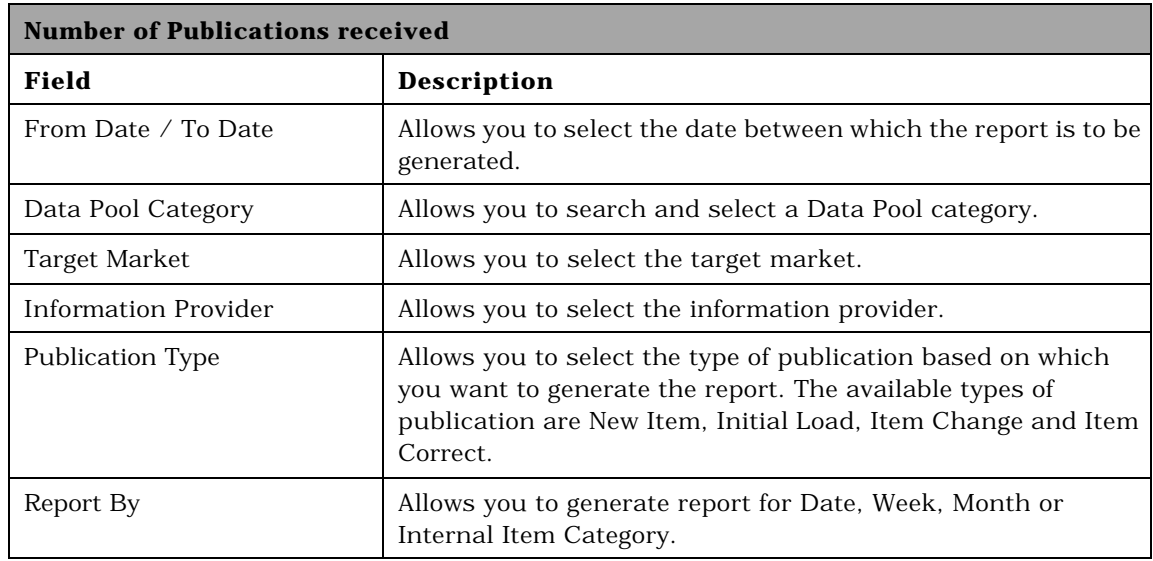

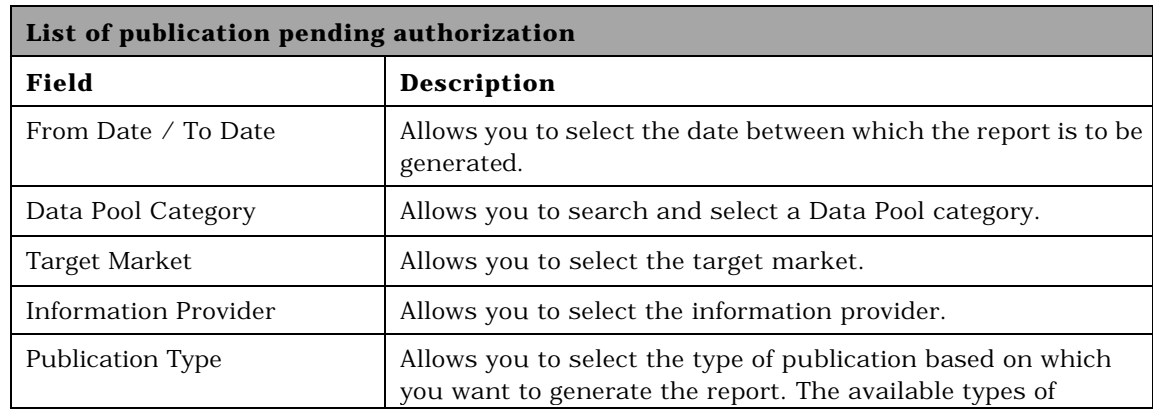

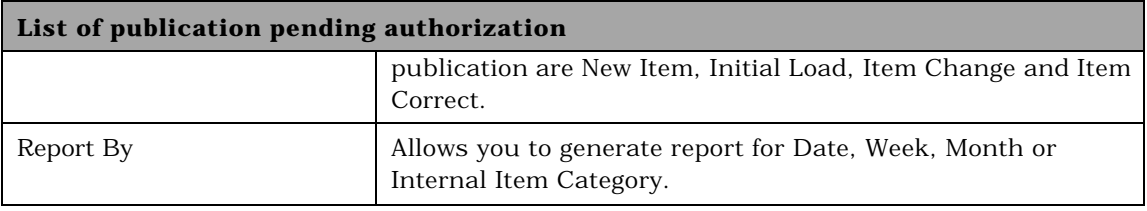

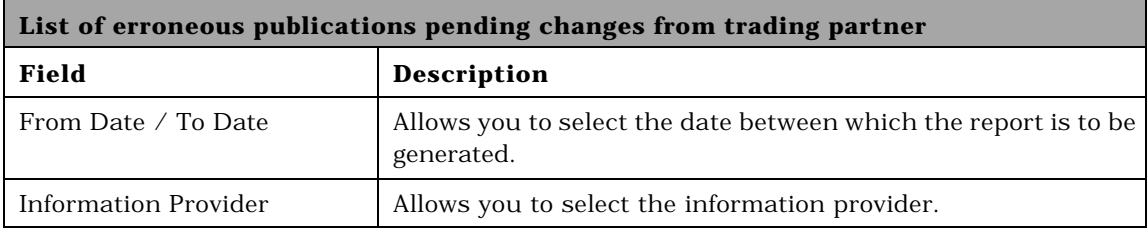

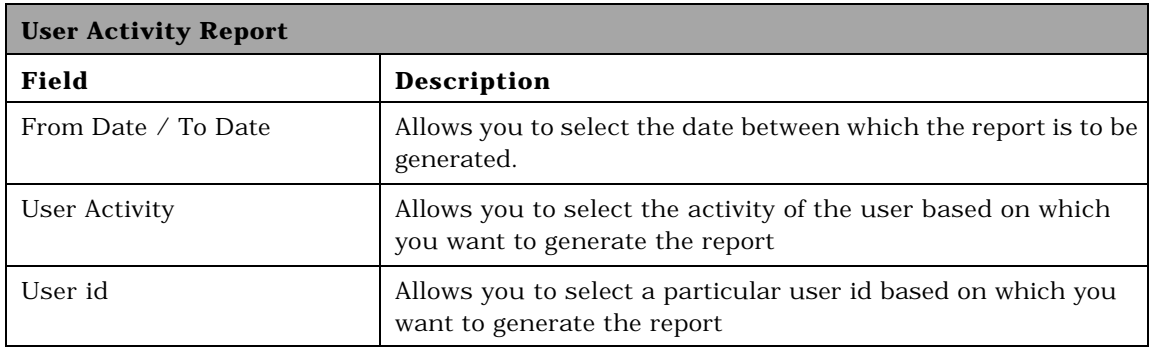

# **Appendix A – Administration and User Management**

For more information on roles, refer to *Appendix B – Sample Scenarios-demand side* in the *IBM Global Data Synchronization for WebSphere Product Center Installation, Configuration, and Administration Guide*. This appendix also provides the list of accessible features and operations that can be performed by the respective roles.

## **Appendix B - Error and Confirmation Messages**

This appendix provides a list for all errors potentially encountered when sending Global Data Synchronization Messages.

Topics

- Error and Confirmation Messages Generated by IBM Global Data Synchronization for WebSphere Product Center
- Error and Confirmation Messages Generated by WWRE data pool services

## *Error and Confirmation Messages Generated by IBM Global Data Synchronization for WebSphere Product Center*

This section lists the error and confirmation messages generated by IBM Global Data Synchronization for WebSphere Product Center solution. Errors can include missing fields required by the application, incorrect values, and so on.

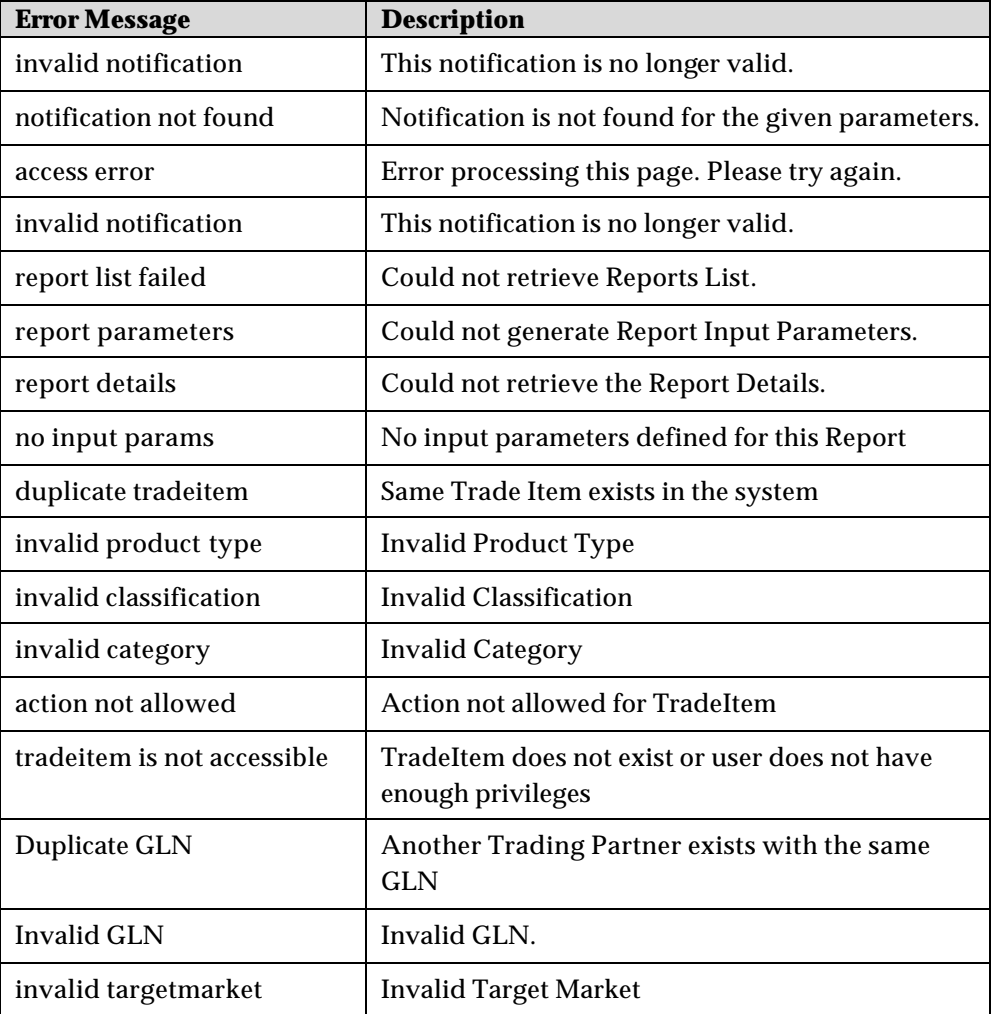

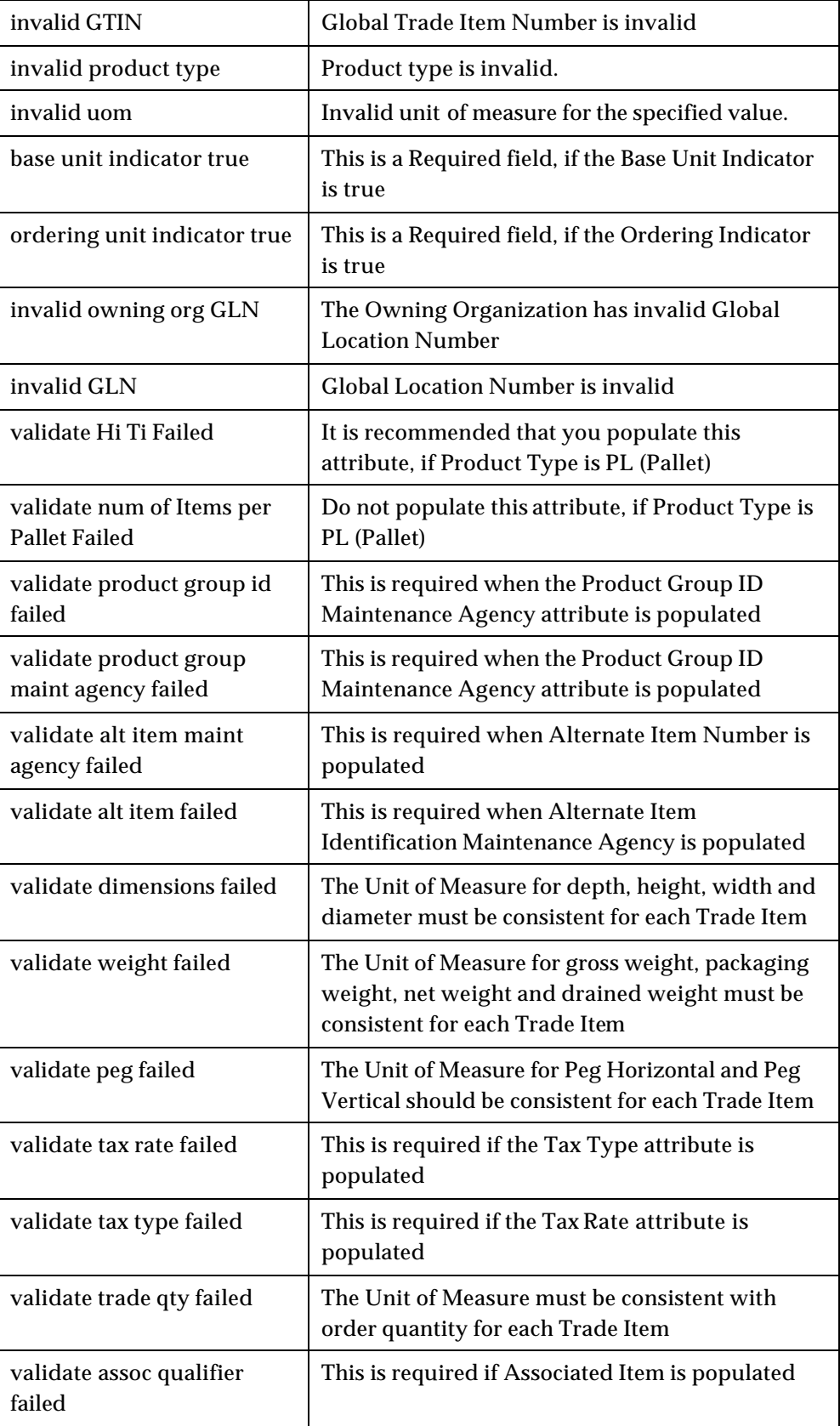

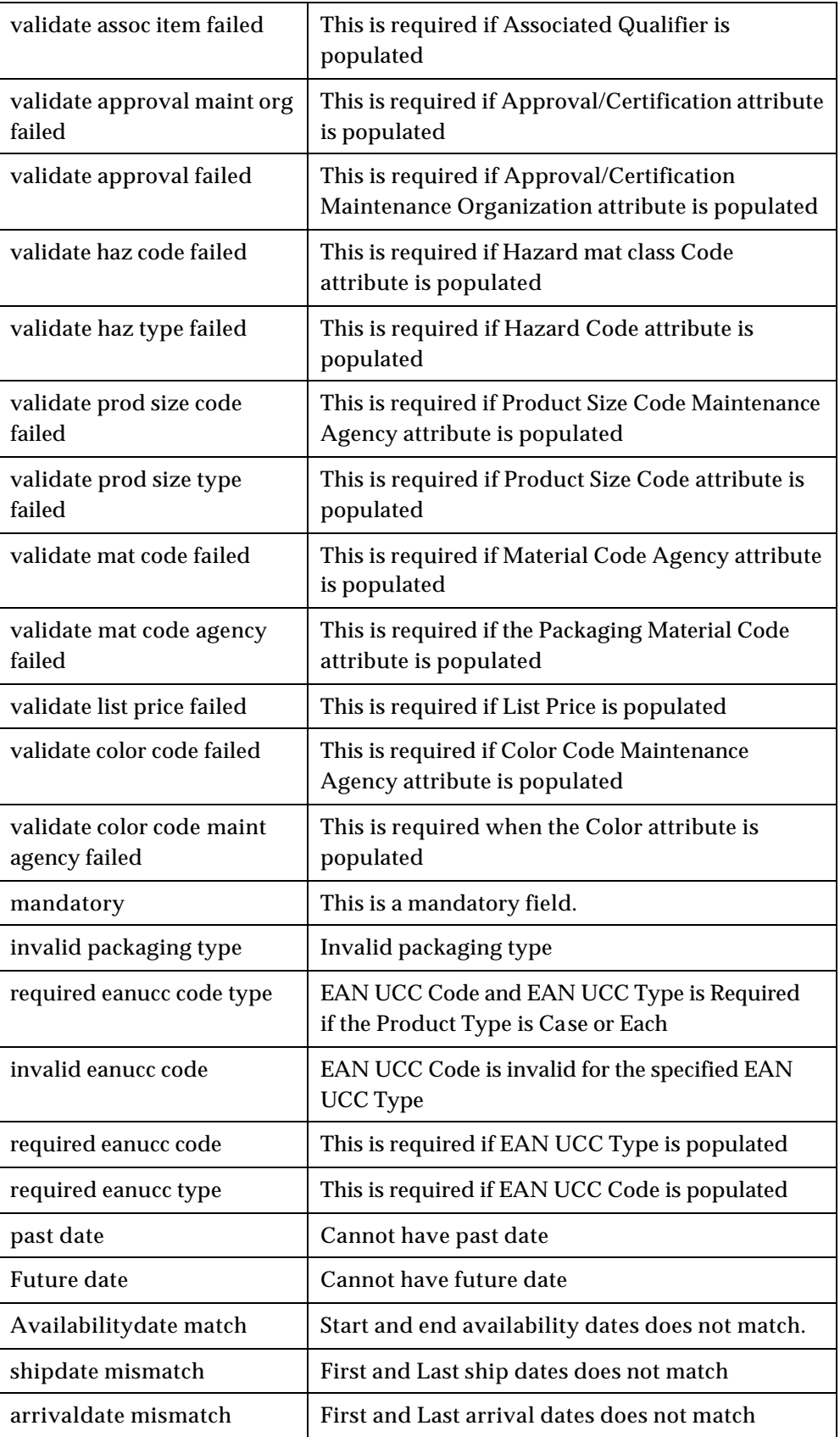

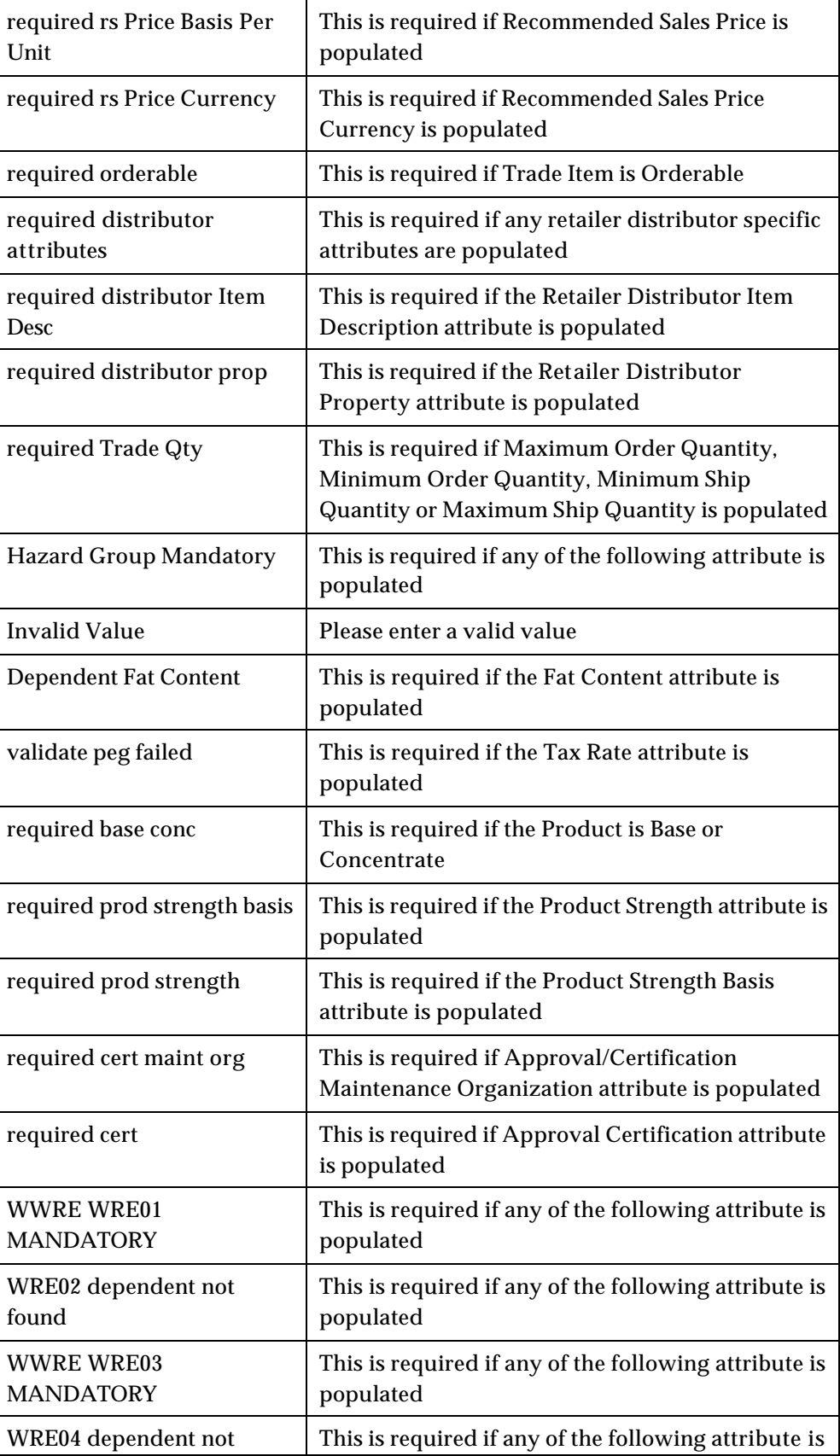

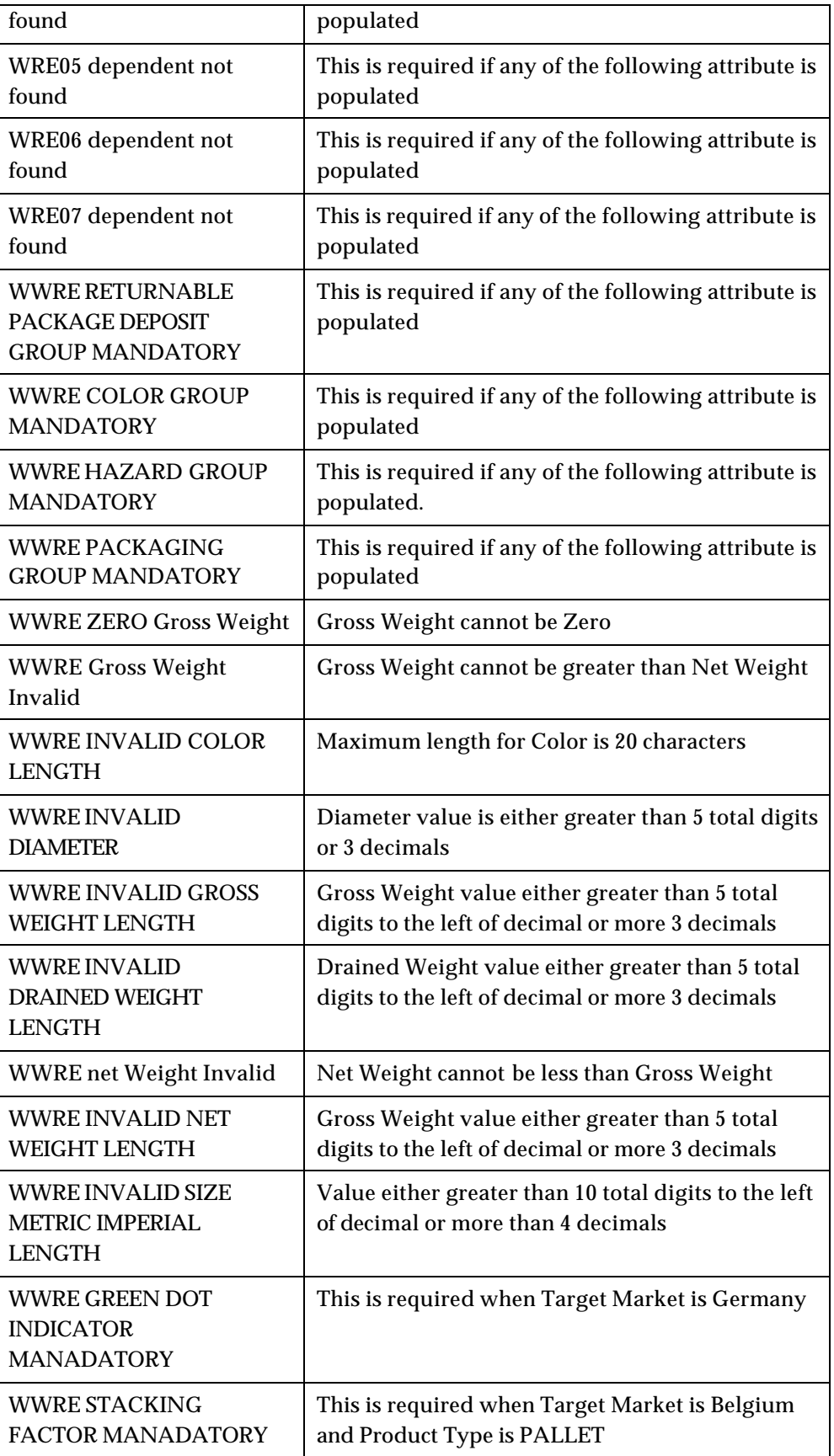

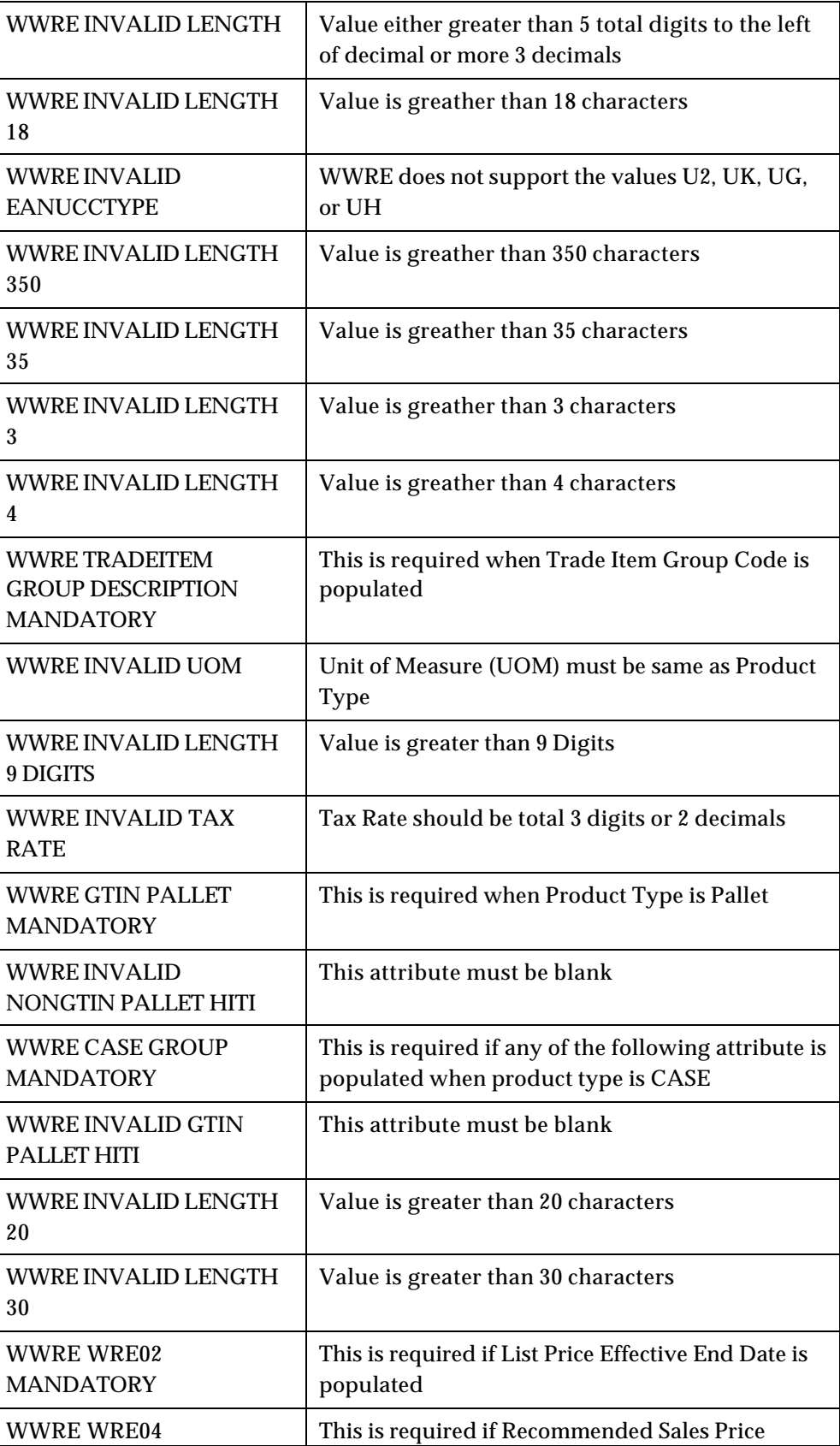

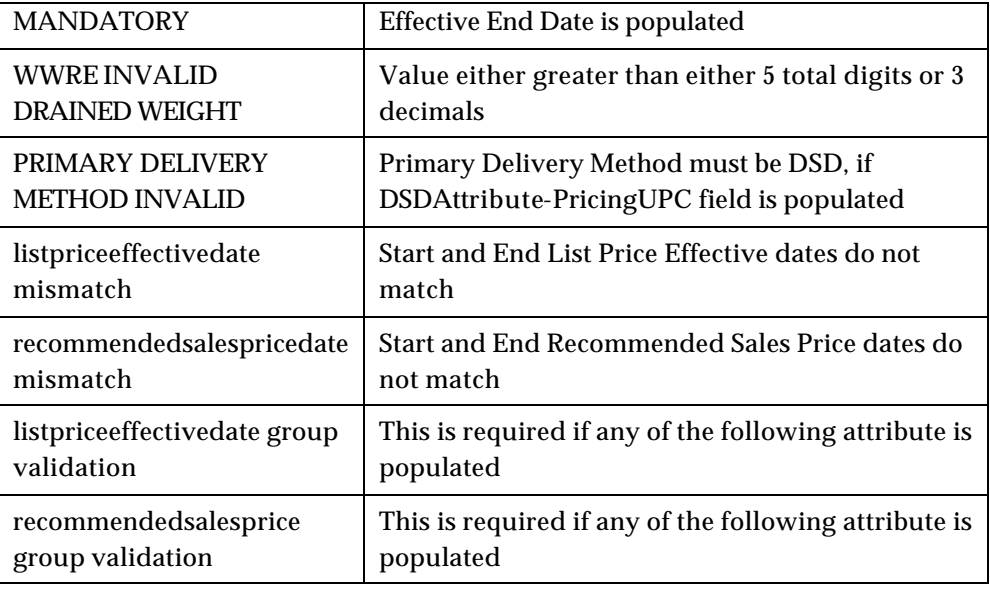

# **Notices**

IBM Global Data Synchronization for WebSphere Product Center includes the following software that was licensed by IBM from the Apache Software Foundation under the terms and conditions of the Apache 2.0 license:

- Apache Struts v1.1
- Apache Commons-beanutils v1.6
- Apache Commons-digester v1.4
- Apache Xerces-j v2.4.0
- Apache XMLBeans v1.0.3
- Apache Commons-JXPath v1.2
- XML4J 4.3.3

This software is licensed to you under the terms and conditions of the International Program License Agreement, subject to its Excluded Components provisions. IBM is required to provide the following notice to you in connection with this software:

> Apache License Version 2.0, January 2004 http://www.apache.org/licenses/

### TERMS AND CONDITIONS FOR USE, REPRODUCTION, AND DISTRIBUTION

1. Definitions.

 "License" shall mean the terms and conditions for use, reproduction, and distribution as defined by Sections 1 through 9 of this document.

 "Licensor" shall mean the copyright owner or entity authorized by the copyright owner that is granting the License.

 "Legal Entity" shall mean the union of the acting entity and all other entities that control, are controlled by, or are under common control with that entity. For the purposes of this definition, "control" means (i) the power, direct or indirect, to cause the direction or management of such entity, whether by contract or otherwise, or (ii) ownership of fifty percent (50%) or more of the outstanding shares, or (iii) beneficial ownership of such entity.

 "You" (or "Your") shall mean an individual or Legal Entity exercising permissions granted by this License.

 "Source" form shall mean the preferred form for making modifications, including but not limited to software source code, documentation source, and configuration files.

 "Object" form shall mean any form resulting from mechanical transformation or translation of a Source form, including but not limited to compiled object code, generated documentation, and conversions to other media types.

 "Work" shall mean the work of authorship, whether in Source or Object form, made available under the License, as indicated by a copyright notice that is included in or attached to the work (an example is provided in the Appendix below).

 "Derivative Works" shall mean any work, whether in Source or Object form, that is based on (or derived from) the Work and for which the editorial revisions, annotations, elaborations, or other modifications represent, as a whole, an original work of authorship. For the purposes of this License, Derivative Works shall not include works that remain separable from, or merely link (or bind by name) to the interfaces of, the Work and Derivative Works thereof.

 "Contribution" shall mean any work of authorship, including the original version of the Work and any modifications or additions to that Work or Derivative Works thereof, that is intentionally submitted to Licensor for inclusion in the Work by the copyright owner or by an individual or Legal Entity authorized to submit on behalf of the copyright owner. For the purposes of this definition, "submitted" means any form of electronic, verbal, or written communication sent to the Licensor or its representatives, including but not limited to communication on electronic mailing lists, source code control systems, and issue tracking systems that are managed by, or on behalf of, the Licensor for the purpose of discussing and improving the Work, but excluding communication that is conspicuously marked or otherwise designated in writing by the copyright owner as "Not a Contribution."

 "Contributor" shall mean Licensor and any individual or Legal Entity on behalf of whom a Contribution has been received by Licensor and subsequently incorporated within the Work.

- 2. Grant of Copyright License. Subject to the terms and conditions of this License, each Contributor hereby grants to You a perpetual, worldwide, non-exclusive, no-charge, royalty-free, irrevocable copyright license to reproduce, prepare Derivative Works of, publicly display, publicly perform, sublicense, and distribute the Work and such Derivative Works in Source or Object form.
- 3. Grant of Patent License. Subject to the terms and conditions of

 this License, each Contributor hereby grants to You a perpetual, worldwide, non-exclusive, no-charge, royalty-free, irrevocable (except as stated in this section) patent license to make, have made, use, offer to sell, sell, import, and otherwise transfer the Work, where such license applies only to those patent claims licensable by such Contributor that are necessarily infringed by their Contribution(s) alone or by combination of their Contribution(s) with the Work to which such Contribution(s) was submitted. If You institute patent litigation against any entity (including a cross-claim or counterclaim in a lawsuit) alleging that the Work or a Contribution incorporated within the Work constitutes direct or contributory patent infringement, then any patent licenses granted to You under this License for that Work shall terminate as of the date such litigation is filed.

- 4. Redistribution. You may reproduce and distribute copies of the Work or Derivative Works thereof in any medium, with or without modifications, and in Source or Object form, provided that You meet the following conditions:
- (a) You must give any other recipients of the Work or Derivative Works a copy of this License; and
- (b) You must cause any modified files to carry prominent notices stating that You changed the files; and
- (c) You must retain, in the Source form of any Derivative Works that You distribute, all copyright, patent, trademark, and attribution notices from the Source form of the Work, excluding those notices that do not pertain to any part of the Derivative Works; and

 (d) If the Work includes a "NOTICE" text file as part of its distribution, then any Derivative Works that You distribute must include a readable copy of the attribution notices contained within such NOTICE file, excluding those notices that do not pertain to any part of the Derivative Works, in at least one of the following places: within a NOTICE text file distributed as part of the Derivative Works; within the Source form or documentation, if provided along with the Derivative Works; or, within a display generated by the Derivative Works, if and wherever such third-party notices normally appear. The contents of the NOTICE file are for informational purposes only and do not modify the License. You may add Your own attribution notices within Derivative Works that You distribute, alongside or as an addendum to the NOTICE text from the Work, provided that such additional attribution notices cannot be construed as modifying the License.

 You may add Your own copyright statement to Your modifications and may provide additional or different license terms and conditions for use, reproduction, or distribution of Your modifications, or for any such Derivative Works as a whole, provided Your use, reproduction, and distribution of the Work otherwise complies with the conditions stated in this License.

- 5. Submission of Contributions. Unless You explicitly state otherwise, any Contribution intentionally submitted for inclusion in the Work by You to the Licensor shall be under the terms and conditions of this License, without any additional terms or conditions. Notwithstanding the above, nothing herein shall supersede or modify the terms of any separate license agreement you may have executed with Licensor regarding such Contributions.
- 6. Trademarks. This License does not grant permission to use the trade names, trademarks, service marks, or product names of the Licensor, except as required for reasonable and customary use in describing the origin of the Work and reproducing the content of the NOTICE file.
- 7. Disclaimer of Warranty. Unless required by applicable law or agreed to in writing, Licensor provides the Work (and each Contributor provides its Contributions) on an "AS IS" BASIS, WITHOUT WARRANTIES OR CONDITIONS OF ANY KIND, either express or implied, including, without limitation, any warranties or conditions of TITLE, NON-INFRINGEMENT, MERCHANTABILITY, or FITNESS FOR A PARTICULAR PURPOSE. You are solely responsible for determining the appropriateness of using or redistributing the Work and assume any risks associated with Your exercise of permissions under this License.
- 8. Limitation of Liability. In no event and under no legal theory, whether in tort (including negligence), contract, or otherwise, unless required by applicable law (such as deliberate and grossly negligent acts) or agreed to in writing, shall any Contributor be liable to You for damages, including any direct, indirect, special, incidental, or consequential damages of any character arising as a result of this License or out of the use or inability to use the Work (including but not limited to damages for loss of goodwill, work stoppage, computer failure or malfunction, or any and all other commercial damages or losses), even if such Contributor has been advised of the possibility of such damages.
- 9. Accepting Warranty or Additional Liability. While redistributing the Work or Derivative Works thereof, You may choose to offer, and charge a fee for, acceptance of support, warranty, indemnity, or other liability obligations and/or rights consistent with this License. However, in accepting such obligations, You may act only

 on Your own behalf and on Your sole responsibility, not on behalf of any other Contributor, and only if You agree to indemnify, defend, and hold each Contributor harmless for any liability incurred by, or claims asserted against, such Contributor by reason of your accepting any such warranty or additional liability.

### END OF TERMS AND CONDITIONS

APPENDIX: How to apply the Apache License to your work.

 To apply the Apache License to your work, attach the following boilerplate notice, with the fields enclosed by brackets "[]" replaced with your own identifying information. (Don't include the brackets!) The text should be enclosed in the appropriate comment syntax for the file format. We also recommend that a file or class name and description of purpose be included on the same "printed page" as the copyright notice for easier identification within third-party archives.

Copyright [yyyy] [name of copyright owner]

 Licensed under the Apache License, Version 2.0 (the "License"); you may not use this file except in compliance with the License. You may obtain a copy of the License at

http://www.apache.org/licenses/LICENSE-2.0

 Unless required by applicable law or agreed to in writing, software distributed under the License is distributed on an "AS IS" BASIS, WITHOUT WARRANTIES OR CONDITIONS OF ANY KIND, either express or implied. See the License for the specific language governing permissions and limitations under the License.

IBM Global Data Synchronization for WebSphere Product Center also includes the following software, portions of which were licensed from the World Wide Web Consortium (W3C):

- Apache XMLBeans v1.0.3

- Apache Commons-JXPath v1.2

This software is licensed to you under the terms and conditions of the International Program License Agreement, subject to its Excluded Components provisions. IBM is required to provide the following notice to you in connection with portions of this software:

W3C SOFTWARE NOTICE AND LICENSE http://www.w3.org/Consortium/Legal/2002/copyright-software-20021231 This work (and included software, documentation such as READMEs, or other related items) is being provided by the copyright holders under the following license. By obtaining, using and/or copying this work, you (the licensee) agree that you have read, understood, and will comply with the following terms and conditions.

Permission to copy, modify, and distribute this software and its

documentation, with or without modification, for any purpose and without fee or royalty is hereby granted, provided that you include the following on ALL copies of the software and documentation or portions thereof, including modifications:

1. The full text of this NOTICE in a location viewable to users of

the redistributed or derivative work.

2. Any pre-existing intellectual property disclaimers, notices, or

terms and conditions. If none exist, the W3C Software Short Notice should be included (hypertext is preferred, text is permitted) within the body of any redistributed or derivative code.

3. Notice of any changes or modifications to the files, including

the date changes were made. (We recommend you provide URIs to the location from which the code is derived.)

THIS SOFTWARE AND DOCUMENTATION IS PROVIDED "AS IS," AND COPYRIGHT HOLDERS MAKE NO REPRESENTATIONS OR WARRANTIES, EXPRESS OR IMPLIED, INCLUDING BUT NOT LIMITED TO, WARRANTIES OF MERCHANTABILITY OR FITNESS FOR ANY PARTICULAR PURPOSE OR THAT THE USE OF THE SOFTWARE OR DOCUMENTATION WILL NOT INFRINGE ANY THIRD PARTY PATENTS, COPYRIGHTS, TRADEMARKS OR OTHER RIGHTS.

## COPYRIGHT HOLDERS WILL NOT BE LIABLE FOR ANY DIRECT, INDIRECT, SPECIAL OR CONSEQUENTIAL DAMAGES ARISING OUT OF ANY USE OF THE SOFTWARE OR DOCUMENTATION.

\_\_\_\_\_\_\_\_\_\_\_\_\_\_\_\_\_\_\_\_\_\_\_\_\_\_\_\_\_\_\_\_\_\_\_\_\_\_\_\_\_\_\_\_\_\_\_\_\_\_\_\_\_\_\_\_\_\_\_\_\_\_\_\_\_\_\_\_\_\_\_\_\_\_\_\_\_\_\_\_\_\_\_\_

The name and trademarks of copyright holders may NOT be used in advertising or publicity pertaining to the software without specific, written prior permission. Title to copyright in this software and any associated documentation will at all times remain with copyright holders.

This formulation of W3C's notice and license became active on December 31 2002. This version removes the copyright ownership notice such that this license can be used with materials other than those owned by the W3C, reflects that ERCIM is now a host of the W3C, includes references to this specific dated version of the license, and removes the ambiguous grant of "use". Otherwise, this version is the same as the previous version and is written so as to preserve the Free Software Foundation's assessment of GPL compatibility and OSI's certification under the Open Source Definition. Please see our Copyright FAQ for common questions about using materials from our site, including

specific terms and conditions for packages like libwww, Amaya, and Jigsaw. Other questions about this notice can be directed to site-policy@w3.org.

Joseph Reagle <site-policy@w3.org>

Last revised \$Id: copyright-software-20021231.html,v 1.11 2004/07/06 16:02:49

#### slesch Exp \$

IBM Global Data Synchronization for WebSphere Product Center also includes the following software:

#### - XML4J 4.3.3

This software is licensed to you under the terms and conditions of the International Program License Agreement, subject to its Excluded Components provisions. IBM is required to provide the following notice to you in connection with portions of this software:

ICU License - ICU 1.8.1 and later COPYRIGHT AND PERMISSION NOTICE Copyright (c) 1995-2003 International Business Machines Corporation and others All rights reserved. Permission is hereby granted, free of charge, to any person obtaining a copy of this software and associated documentation files (the "Software"), to deal in the Software without restriction, including without limitation the rights to use, copy, modify, merge, publish, distribute, and/or sell copies of the Software, and to permit persons to whom the Software is furnished to do so, provided that the above copyright notice(s) and this permission notice appear in all copies of the Software and that both the above copyright notice(s) and this permission notice appear in supporting documentation. THE SOFTWARE IS PROVIDED "AS IS", WITHOUT WARRANTY OF ANY KIND, EXPRESS OR IMPLIED, INCLUDING BUT NOT LIMITED TO THE WARRANTIES OF MERCHANTABILITY, FITNESS FOR A PARTICULAR PURPOSE AND NONINFRINGEMENT OF THIRD PARTY RIGHTS. IN NO EVENT SHALL THE COPYRIGHT HOLDER OR HOLDERS INCLUDED IN THIS NOTICE BE LIABLE FOR ANY CLAIM, OR ANY SPECIAL INDIRECT OR CONSEQUENTIAL DAMAGES, OR ANY DAMAGES WHATSOEVER RESULTING FROM LOSS OF USE, DATA OR PROFITS, WHETHER IN AN ACTION OF CONTRACT, NEGLIGENCE OR OTHER TORTIOUS ACTION, ARISING OUT OF OR IN CONNECTION WITH THE USE OR PERFORMANCE OF THIS SOFTWARE. Except as contained in this notice, the name of a copyright holder shall not be used in advertising or otherwise to promote the sale, use or other dealings in this Software without prior written authorization of the copyright holder. -------------------------------------------------------------------------------------

All trademarks and registered trademarks mentioned herein are the property of their respective owners.